# **Java Fundamentals: 3.JavaGUI**

#### Romi Satria Wahono

romi@romisatriawahono.net http://romisatriawahono.net +6281586220090

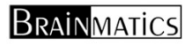

### **Romi Satria Wahono**

- τ ■ SD Sompok Semarang (1987)
- П ■ SMPN 8 Semarang (1990)
- **STATE** ■ SMA Taruna Nusantara, Magelang (1993)
- S1, S2 dan S3 (on-leave) Department of Computer Sciences Saitama University, Japan (1994‐2004)
- $\mathcal{L}_{\mathcal{A}}$ **Research Interests: Software Engineering,** Intelligent Systems
- **STATE** Founder dan Koordinator IlmuKomputer.Com
- **STATE** Peneliti LIPI (2004‐2007)
- **STATE** ■ Founder dan CEO PT Brainmatics Cipta Informatika

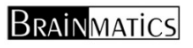

# **Course Outline**

- 1. OOP Concepts: *Konsep dan Paradigma Object‐Oriented*
- 2. Java Basics:

*Memahami Sintaks dan Grammar Bahasa Java*

3. Java GUI:

*Swing, GUI Component, Event Handling, Pengembangan Aplikasi GUI*

- 4. Java Algorithms: *Pengantar Algoritma, Struktur Data, Algorithm Analysis*
- 5. Java Advanced: *Eksepsi, Thread, Java API*
- 6. Java Database:

*Koneksi ke Database, Pengembangan Aplikasi Database*

# **3. Java GUI**

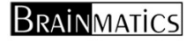

#### **Java GUI**

- 1. Konsep Graphical User Interface (GUI) di Java
- 2.Komponen Dasar Swing
- 3. Penanganan Kejadian (Event Handling)
- 4.Studi Kasus Membangun Aplikasi GUI

# **3.1 Konsep Graphical User Interface (GUI) di Java**

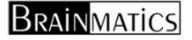

## **API untuk Aplikasi GUI di Java**

#### 1. AWT (Abstract Window Toolkit):

Library dan komponen GUI (java.awt) yang pertama kali diperkenalkan oleh Java, Sun tidak merekomendasikan lagi penggunaan komponen GUI dari AWT

2. Swing or JFC (Java Foundation Class):

Library dan komponen GUI (javax.swing) terbaru dari Java dan yang direkomendasikan Sun untuk pemrograman GUI. Komponen Swing sebagian besar adalah turunan AWT dan lebih lengkap daripada AWT

## **Fitur Swing**

- $\mathcal{C}^{\mathcal{A}}$  Komponen GUI Lengkap: button, listbox, combobox, textarea, dsb
- Pluggable Look-and-Feel: tampilan GUI dapat diubah sesuai dengan kehendak (tidak perlu mengikuti native sistem operasi)
- $\mathcal{L}_{\mathcal{A}}$ ■ Data Transfer Antar Komponen: drag and drop, copy and paste
- $\mathcal{L}_{\mathcal{A}}$  Internationalization: proses desain aplikasi yang memungkinkan aplikasi dijalankan sesuai dengan preferensi tanpa rekompilasi
- $\mathbb{R}^3$  Localization: proses translasi teks ke bahasa lokal dan menambahkan komponen lokal

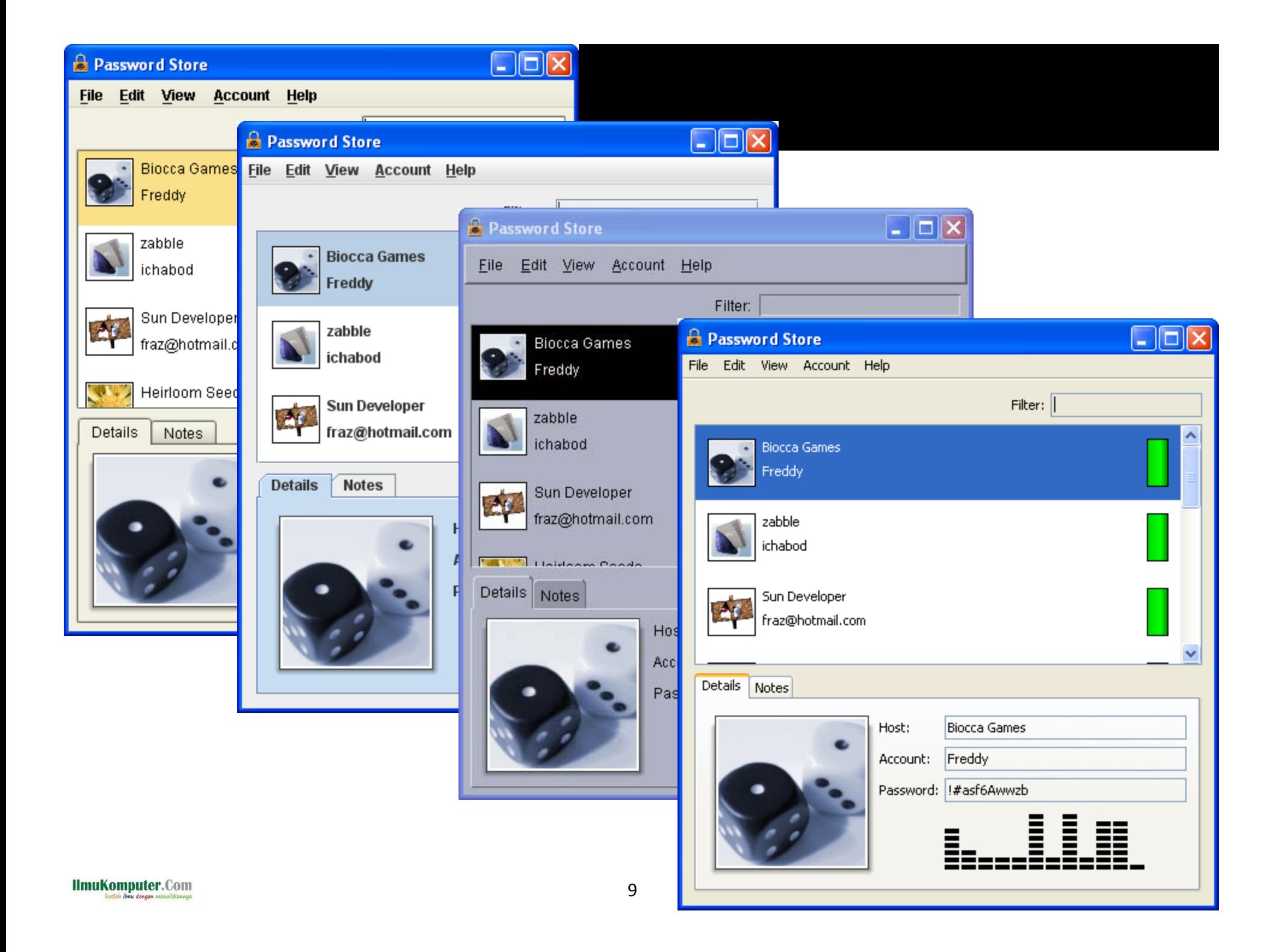

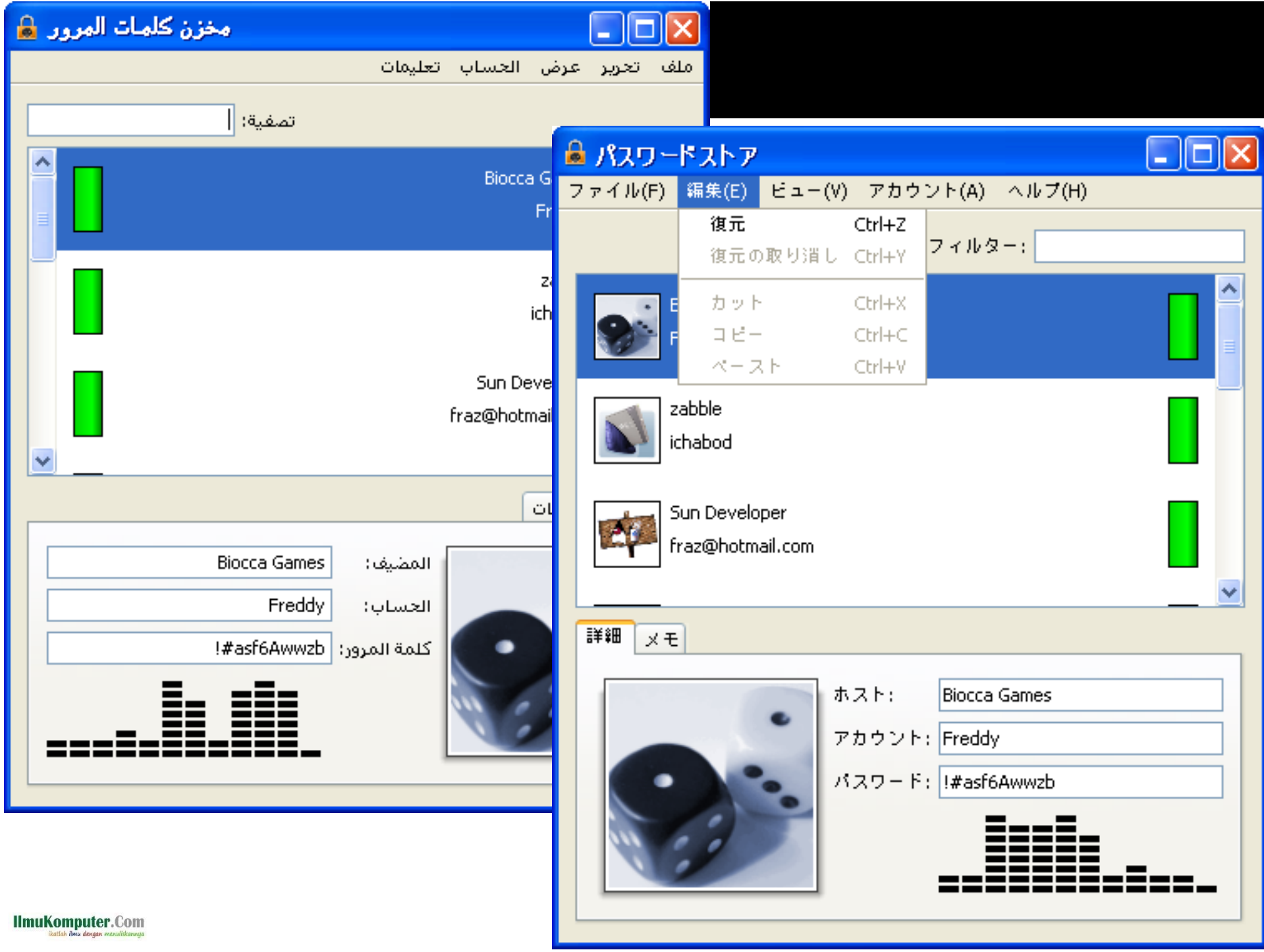

# **3.2 Komponen Swing**

### **Komponen Dasar Swing**

- 1. Top‐Level Container: kontainer dasar dimana komponen lainnya diletakkan (JFrame, JDialog dan Applet)
- 2. Intermediate Container: kontainer perantara dimana komponen lainnya diletakkan (JPanel, JScrollPane, JTabbedPane, JToolbar, JSplitPane)
- 3. Atomic Component: komponen yang memiliki fungsi spesifik dan menerima interaksi langsung dari user (JButton, JLabel, JTextArea, dsb)
- 4. Layout Manager: mengatur tata letak dan posisi komponen dalam kontainer (BorderLayout, BoxLayout, FlowLayout, GridBagLayout, GridLayout)
- 5. Event Handling: menangani event yang dilakukan user (klik mouse, ketik keyboard, perbesar frame, dsb)

#### **Desain Aplikasi GUI dengan Netbeans**

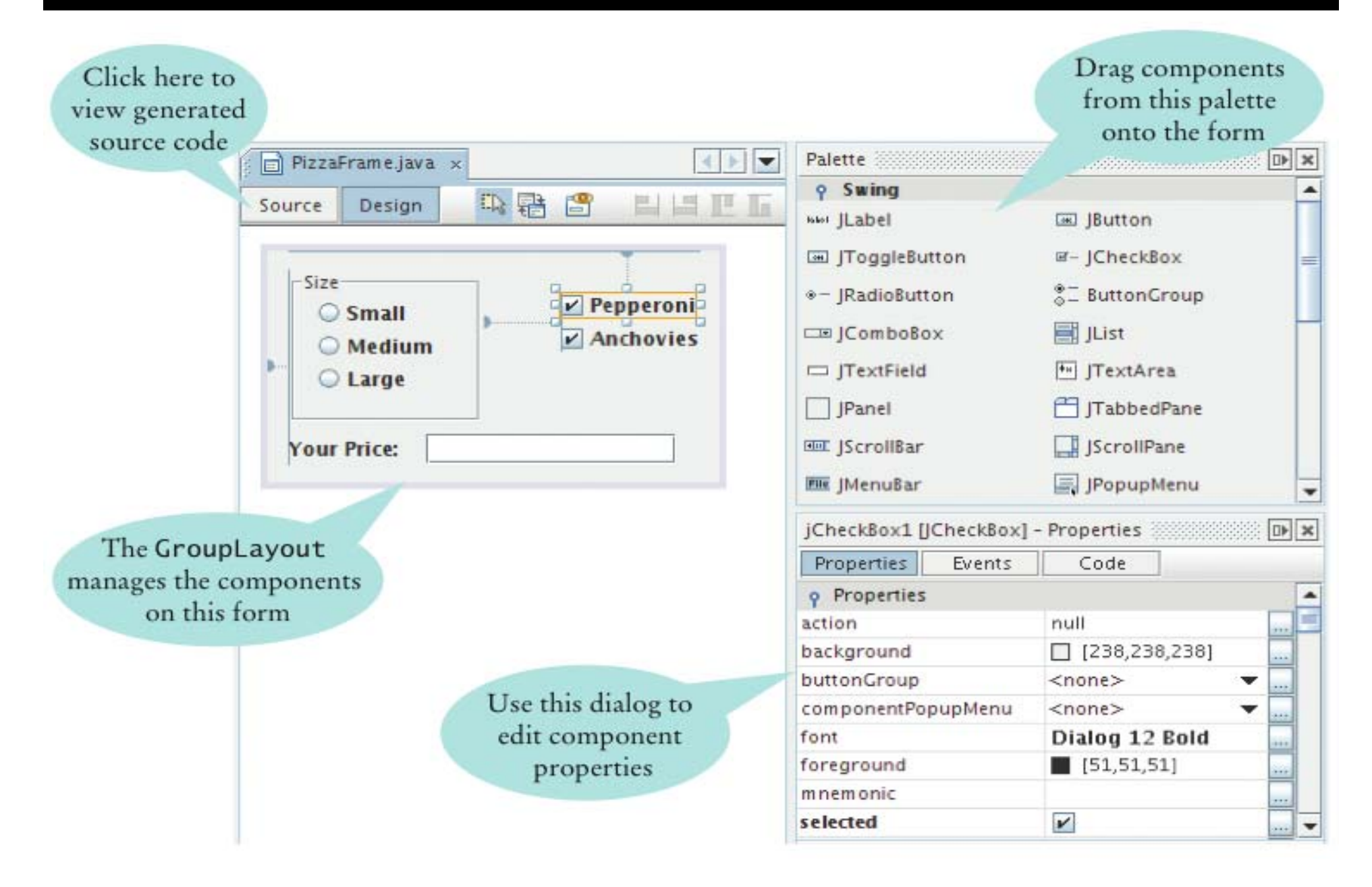

### **3.2.1 Top‐Level Container**

JFrame, JDialog, Applet

### **Top Level Container**

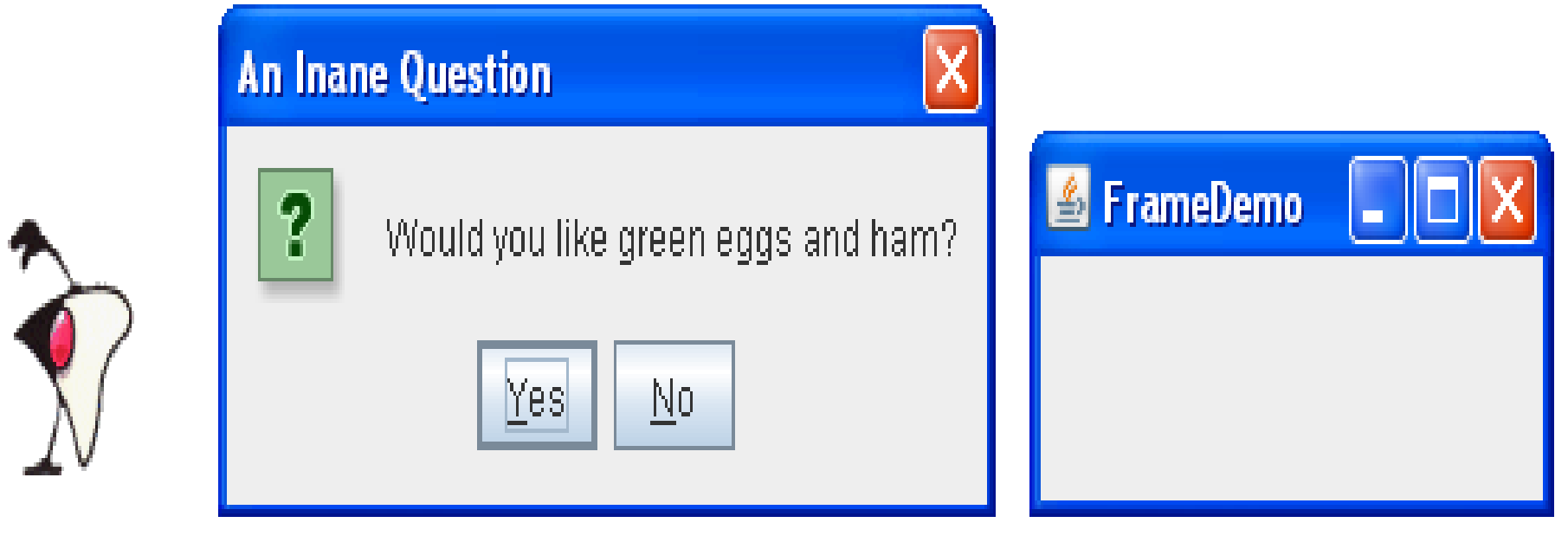

JApplet

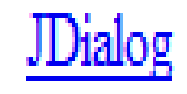

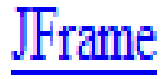

#### **JFrame**

#### //1. Create the frame

JFrame frame <sup>=</sup> new JFrame("Frame Beraksi");

//2. Optional: What happens when the frame closes? frame.setDefaultCloseOperation(JFrame.EXIT\_ N\_CLOSE);

//3. Create components and put them in the frame //...create emptyLabel...

frame.getContentPane().add(emptyLabel , BorderLayout.CENTER);

//4. Size the frame frame.pack();

//5. Show it frame.setVisible(true);

**IlmuKomputer.Com** 

#### **FrameBeraksi.java**

```
public class FrameBeraksi {
```

```
public static void main(String[] args){
```

```
JFrame frame = new JFrame("Frame Beraksi");
```
frame.setDefaultCloseOperation(JFrame.EXIT\_ON\_CLOSE);

```
JLabel emptyLabel = new JLabel("Frame Beraksi");
frame.getContentPane().add(emptyLabel);
```

```
frame.setSize(400,200);
```

```
frame.setVisible(true);
```
}

}

### **FrameBeraksi2.java**

import javax.swing.\*;

```
public class FrameBeraksi2 extends JFrame {
```

```
public FrameBeraksi2() {
```

```
super("Frame Beraksi 2");
```

```
setSize(300, 100);
```

```
setDefaultCloseOperation(JFrame.EXIT_ON_CLOSE);
setVisible(true);
```

```
public static void main(String[] arguments) {
```

```
FrameBeraksi2 frame= new FrameBeraksi2();
```
}

}

#### **3.2.2 Intermediate Container**

#### **Menu**

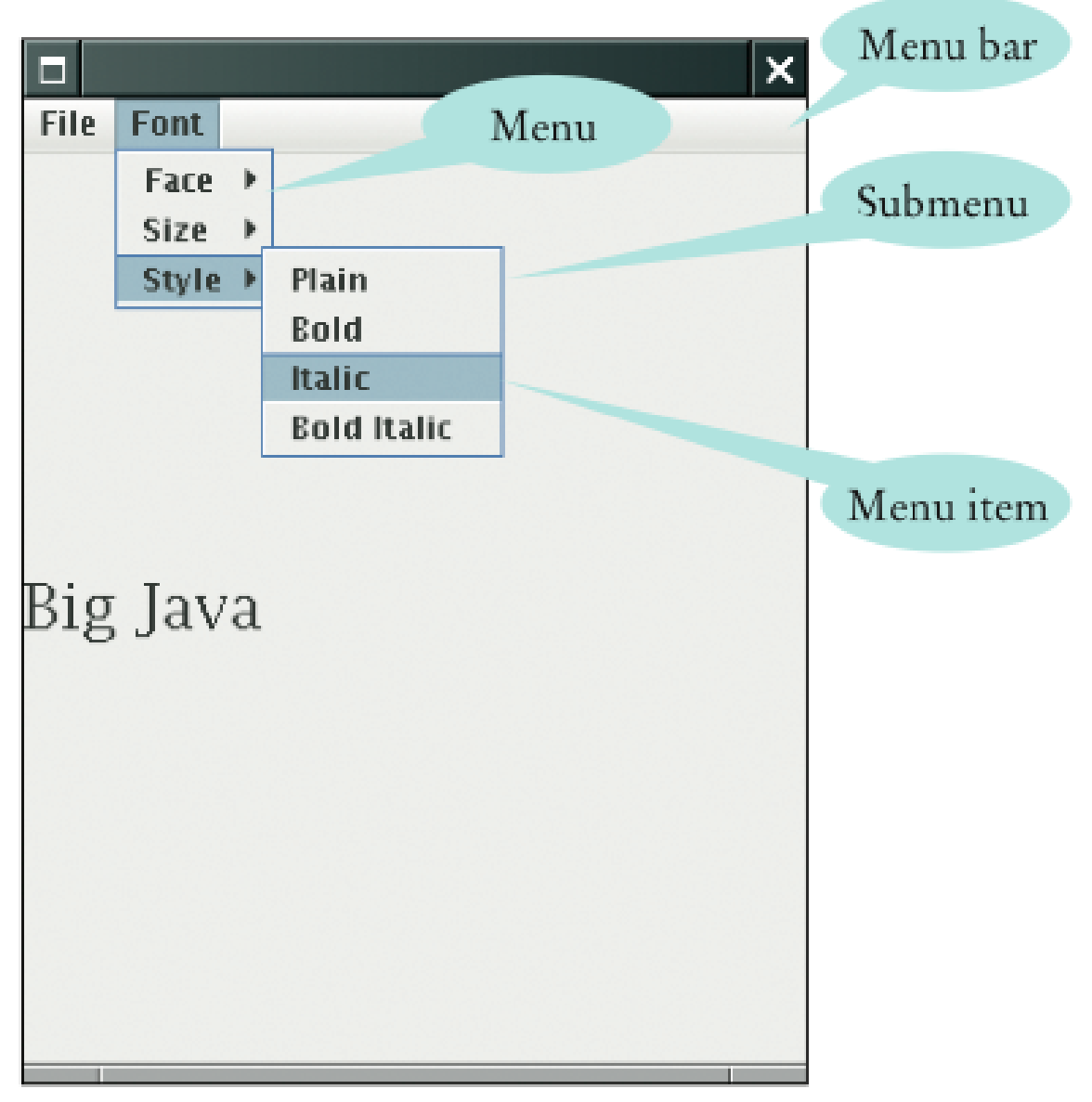

### **3.2.3 Atomic Component**

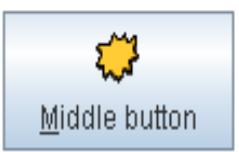

**JButton** 

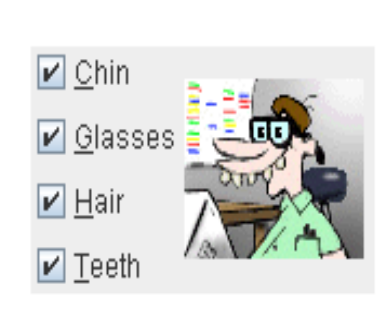

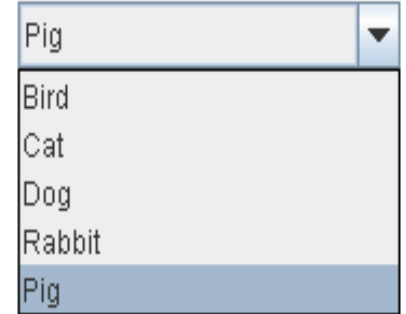

Martha Washington Abigail Adams Martha Randolph Dolley Madison Elizabeth Monroe Louisa Adams

 $\blacktriangle$ 

≡

⊋

**JCheckBox** 

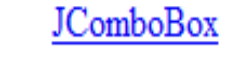

 $\,0\,$ 

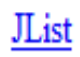

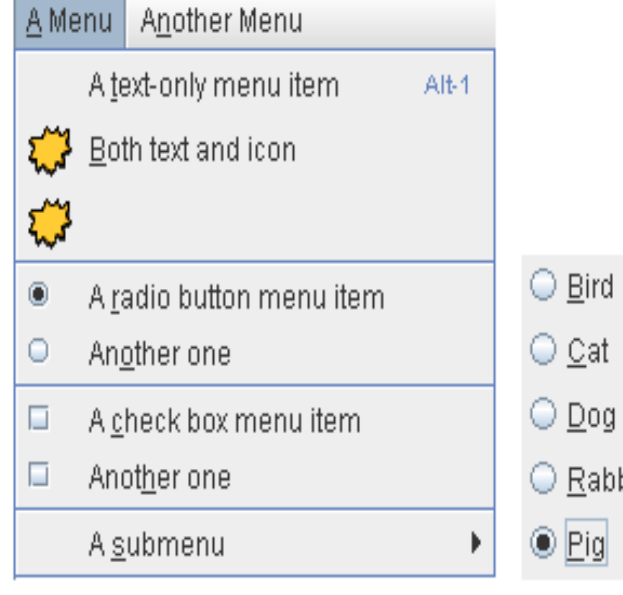

#### JMenu

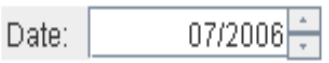

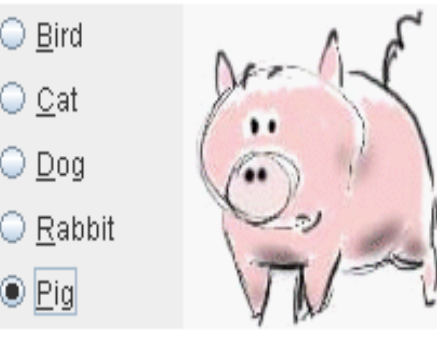

#### **JRadioButton**

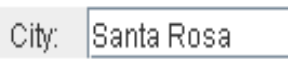

#### Enter the password: | ......

Frames Per Second

JSlider

20

 $10$ 

JTextField

**JPasswordField** 

30

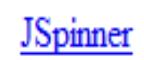

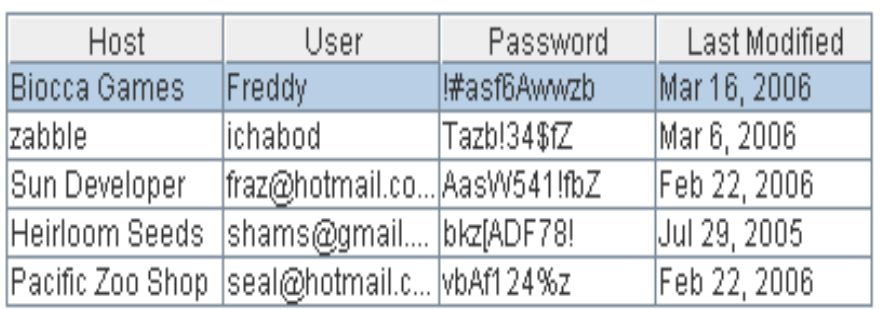

**JTable** 

This is an editable JTextArea. A  $\|\triangle\|$ text area is a "plain" text component, which means that although it can display text in any font, all of the text is in the same font.  $\blacktriangledown$ 

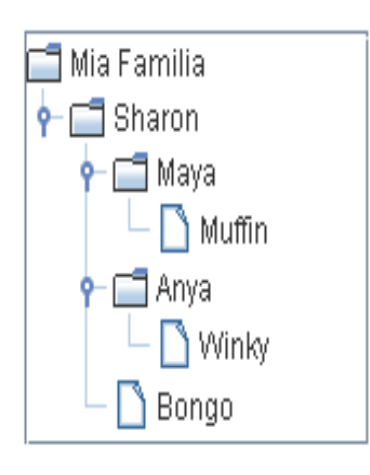

**JTextArea** 

**JTree** 

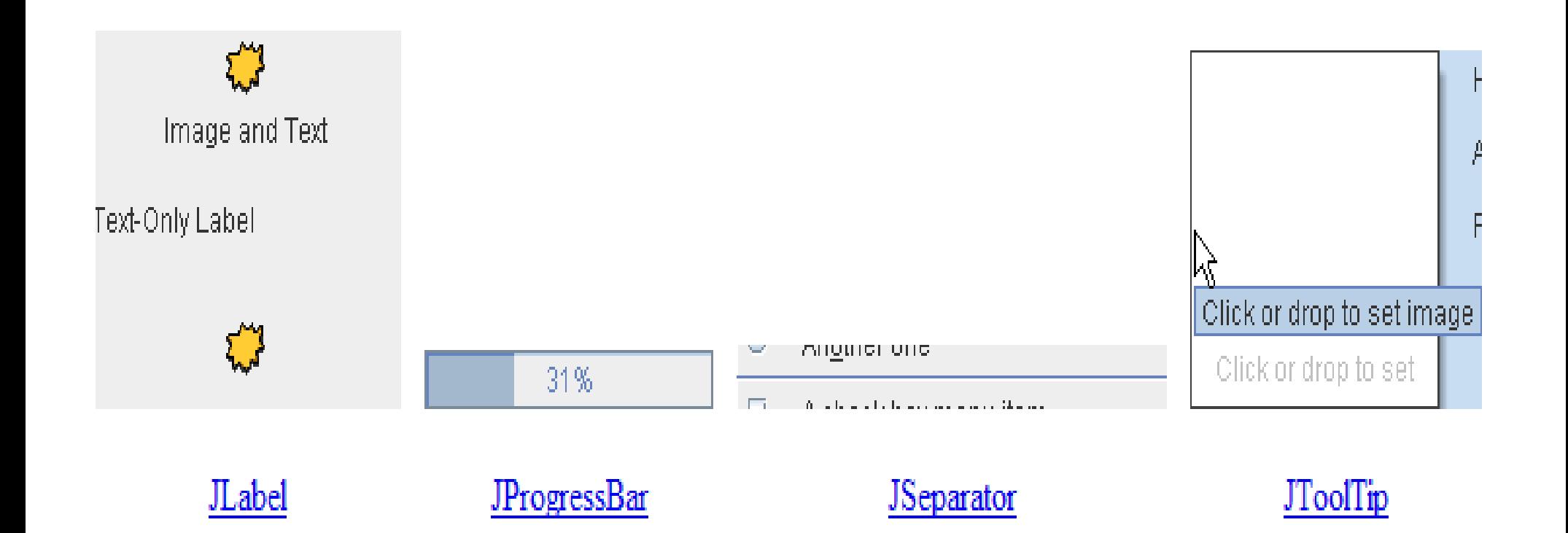

### **Fitur Standard JComponent**

- $\mathcal{L}_{\mathcal{A}}$ Tool Tips: setToolTipText()
- $\mathcal{L}_{\mathcal{A}}$ Painting and Borders: setBorder(), paintComponent()
- $\mathbb{R}^n$ Pluggable Look and Feel: UIManager.setLookAndFeel()
- $\mathbb{R}^3$ Properties: putClientProperty(), getClientProperty()
- $\mathbb{R}^n$  Layout: setMinimumSize(), setMaximumSize, setAlignmentX()
- $\mathbb{R}^n$ Drag and Drop: component .setDragEnabled(true)
- п ■ Double Buffering: untuk menghaluskan gambar
- $\mathbb{R}^n$ Key Bindings: untuk mnemonics dan accelerators

# **JTextComponent**

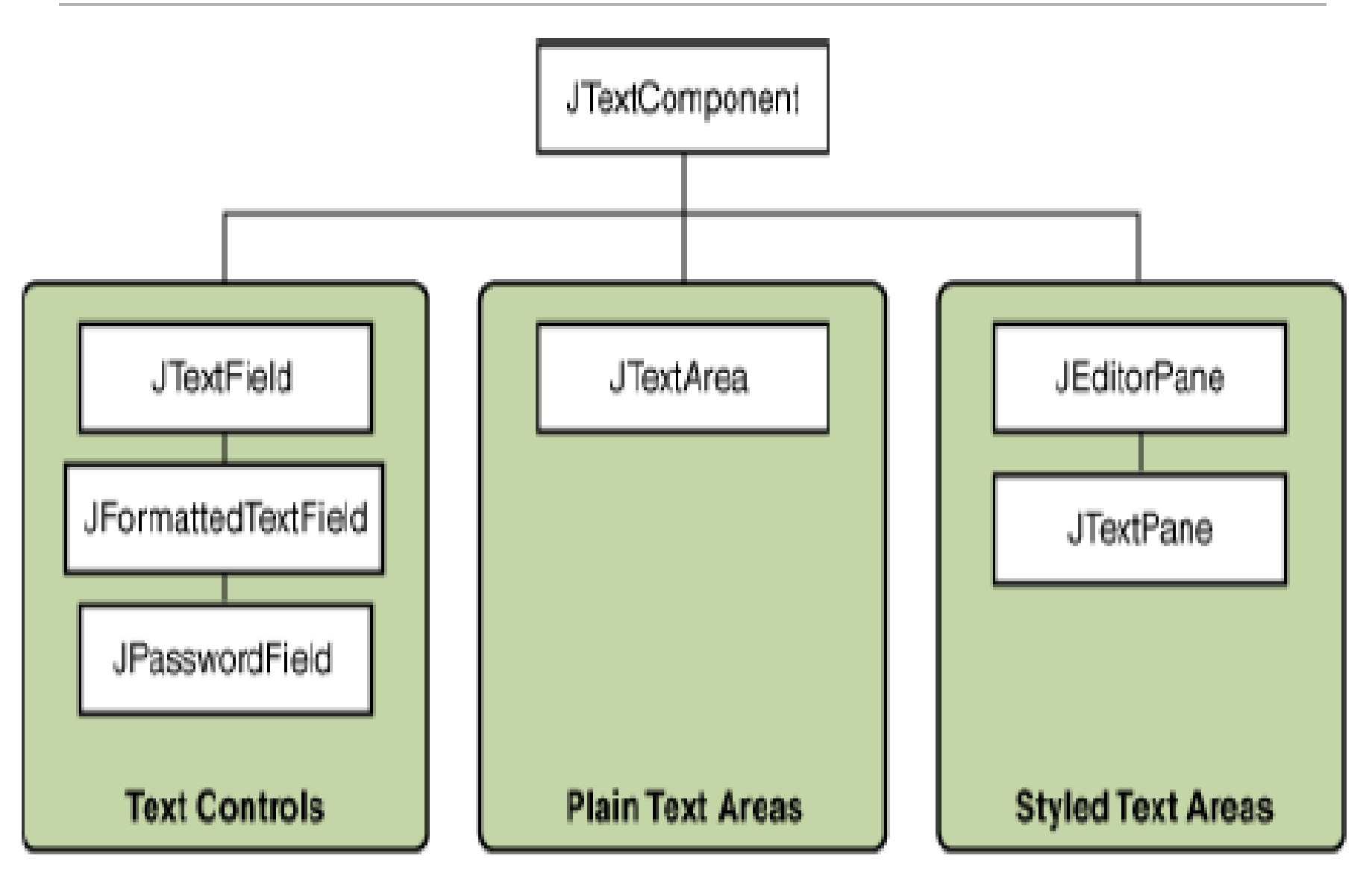

#### E TextSamplerDemo

**Text Fields** 

**Plain Text** 

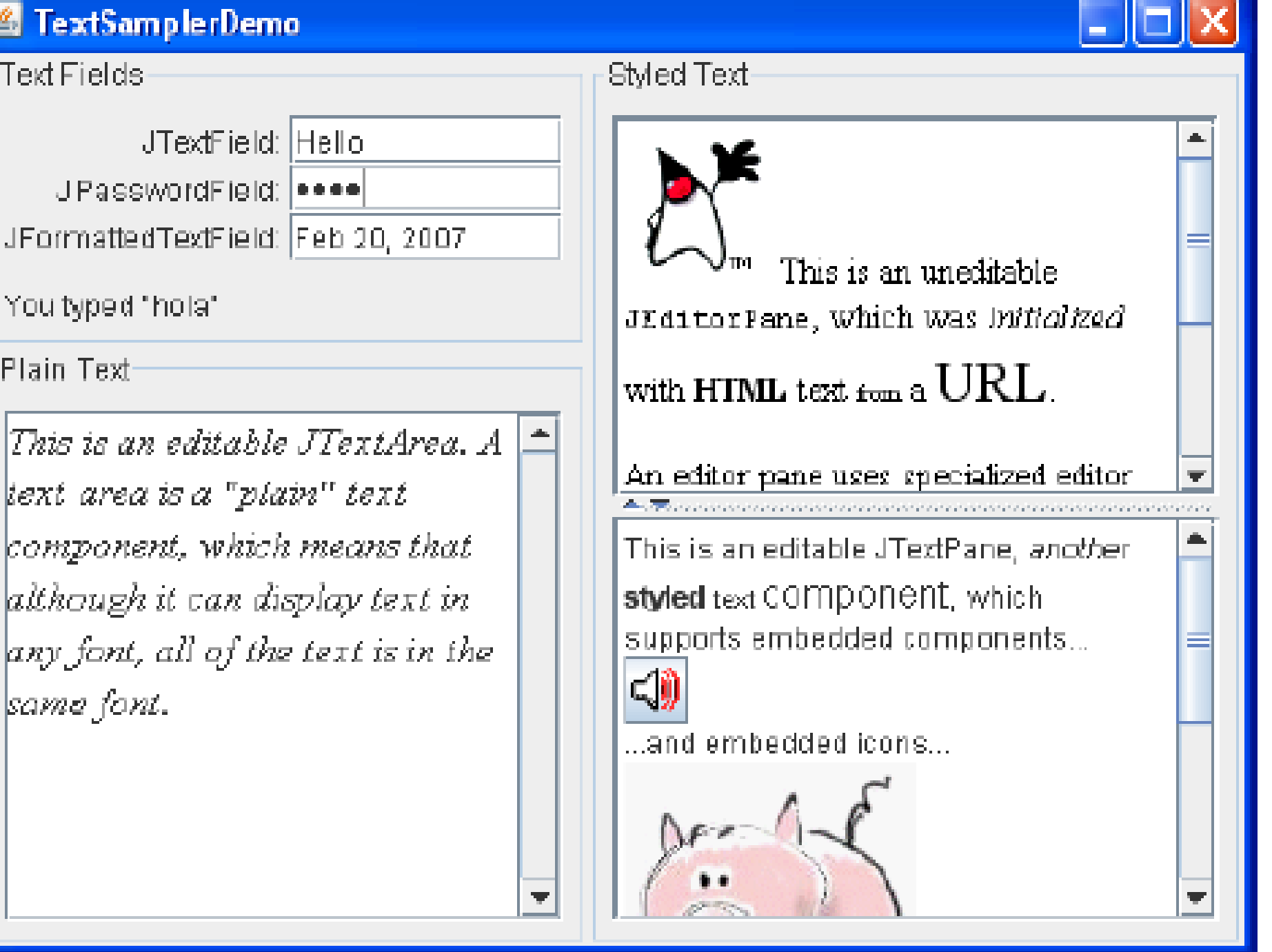

#### **JButton**

```
public class ButtonBeraksi extends JFrame {
  JButton load = new JButton("Load");
  JButton save = new JButton("Save");
 public ButtonBeraksi() {
    super("Button Beraksi");
    setSize(140, 170);
    setDefaultCloseOperation(JFrame.EXIT_ON_CLOSE);
    JPanel pane = new JPanel();
    pane.add(load);
    pane.add(save);
    add(pane);
    setVisible(true);
 }
 public static void main(String[] arguments) {
     ButtonBeraksi button = new ButtonBera
}
```
#### **Choice with ComboBox, CheckBox, RadioButton**

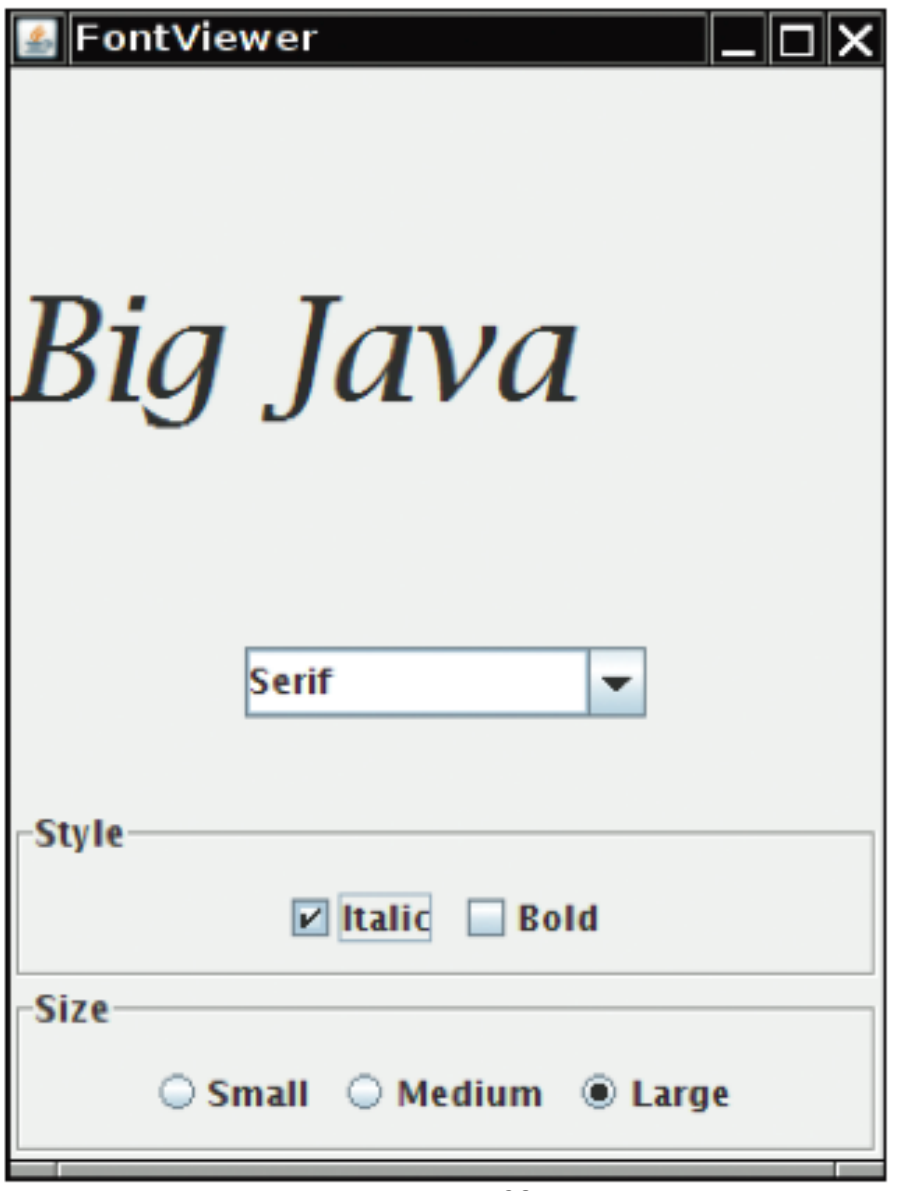

#### **Choice with ComboBox, CheckBox, RadioButton**

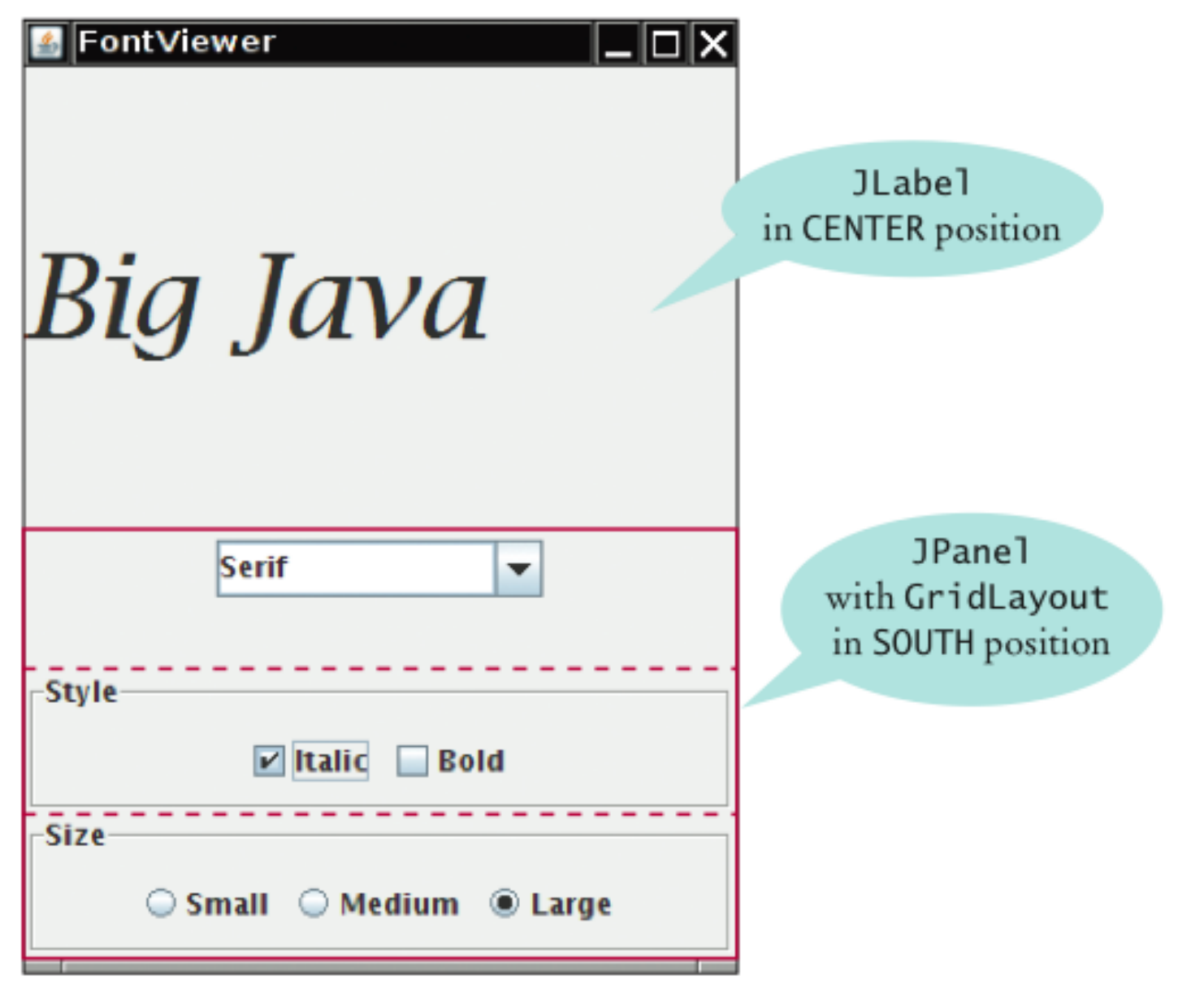

#### **3.2.4 Layout Manager**

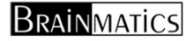

### **Jenis Layout Manager**

- 1. Border Layout
- 2. Flow Layout
- 3. Grid Layout
- 4. Grid Bag Layout
- 5. Box Layout
- 6. Card Layout

### **BorderLayoutBeraksi.java**

public class BorderLayoutBeraksi extends JFrame { JButton nButton <sup>=</sup> new JButton("North"); JButton sButton <sup>=</sup> new JButton("South"); JButton eButton <sup>=</sup> new JButton("East"); JButton wButton <sup>=</sup> new JButton("West"); JButton cButton <sup>=</sup> new JButton("Center"); JButton( Center ); public BorderLayoutBeraksi() { super("Border Layout Beraksi"); setSize(240, 280); setDefaultCloseOperation(JFrame.EXIT\_ON\_CLOSE); setLayout(new BorderLayout()); add(nButton, BorderLayout.NORTH); add(sButton, BorderLayout.SOUTH); add(eButton, BorderLayout.EAST); add(wButton, BorderLayout.WEST);

add(cButton, BorderLayout.CENTER); }

public static void main(String[] args) { BorderLayoutBeraksi frame <sup>=</sup> new BorderLayoutBeraksi(); Frame.setVisible(true); }

}

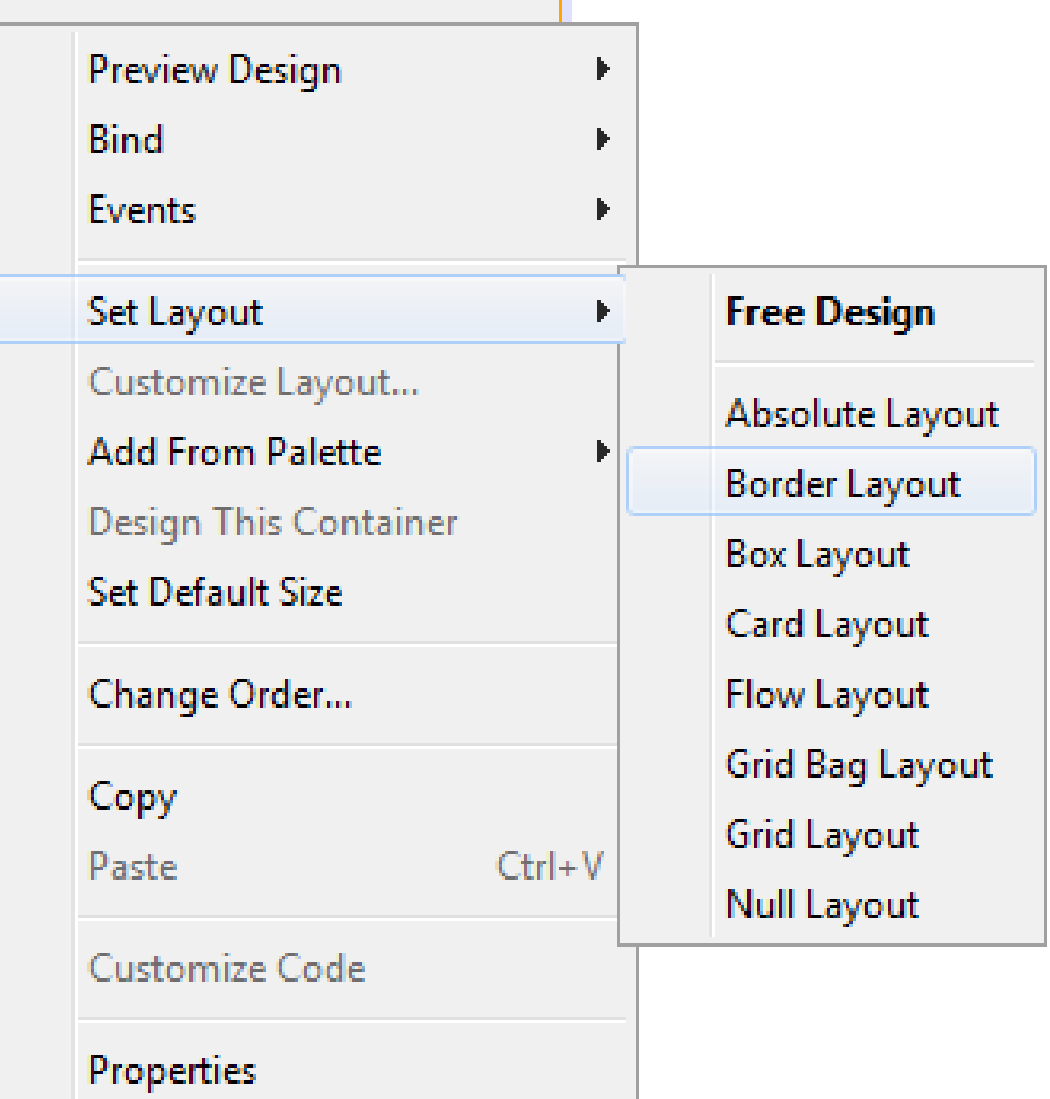

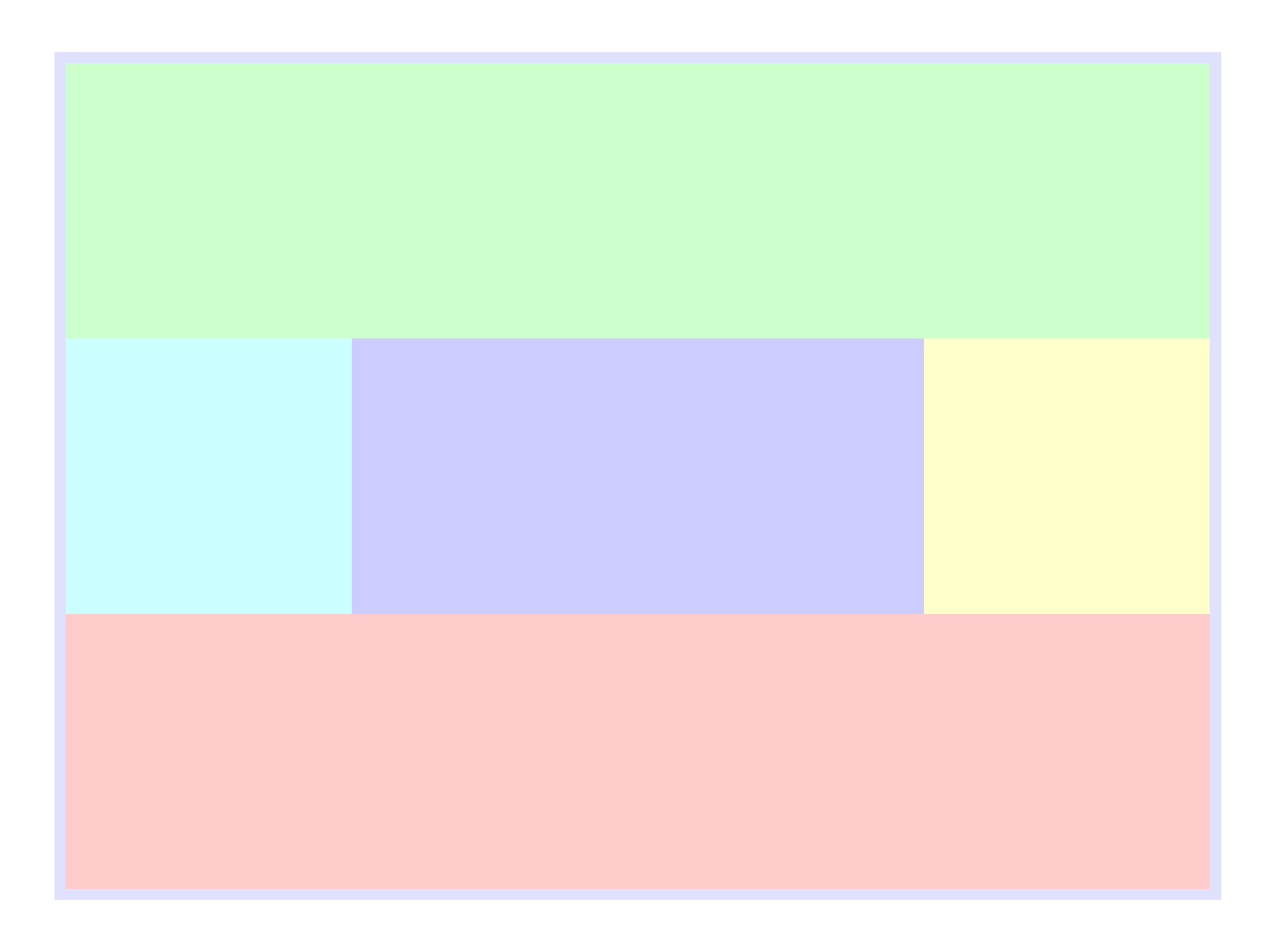

#### **BorderLayout**

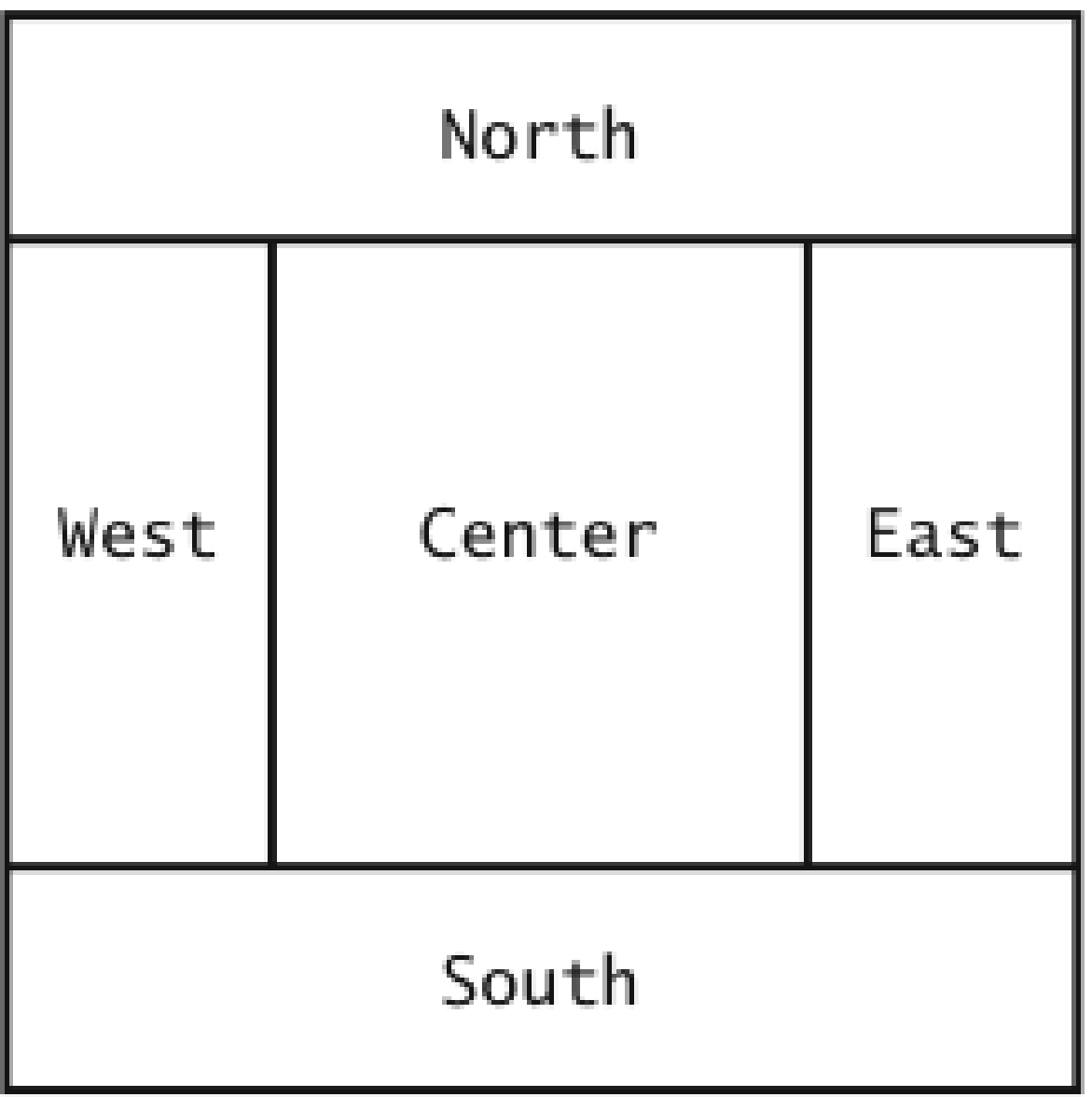

## **FlowLayoutBeraksi.java**

```
public class FlowLayoutBeraksi extends JFrame {
    JButton a = new JButton("Alibi");
    JButton b = new JButton("Burglar");
    JButton c = new JButton("Corpse");
    JButton d = new JButton("Deadbeat");
    JButton e = new JButton("Evidence");
    public static void main(String[] args) {
    FlowLayoutBeraksi frame = new
    FlowLayoutBeraksi();
    JButton f = new JButton("Fugitive");
    public FlowLayoutBeraksi() {
     super("Flow Layout Beraksi"); setSize(360, 120);
     setDefaultCloseOperation(JFrame.EXIT_ON_CLOSE);
     FlowLayout lm = new FlowLayout(FlowLayout.LEFT);
     setLayout(lm);
     add(a); add(b); add(c); add(d);add(e); add(f);setVisible(true);
```
public static void main(String[] args) { FlowLayoutBeraksi frame <sup>=</sup> new FlowLayoutBeraksi();

}

}
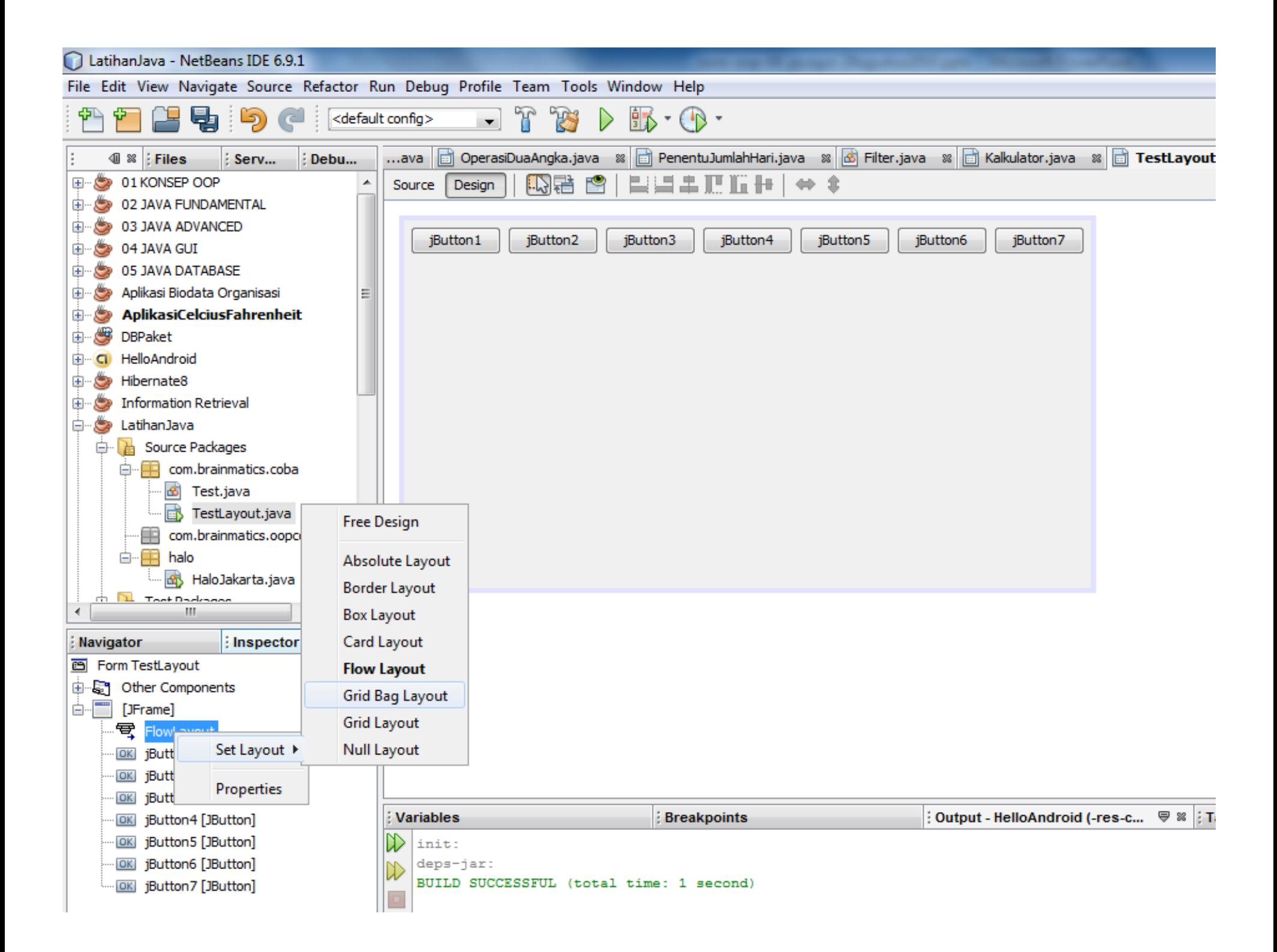

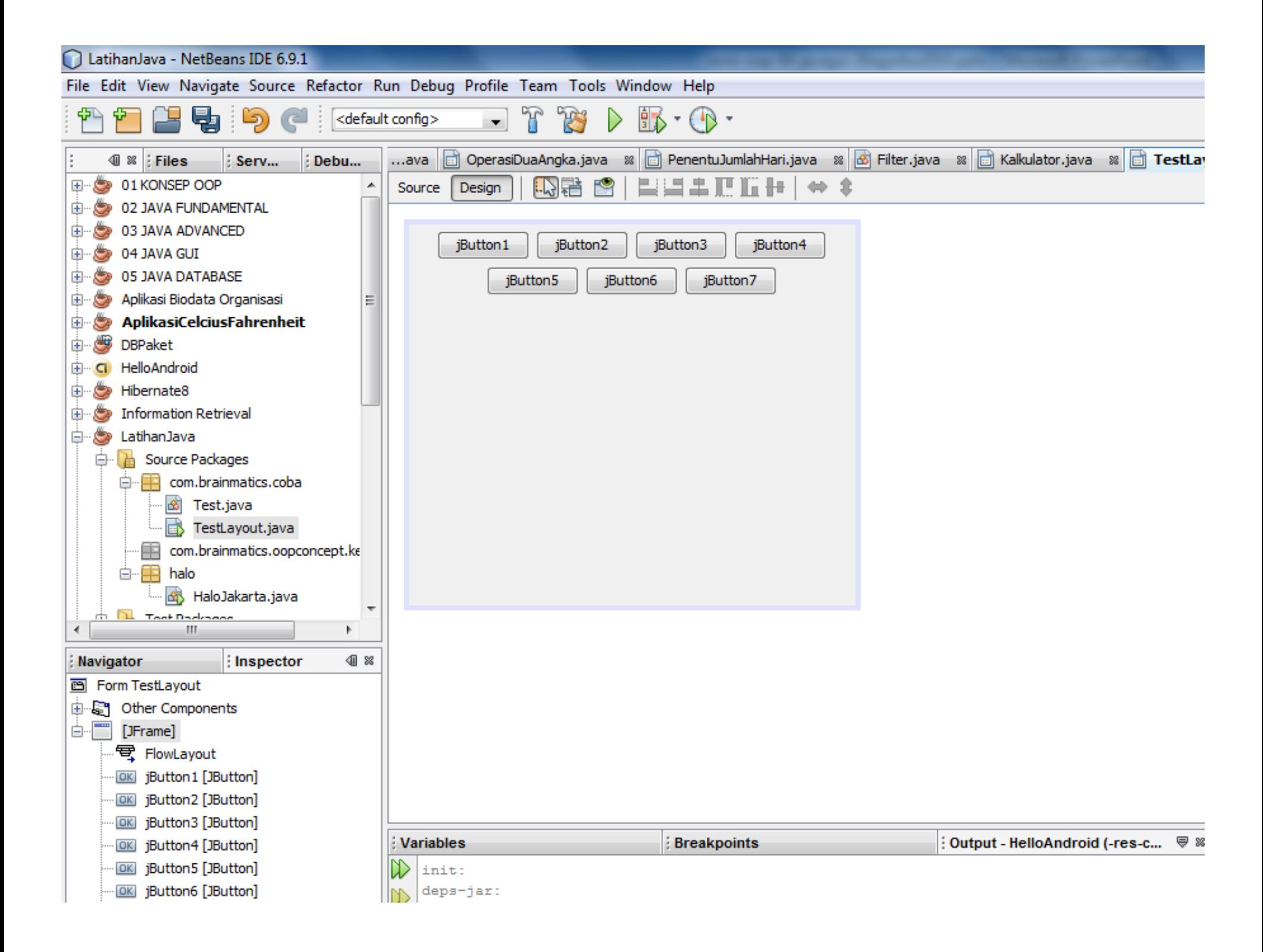

#### **GridLayoutBeraksi.java**

```
public class GridLayoutBeraksi extends JFrame {
    JButton marcia = new JButton("Marcia");
    JButton carol = new JButton("Carol");
    JButton greg = new JButton("Greg");
    JButton jan = new JButton("Jan");
    JButton alice = new JButton("Alice");
    JButton( Alice );
    JButton peter = new JButton("Peter");
    JButton cindy = new JButton("Cindy");
    JButton mike = new JButton("Mike");
```

```
JButton bobby = new JButton("Bobby");
```

```
public GridLayoutBeraksi() {
    super(" Grid Layout Beraksi ");
    setSize(260, 260);
    setDefaultCloseOperation(JFrame.EXIT_ON_CLOSE);
```

```
JPanel pane = new JPanel();
```
GridLayout family <sup>=</sup> new GridLayout(3, 3, 10, 10);

```
pane.setLayout(family);
pane.add(marcia); pane.add(carol);
pane.add(greg); pane.add(jan);
pane.add(alice); pane.add(peter);
pane.add(cindy); pane.add(mike);
pane.add(bobby);
```
add(pane); setVisible(true);

```
}
```
}

}

```
public static void main(String[] args) {
   GridLayoutBeraksi frame = new
   GridLayoutBeraksi();
```
Brainmatics

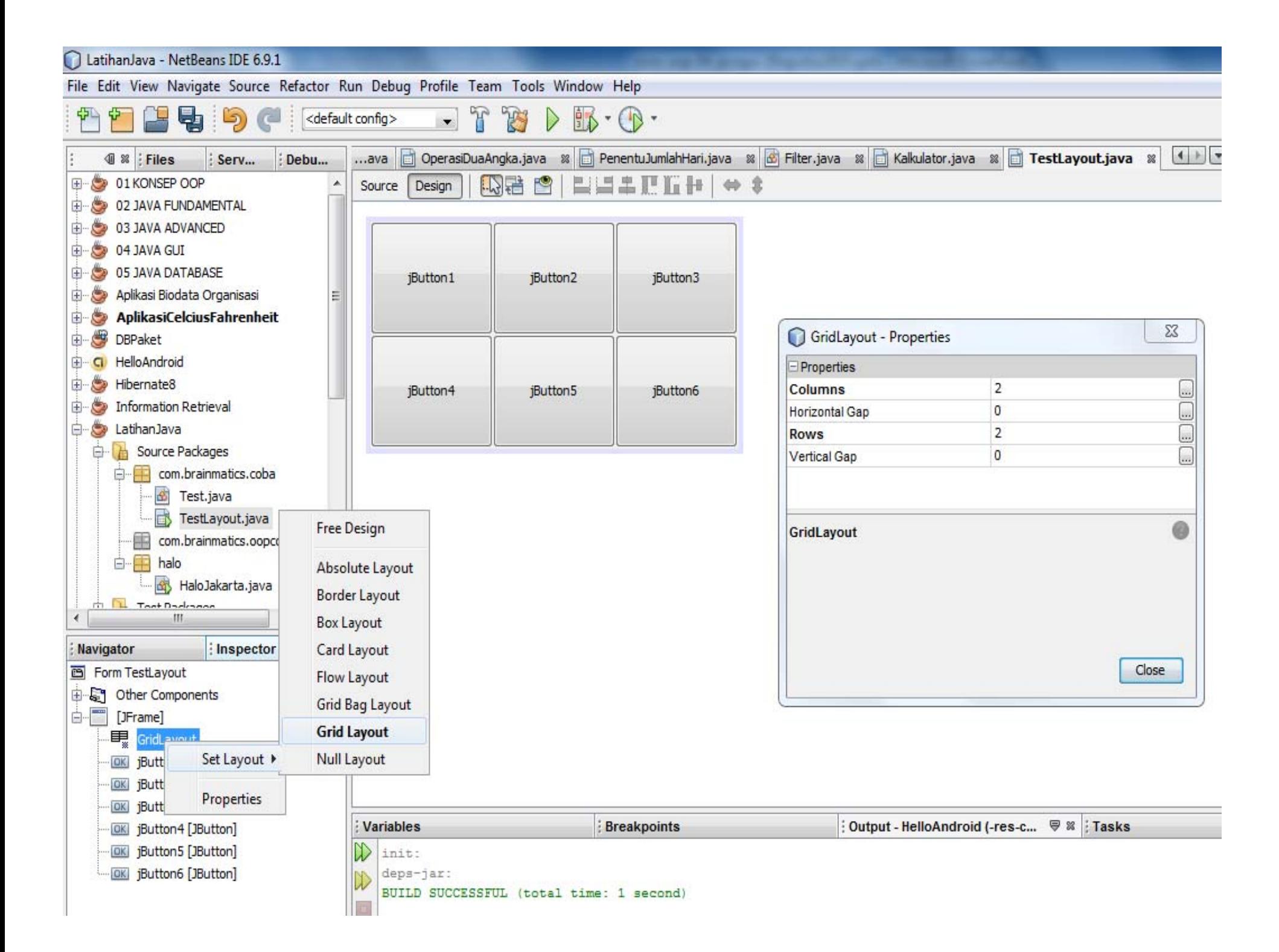

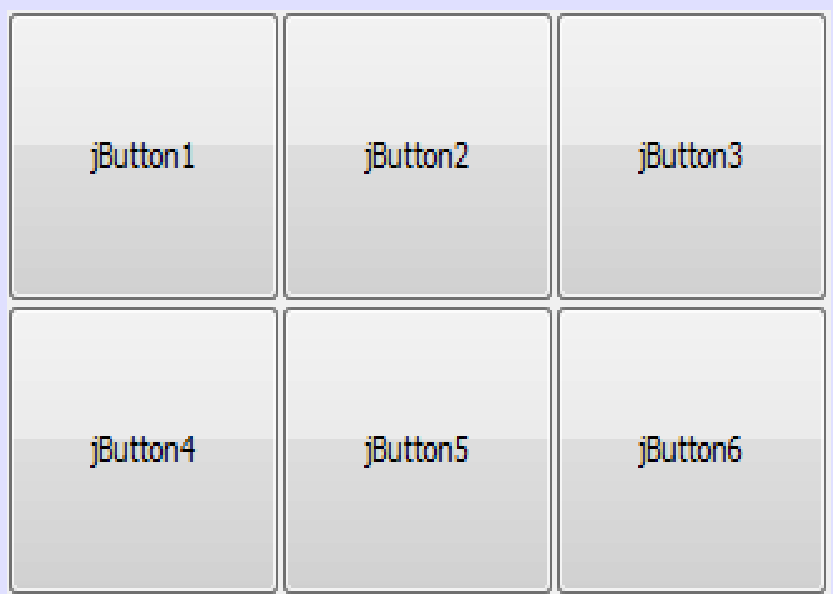

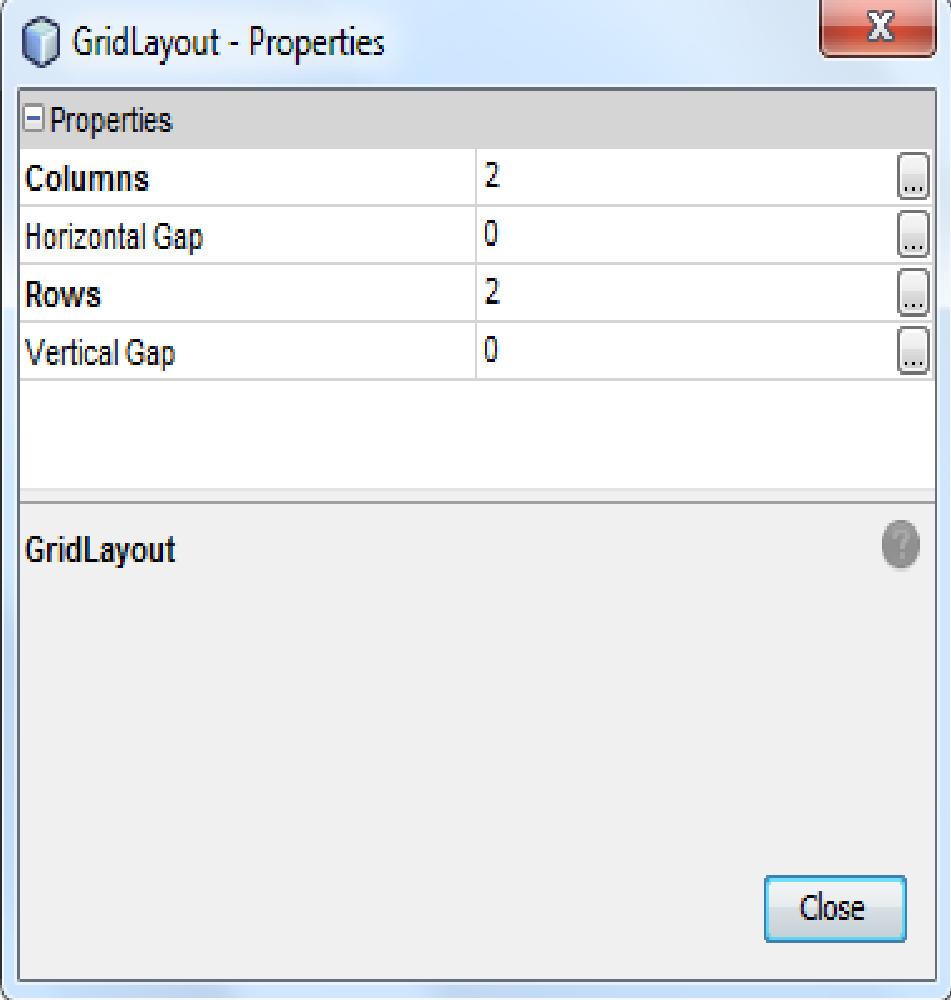

## **GridLayout**

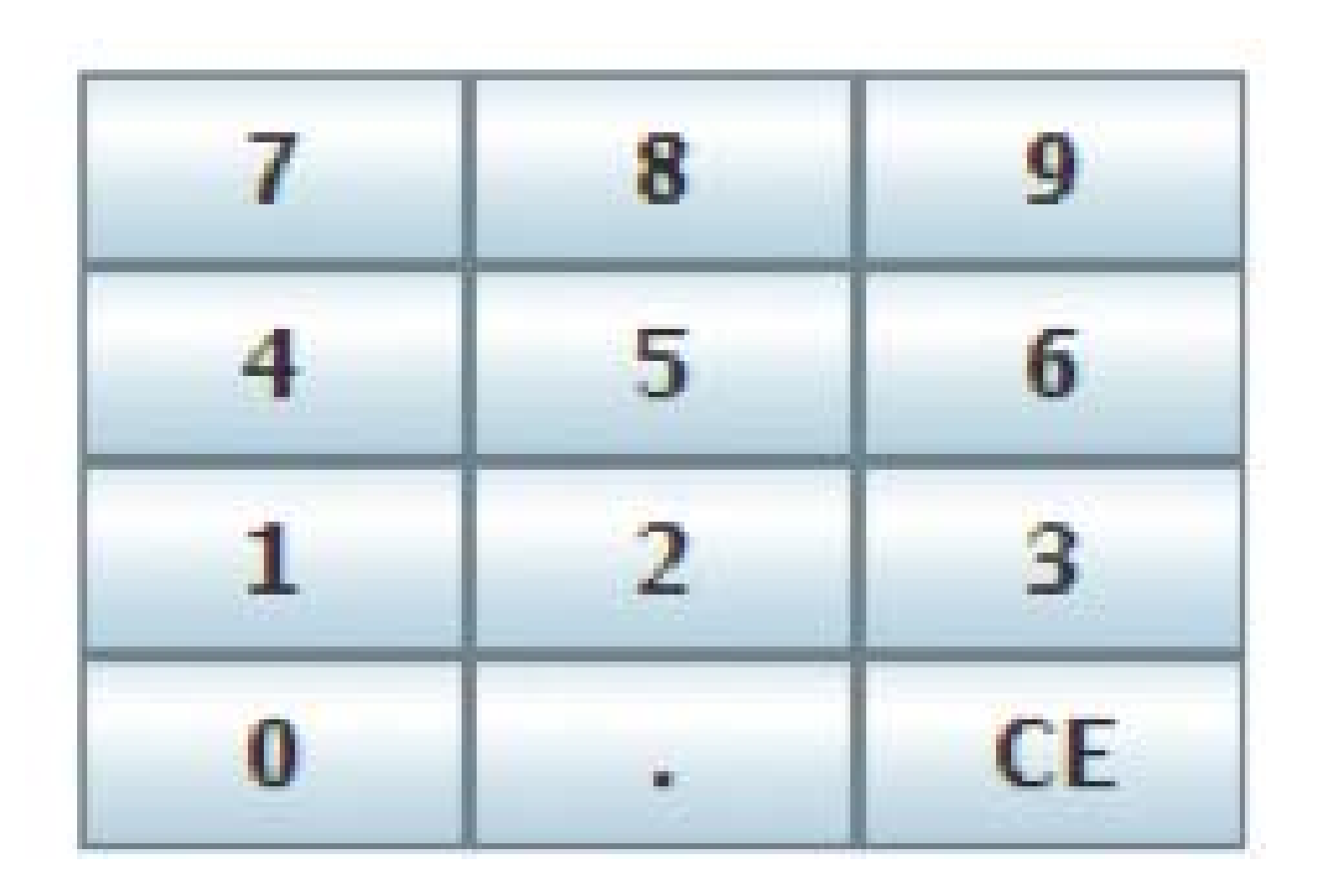

#### **BorderLayout <sup>+</sup> GridLayout**

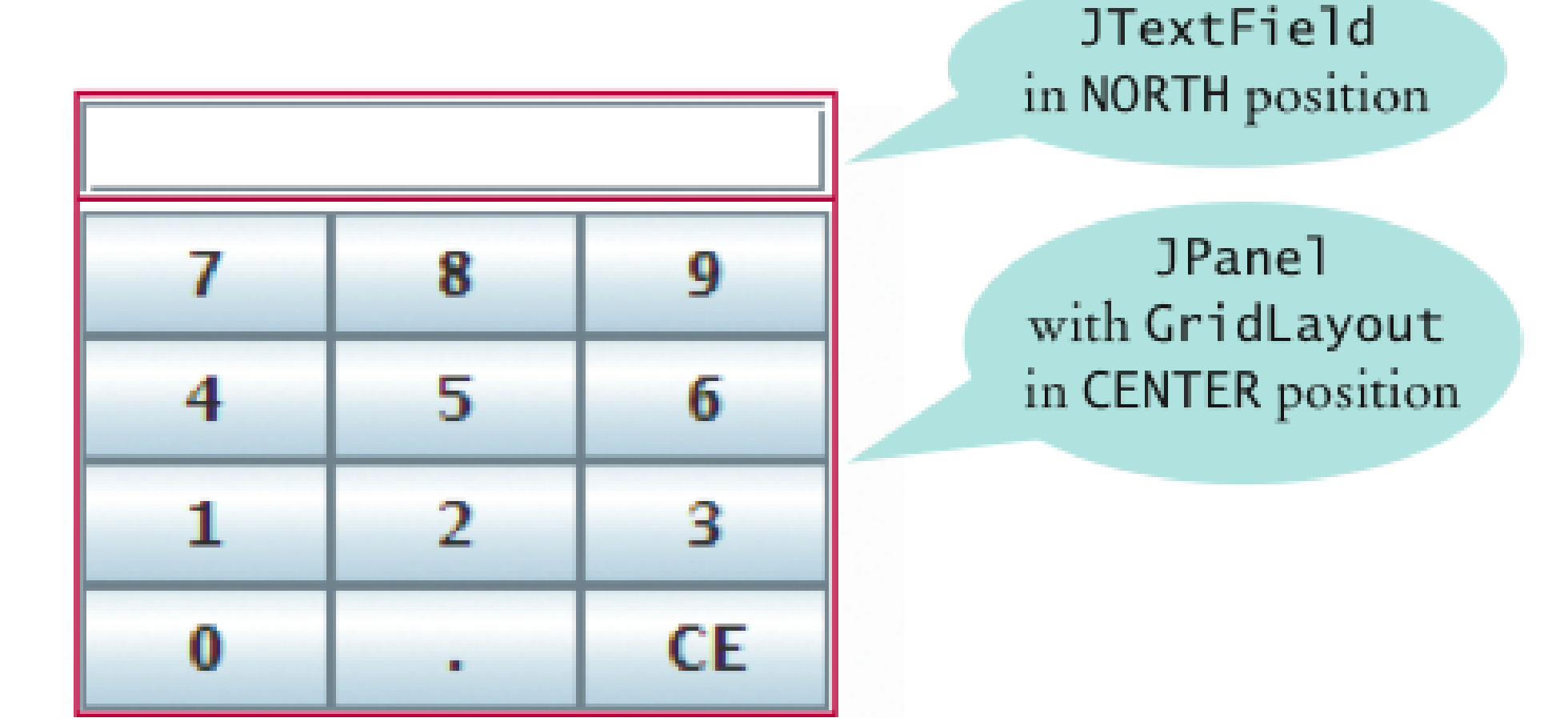

#### **GridBagLayout**

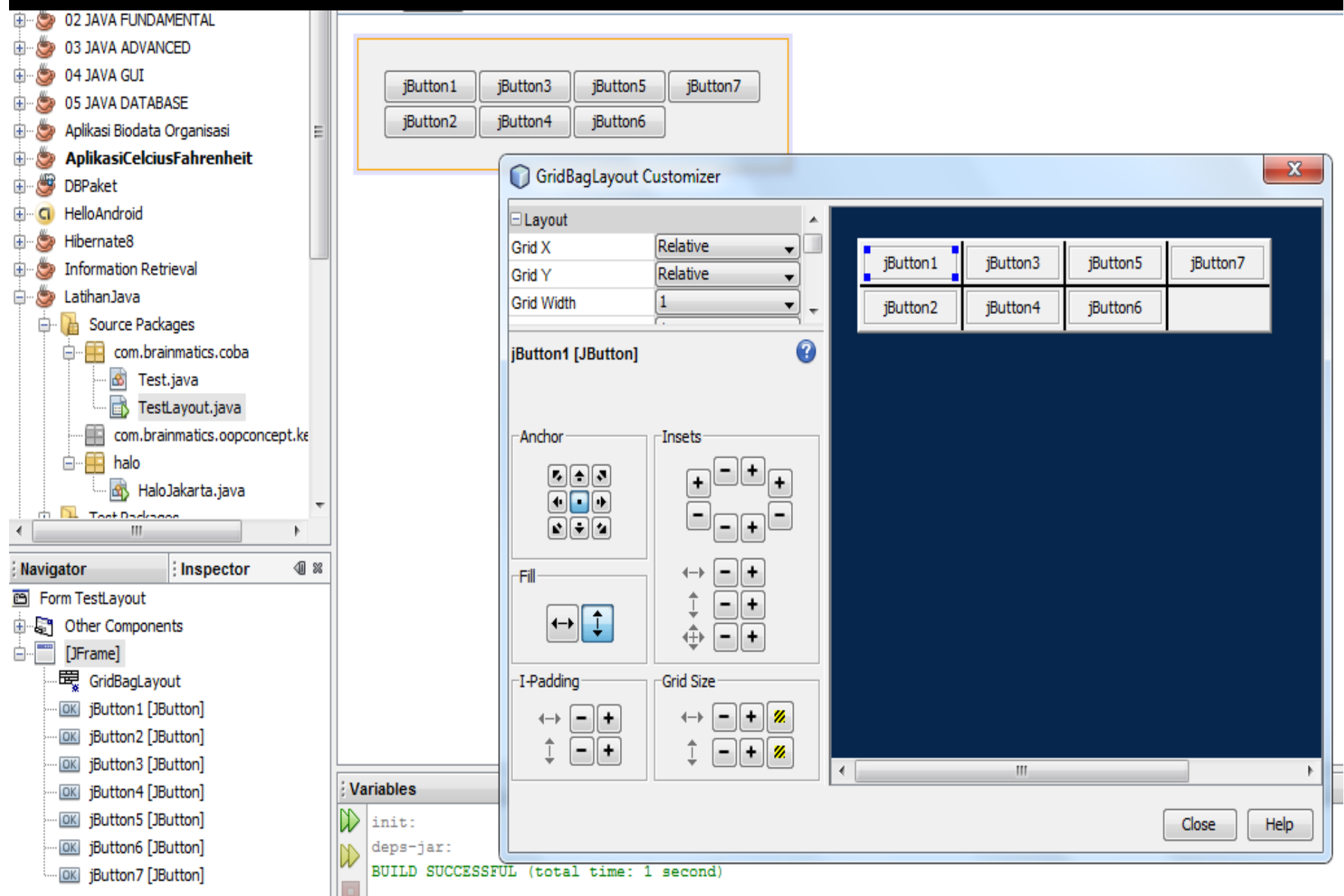

#### **BoxLayoutBeraksi.java**

```
public class BoxLayoutBeraksi extends JFrame {
  public BoxLayoutBeraksi() {
    super("BoxLayoutBeraksi"); setSize(430, 150);
    setDefaultCloseOperation(JFrame.EXIT_ON_CLOSE);
    JPanel commandPane = new JPanel();
    BoxLayout horizontal = new
    BoxLayout(commandPane,BoxLayout.X AXIS);
    commandPane.setLayout(horizontal);
    JButton subscribe = new JButton("Subscribe");
    JButton unsubscribe = newJButton("Unsubscribe");
    JButton refresh = new JButton("Refresh");
    commandPane.add(subscribe);
    commandPane.add(unsubscribe);
    commandPane.add(refresh);
    add(commandPane);
    }
```

```
public static void main(String[] args) {
   BoxLayoutBeraksi st = new
   BoxLayoutBeraksi();
   }
```
}

#### **CardLayoutBeraksi.java**

class CardLayoutBeraksi{

}

}

```
public static void main(String[] args){
```

```
JFrame frame = new JFrame("Card Layout Beraksi");
```
JPanel panel1 <sup>=</sup> new JPanel(); JPanel panel2 <sup>=</sup> new JPanel();

JButton button <sup>=</sup> new JButton("Button dalam panel ke 1");

```
JT tA t t JT tA ("T t d l l k 2")
```

```
JTextArea text = new JTextArea("Text dalam panel ke 2");
```

```
panel1.add(button); panel2.add(text);
```

```
JTabbedPane tab = new JTabbedPane();
```

```
tab.add(panel1, "Tab 1"); tab.add(panel2, "Tab 2");
```
frame.getContentPane().add(tab,BorderLayout.NORTH);

```
frame.setDefaultCloseOperation(JFrame.EXIT_ON_CLOSE);
```

```
frame.pack(); frame.setVisible(true);
```
# **3.3 Penanganan Kejadian (***Event Handling***)**

#### **Event**

- 1. Event adalah kejadian atau peristiwa yang dilakukan oleh user terhadap user interface menggunakan peralatan mouse dan keyboard
- 2. Setiap objek dapat dinotifikasi jika suatu event terjadi sehingga objek tersebut dapat memutuskan apa yang harus dilakukan untuk menanggapi (menangani) event tersebut (event handling)
- 3. Agar suatu objek dapat dinotifikasi tentang suatu event, objek harus mendaftarkan diri sebagai event listener ke sumber yg menghasilkan event, dan mengimplementasikan interface listener yg sesuai

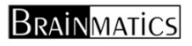

## **Proses Penanganan Event (Kejadian)**

1. Komponen harus didaftarkan sebagai pendengar (listener) dg menggunakan method addXXXListener()

JButton tombolSelesai <sup>=</sup> new JButton("Selesai"); tombolSelesai.addActionListener(this);

2. Meng‐implementasi interface listener atau meng‐extends class adapter (bisa juga dengan membuat inner class)

1. class HelloGUI implements MouseListener{}

}

2. class HelloGUI extends MouseAdapter{} atau class HelloGUI extends JFrame{ class handler extends MouseAdapter{}}

3. Menuliskan code penangan event pada method handler MouseAdapter{

public void mouseClicked(MouseEvent e){

//code penangan kejadian

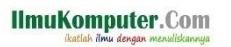

}

# **Listener Yang Sering Digunakan**

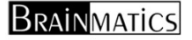

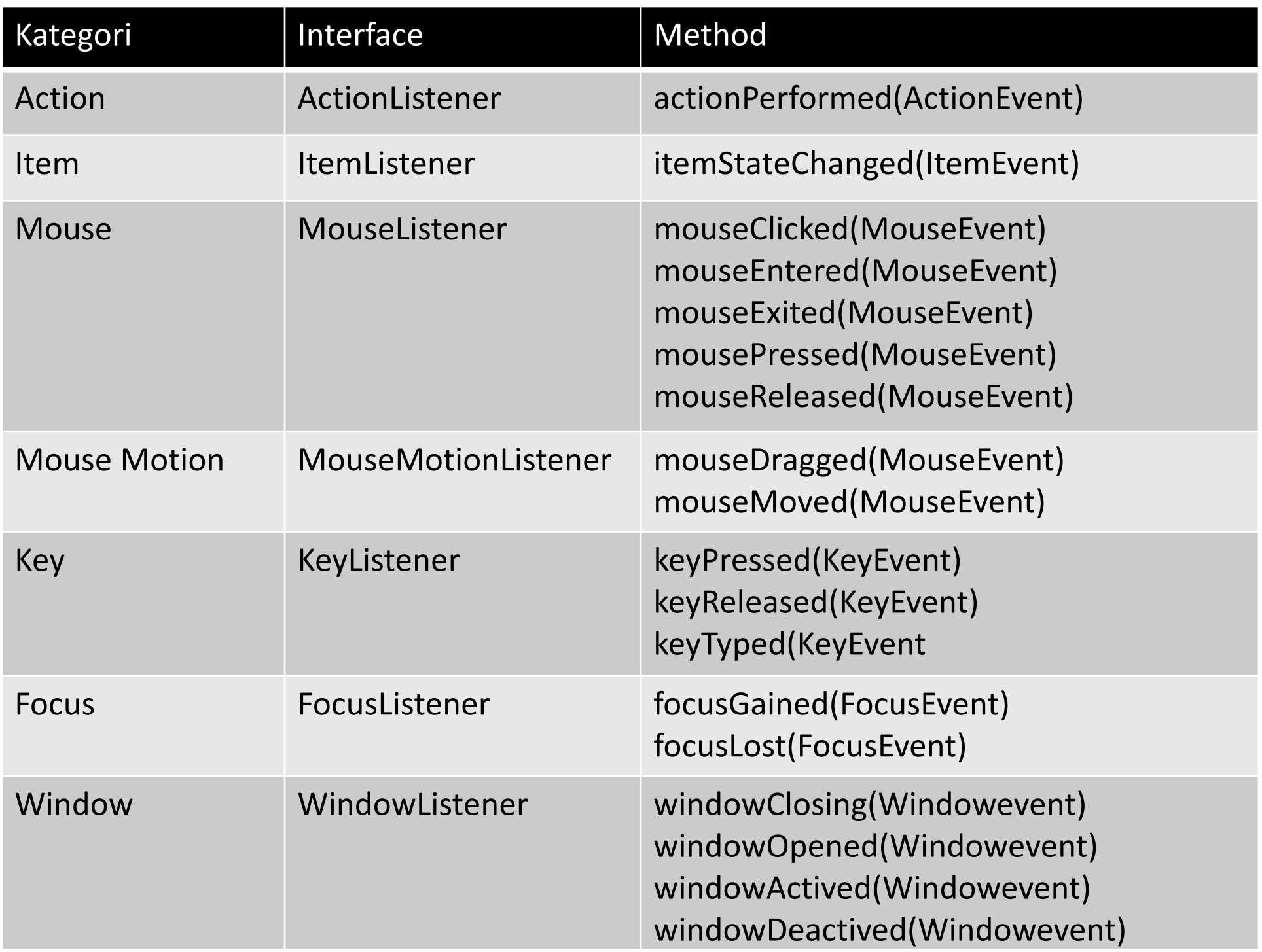

#### **Daftar Listener Lengkap**

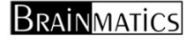

#### **Listener (Semua Komponen Swing)**

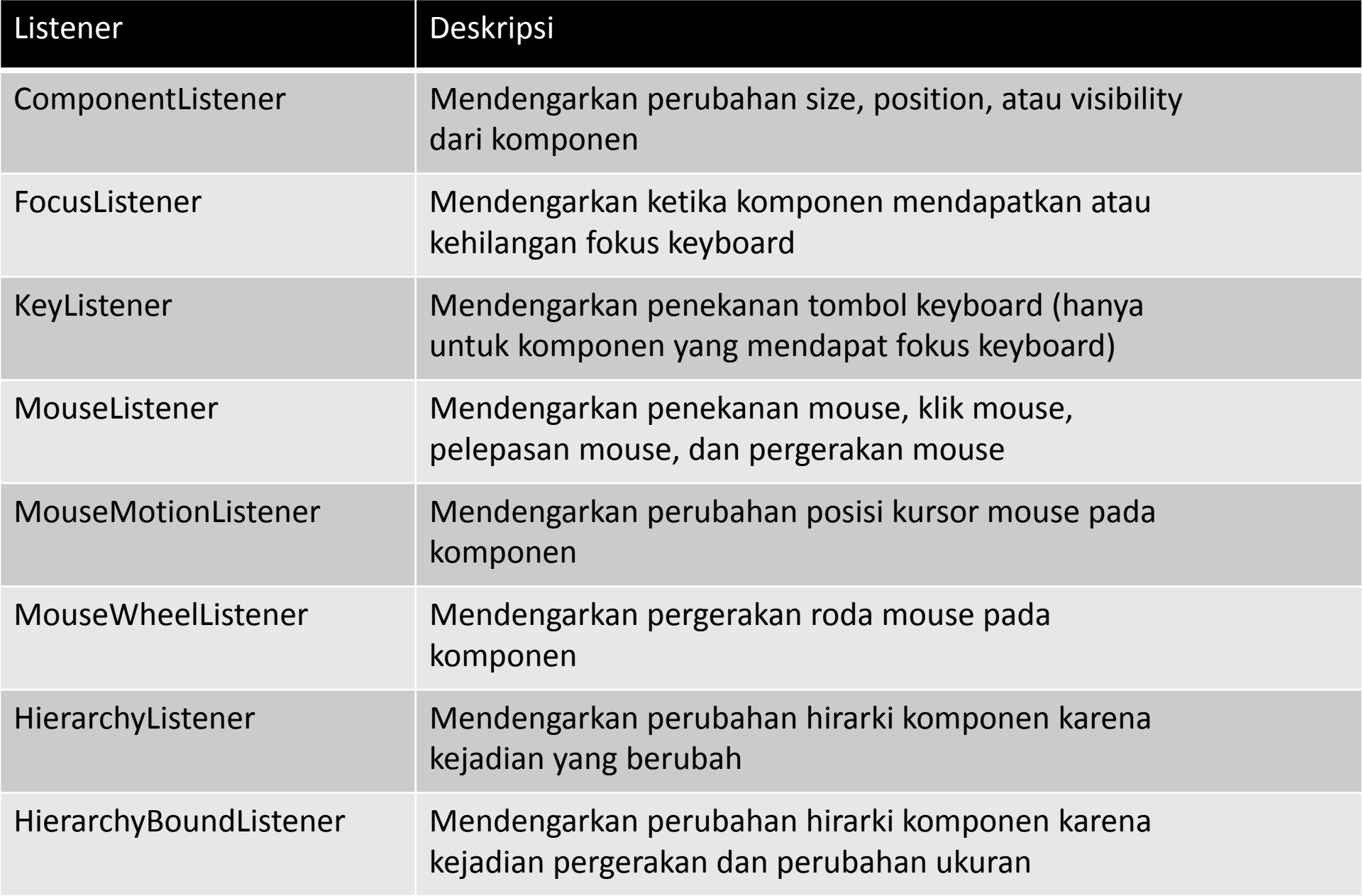

#### Listener (Komponen Tertentu) -1-

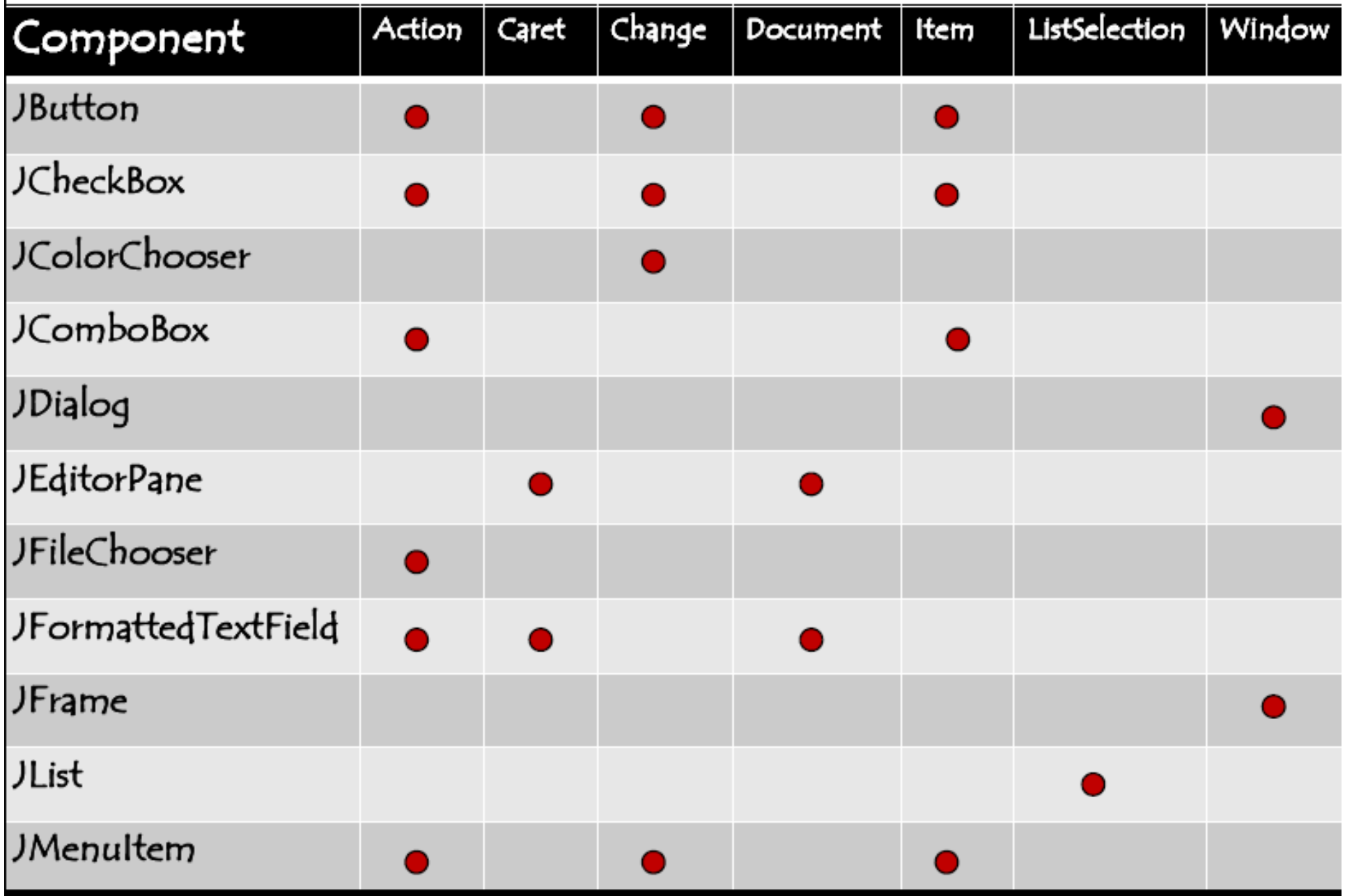

## Listener (Komponen Tertentu) -2-

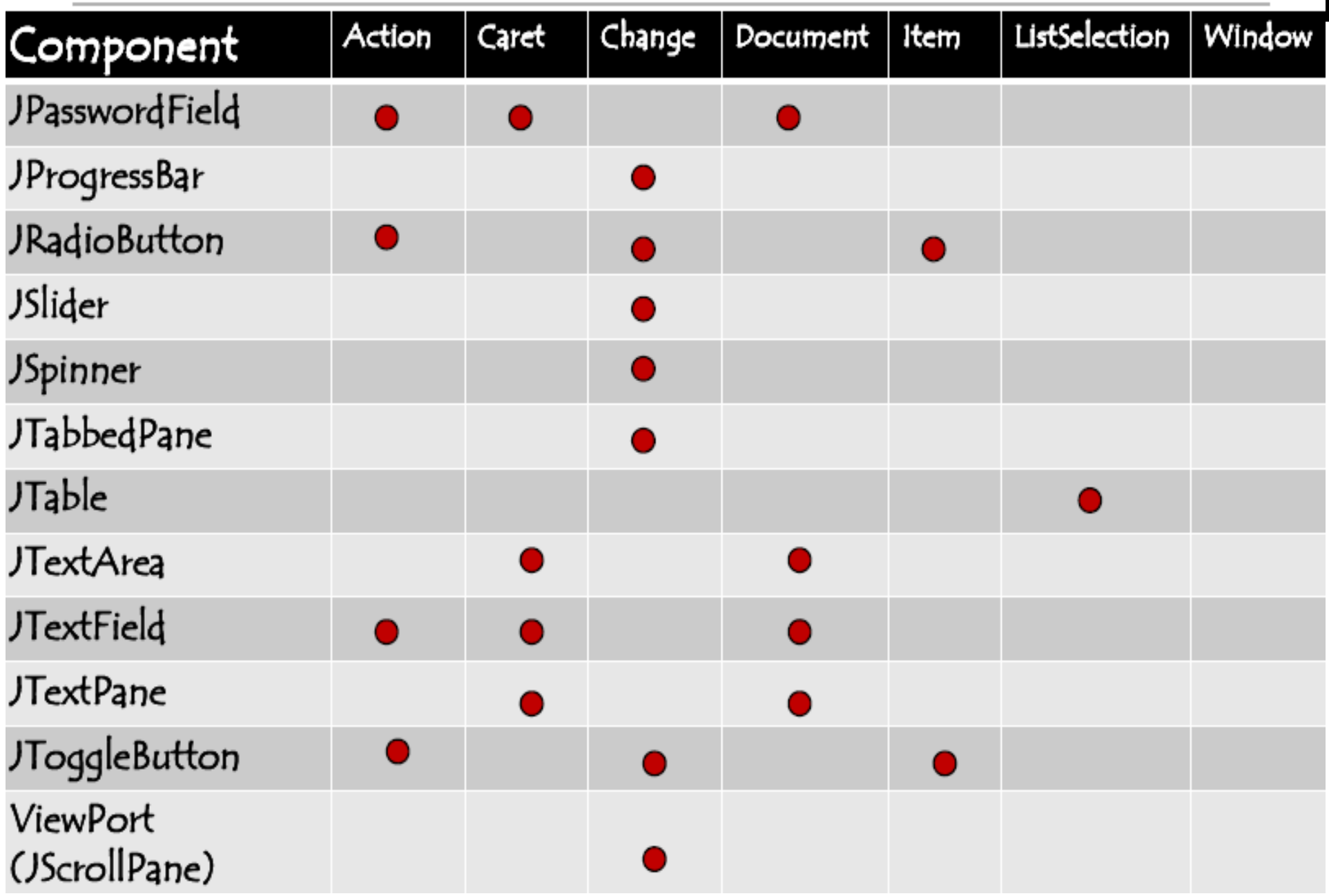

# **Listener API Table ‐1‐**

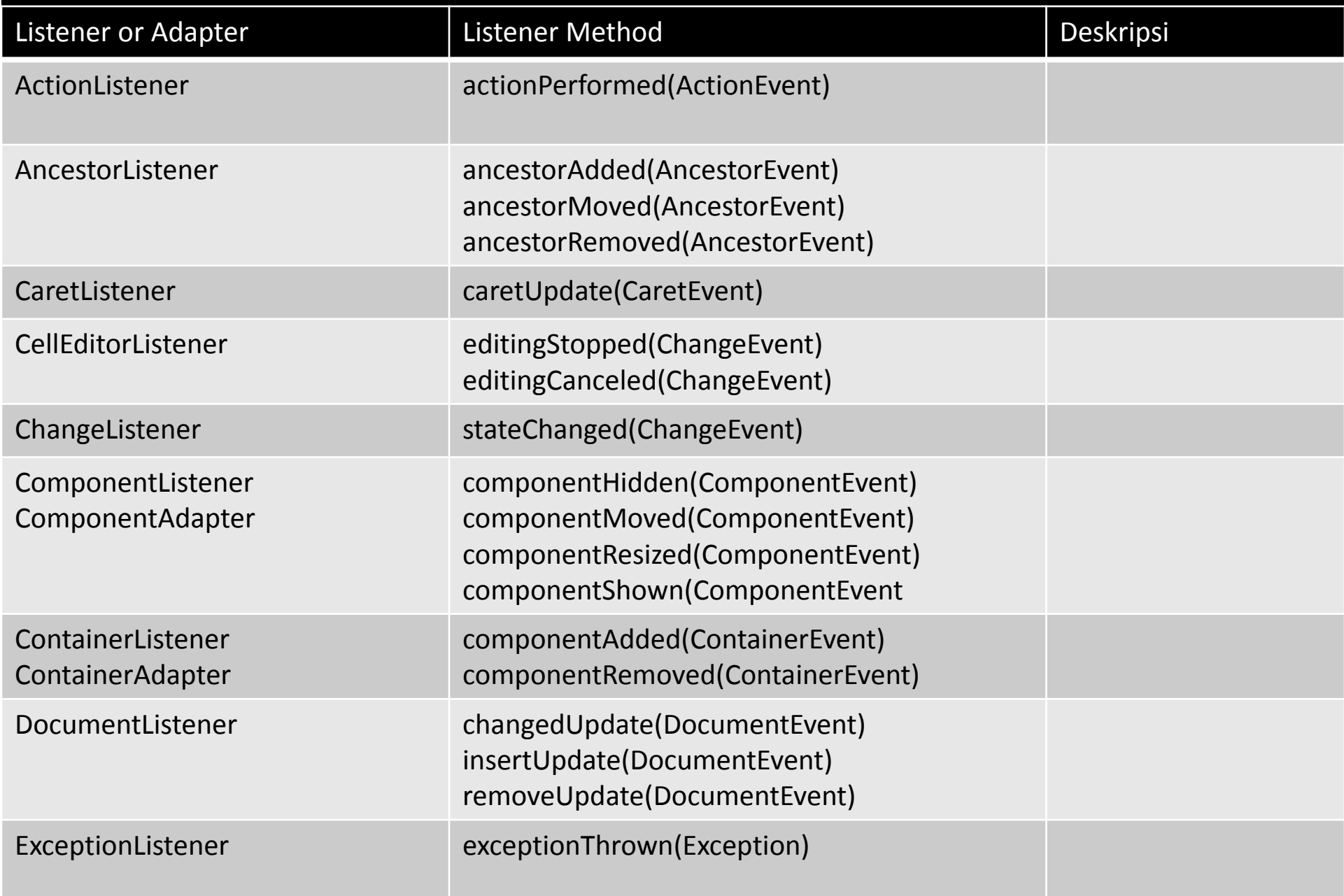

## **Listener API Table ‐2‐**

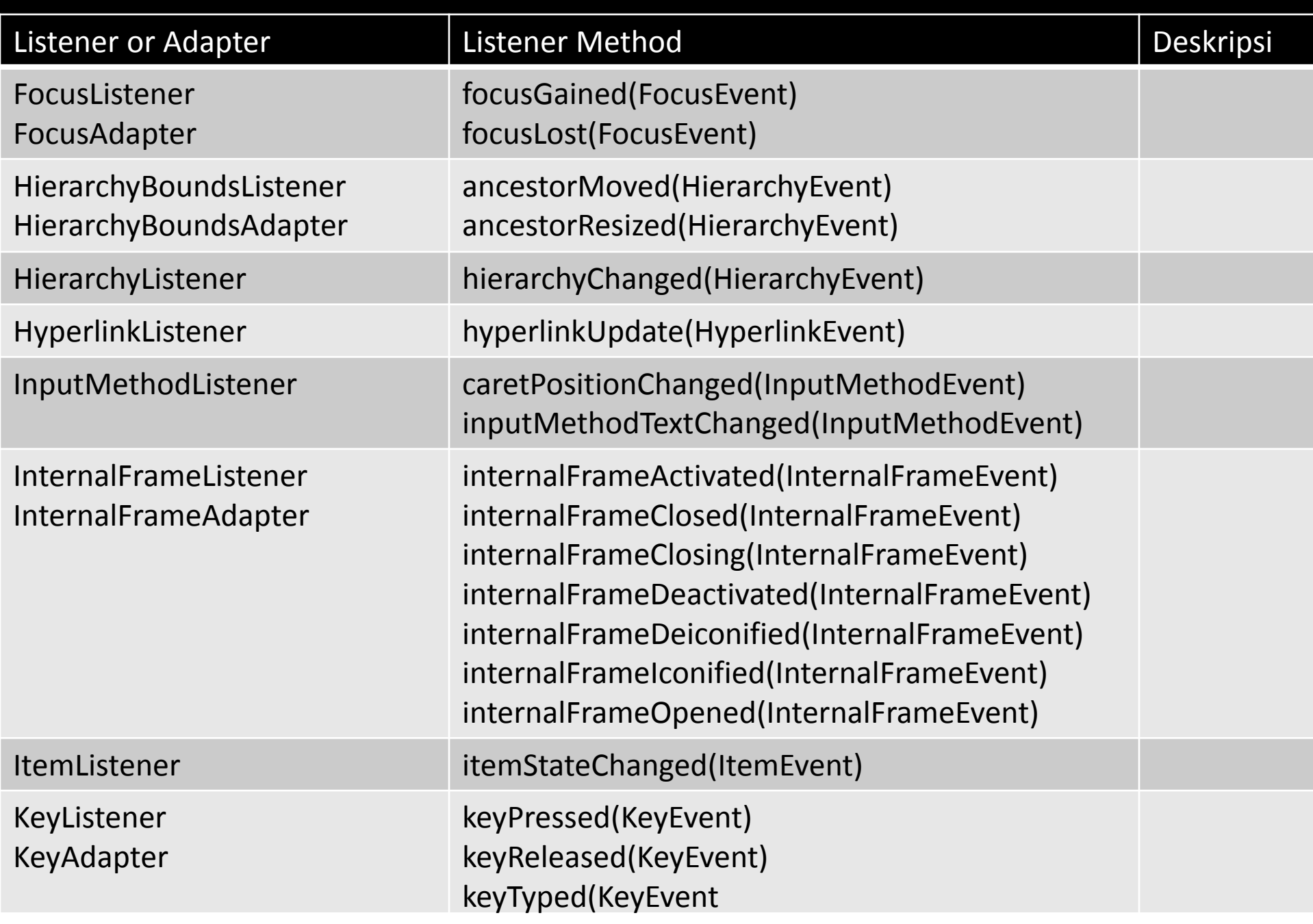

## **Listener API Table ‐3‐**

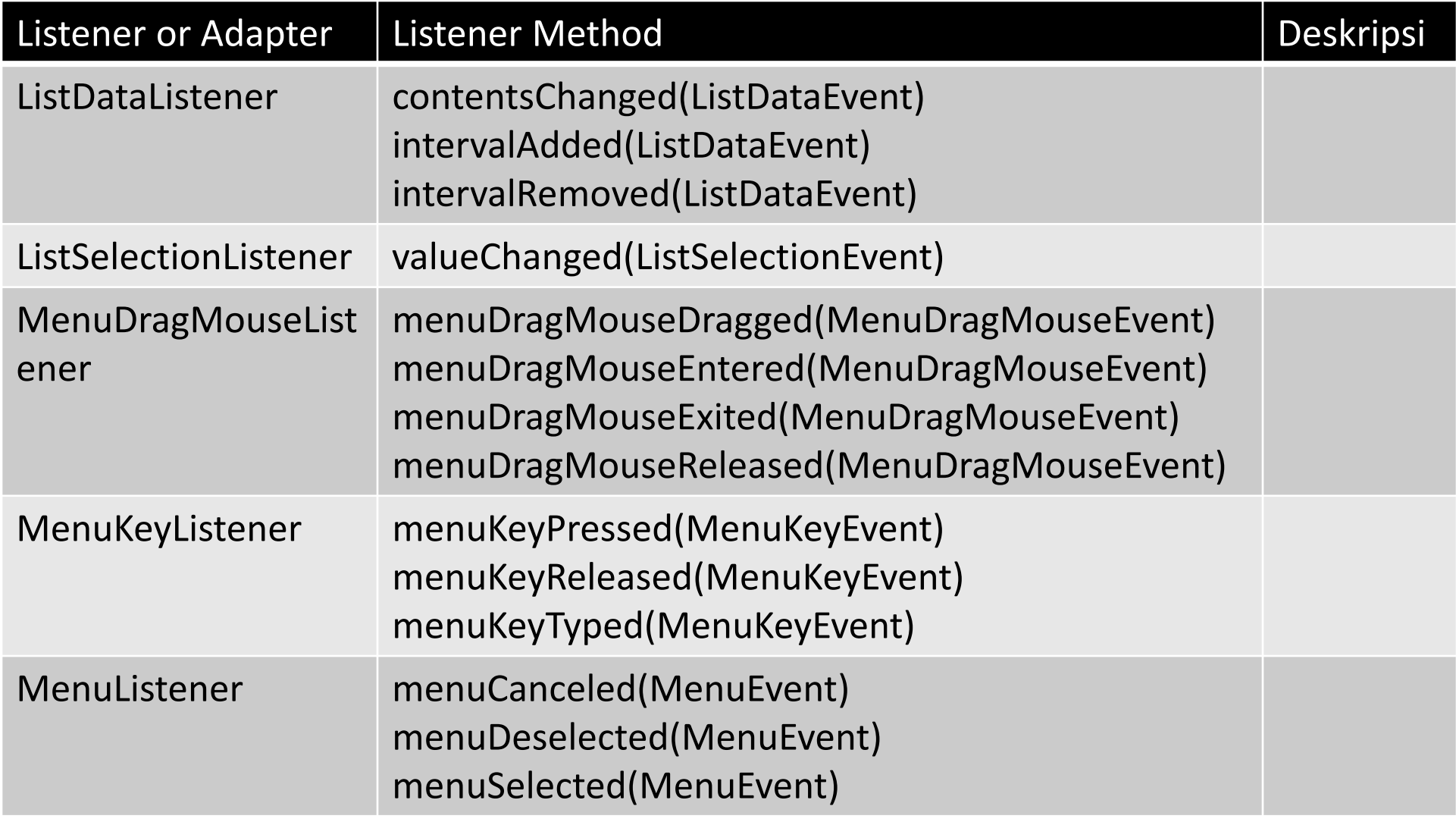

# **Listener API Table ‐4‐**

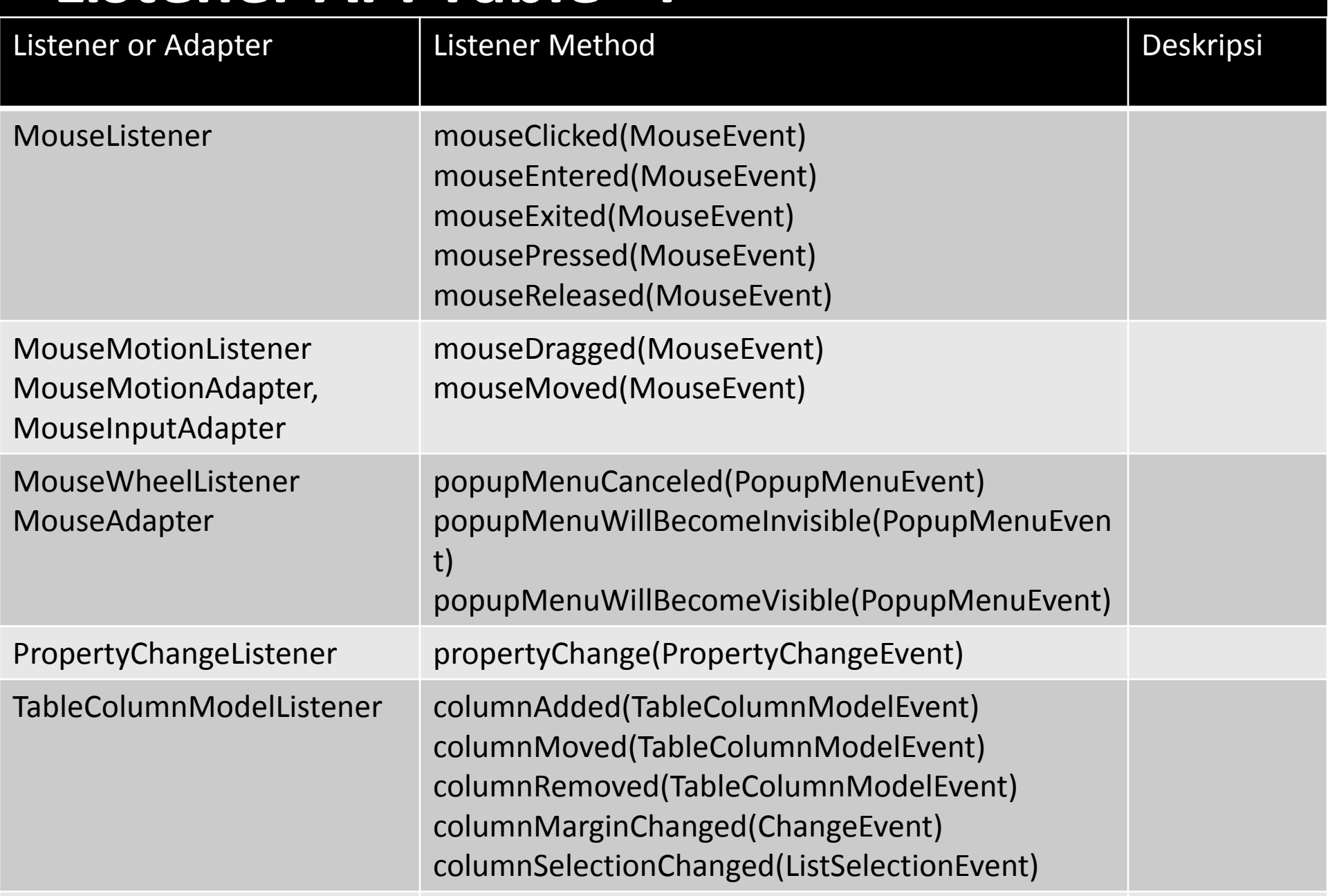

# **Membangun Aplikasi GUI dengan Netbeans**

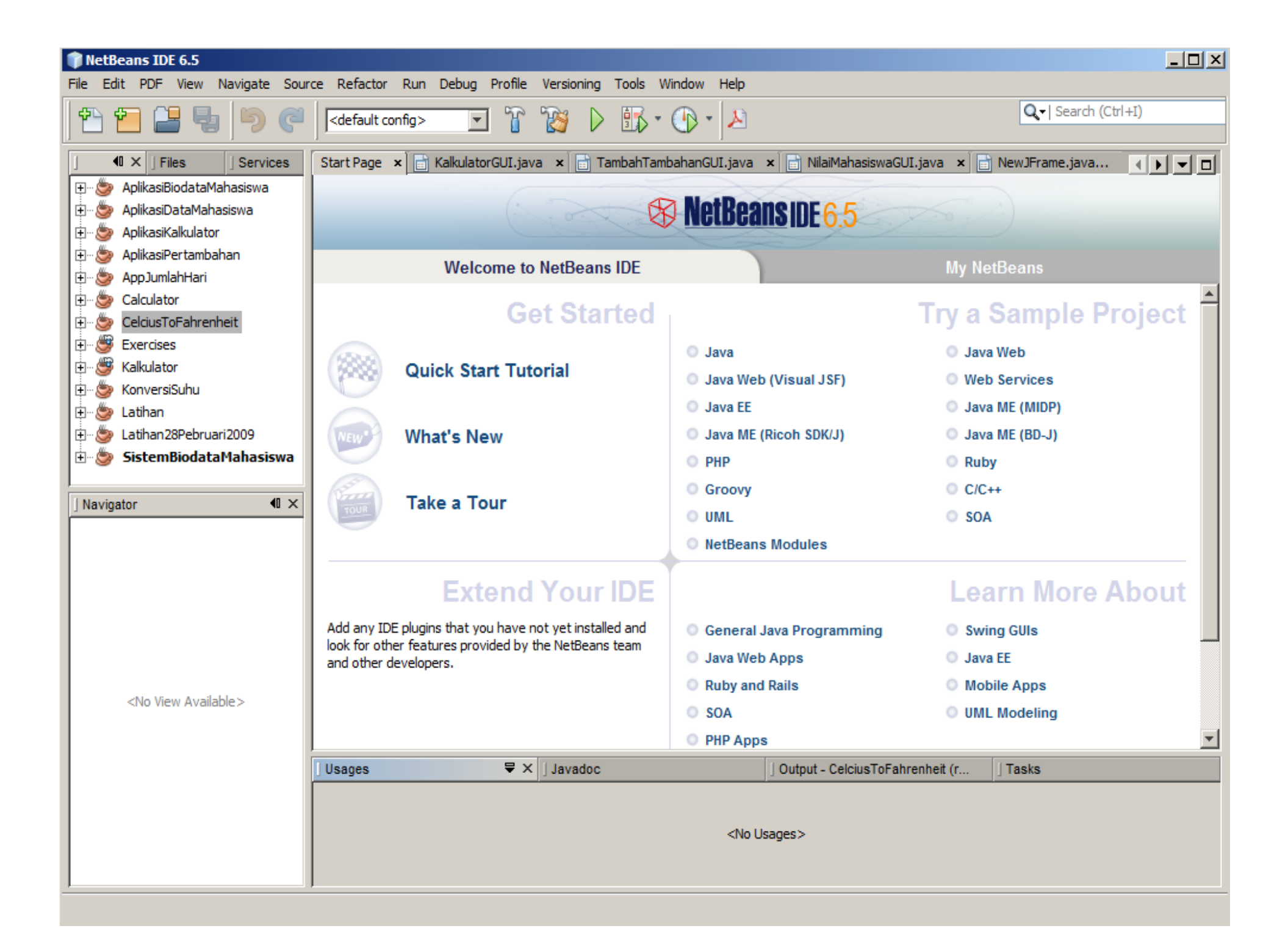

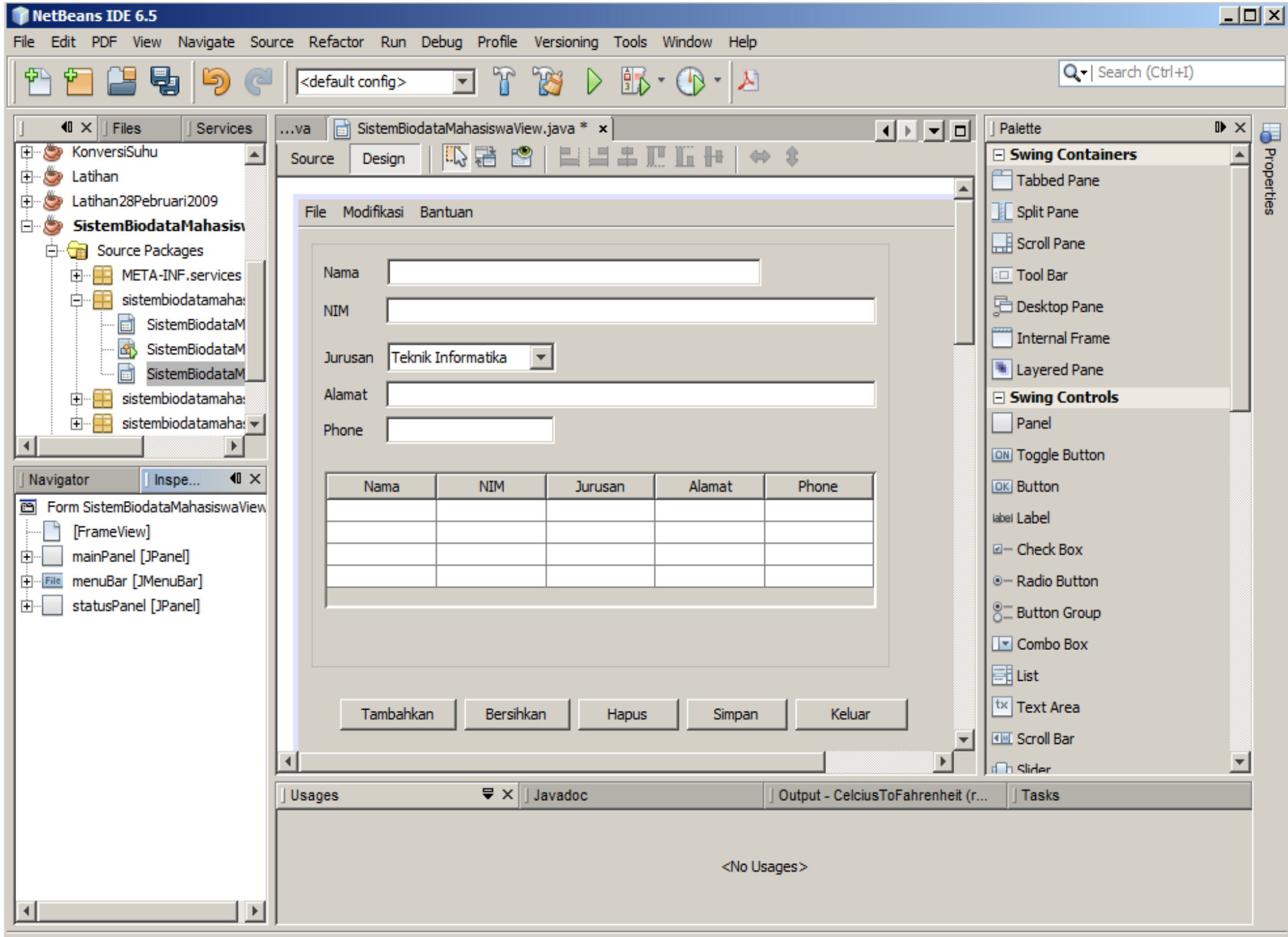

#### **The Palette**

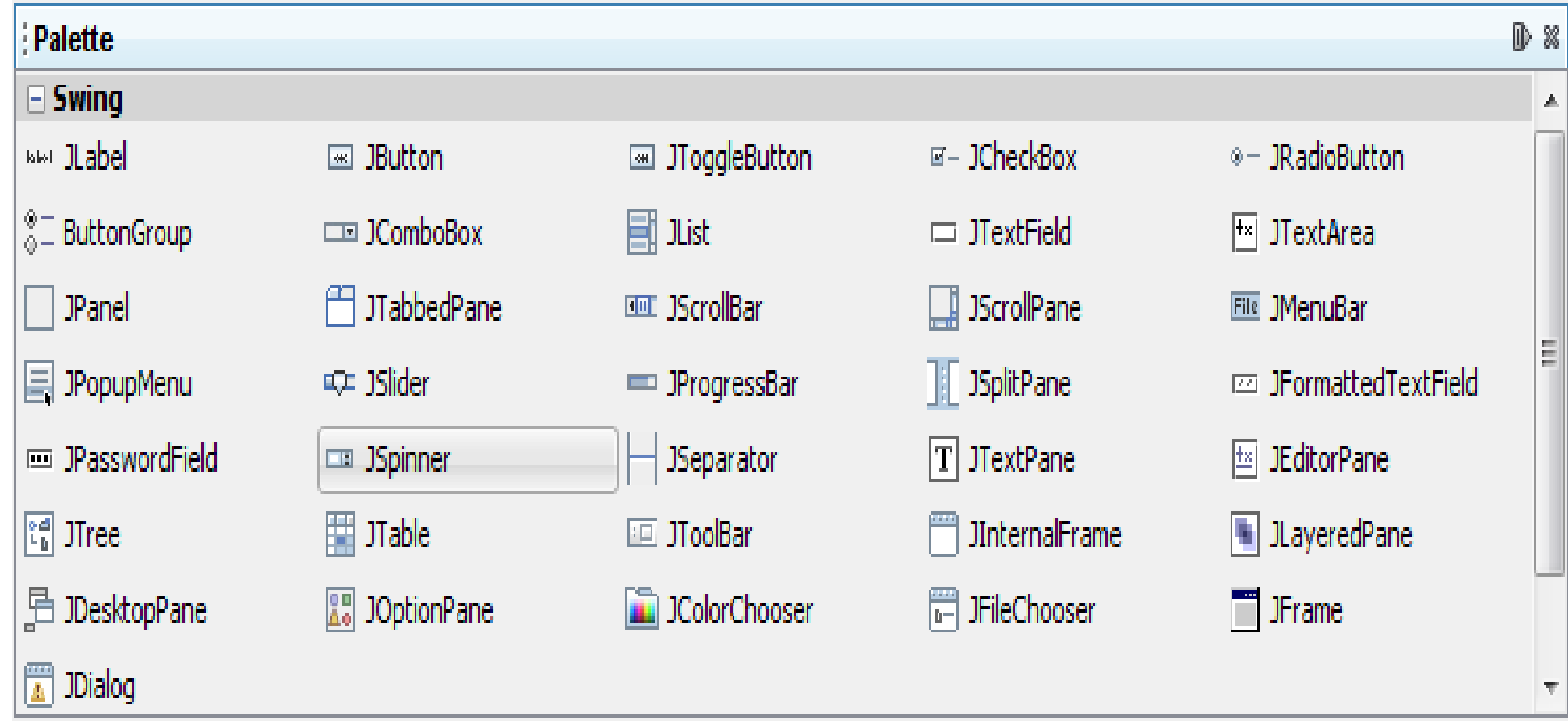

#### **The Design Area**

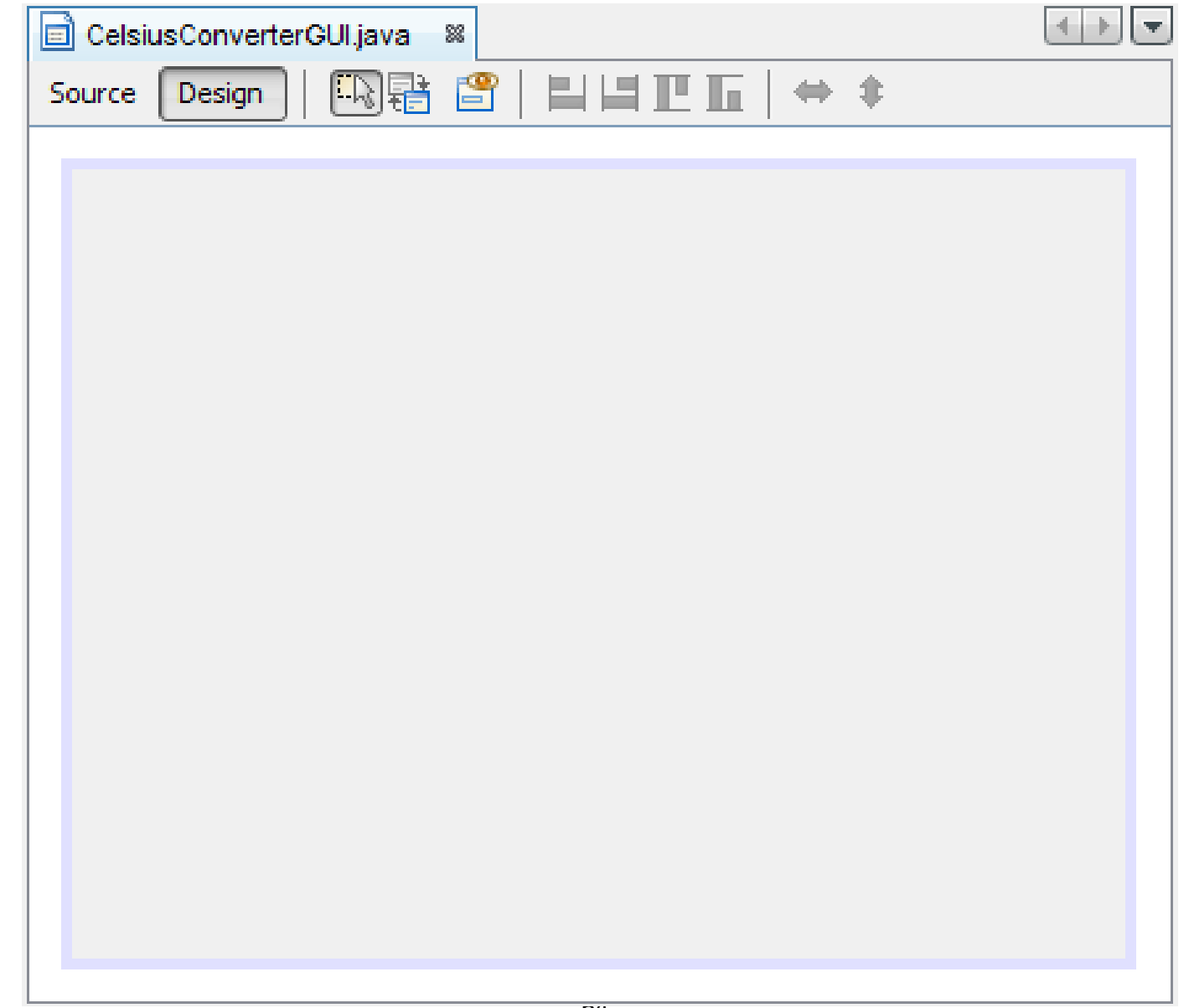

#### **The Source Editor**

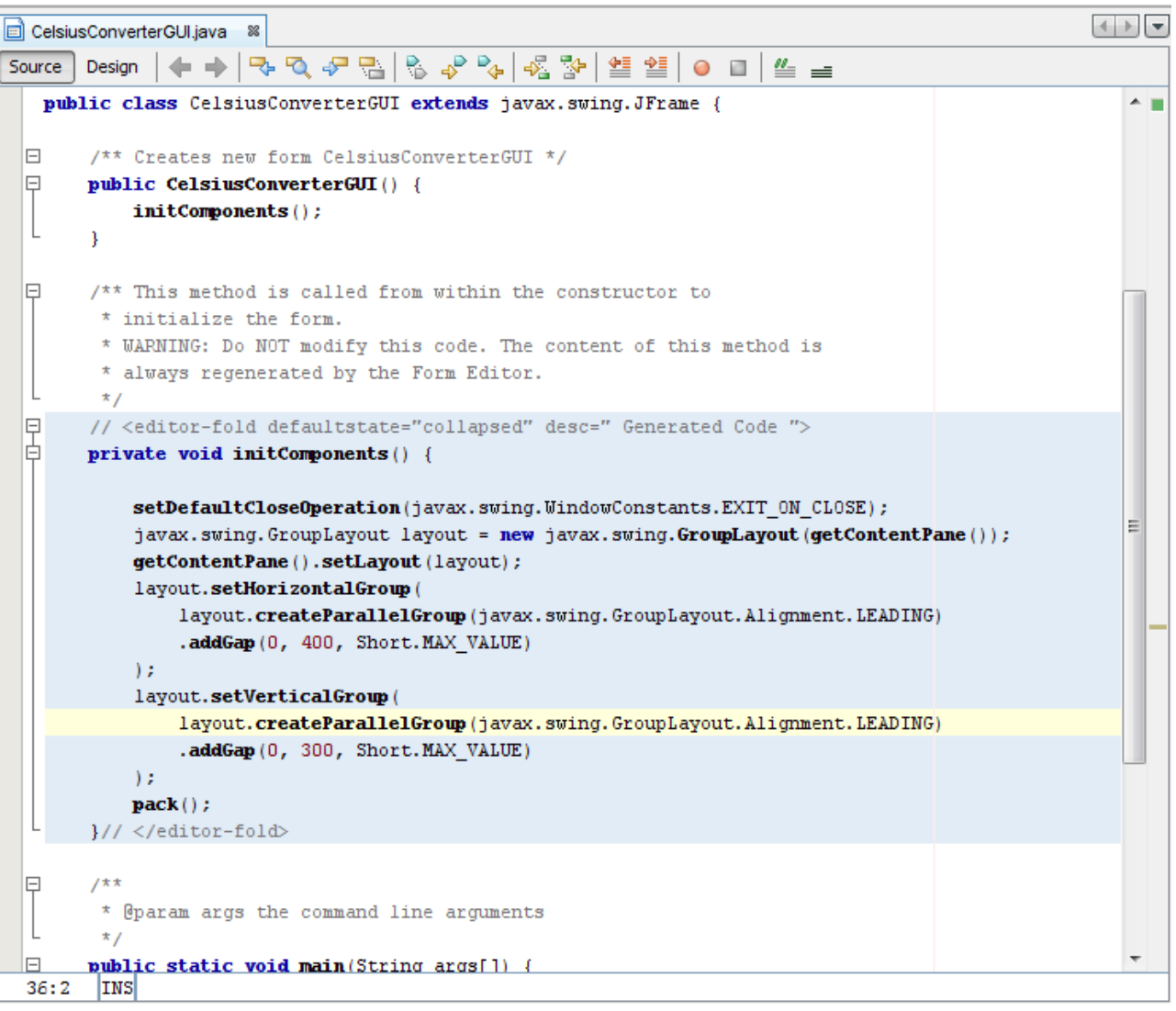

#### **The Property Editor**

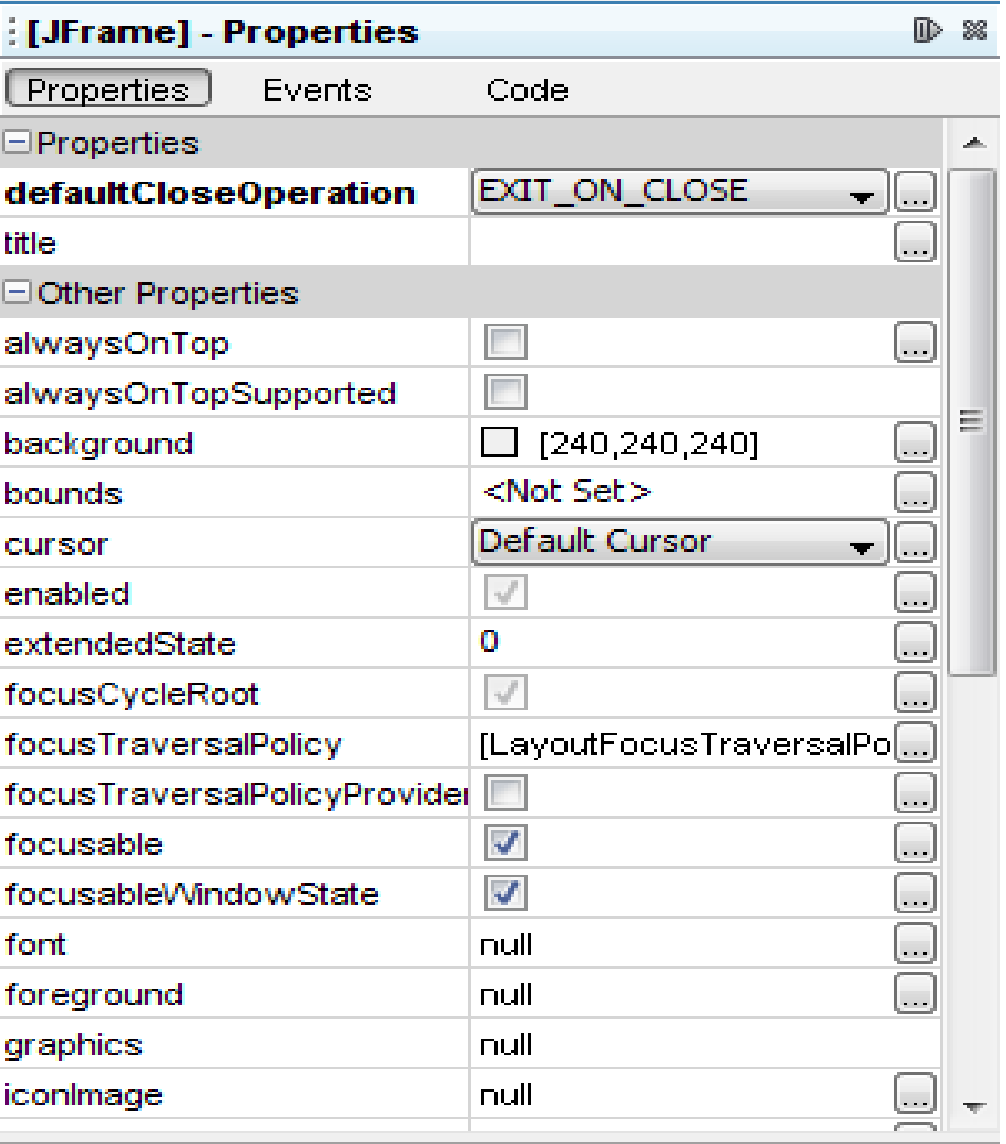

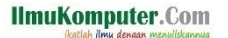

#### **The Inspector**

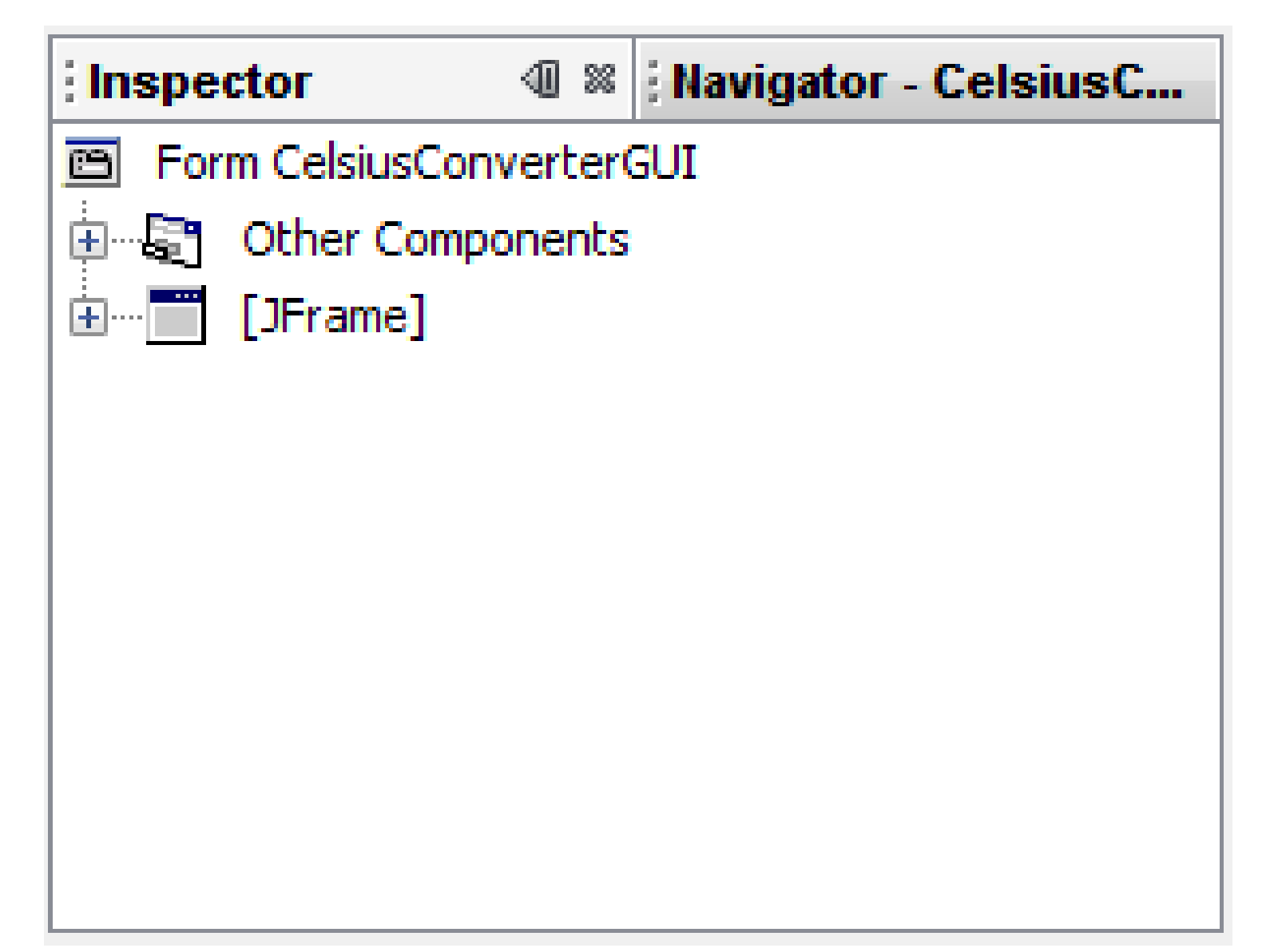

# **3.4 Studi Kasus Membangun Aplikasi GUI**

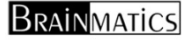

## **Studi Kasus Aplikasi GUI**

- 1. Aplikasi Konversi Suhu
- 2. Aplikasi Pertambahan Dua Angka
- 3. Aplikasi Penghitungan Jumlah Hari
- 4. Aplikasi Penampil Gambar
- 5. Aplikasi Kalkulator
- 6. Aplikasi Penentu Nilai Mahasiswa
- 7. Aplikasi Biodata Mahasiswa

#### **Aplikasi Konversi Suhu**

GUI Component: TextField, Label, Button Events: actionPerformed, mouseClicked

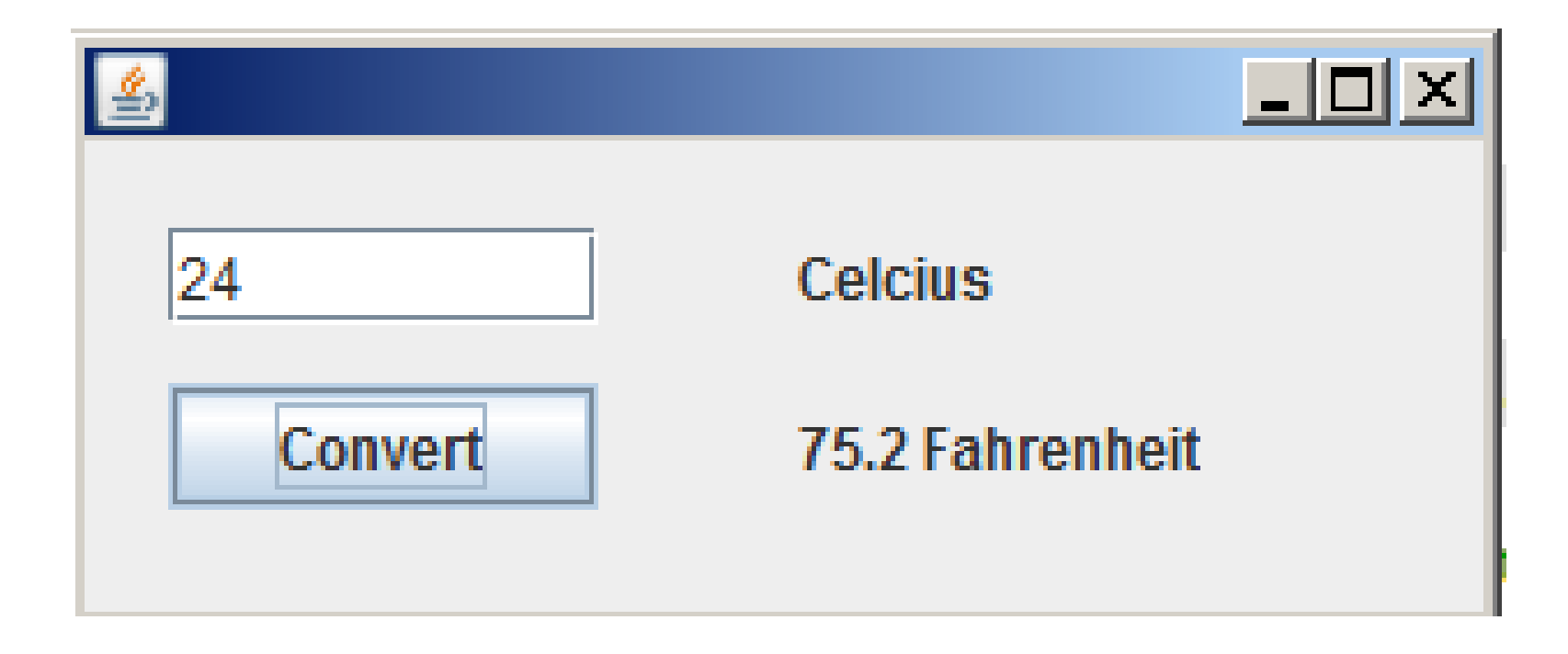

## **Algoritma untuk Event Handling**

- 1. Ambil Isi dari textfield, simpan dalam variabel celcius
- 2. Konversi celcius ke fahrenheit dengan rumus di bawah, dan simpan hasilnya dalam variabel fahrenheitfahrenheit <sup>=</sup> 1.8 \* celcius <sup>+</sup> 32
- 3. Tempelkan hasil (fahrenheit) ke label fahrenheit (menimpa isi lama)
#### **1. Membuat Project Baru**

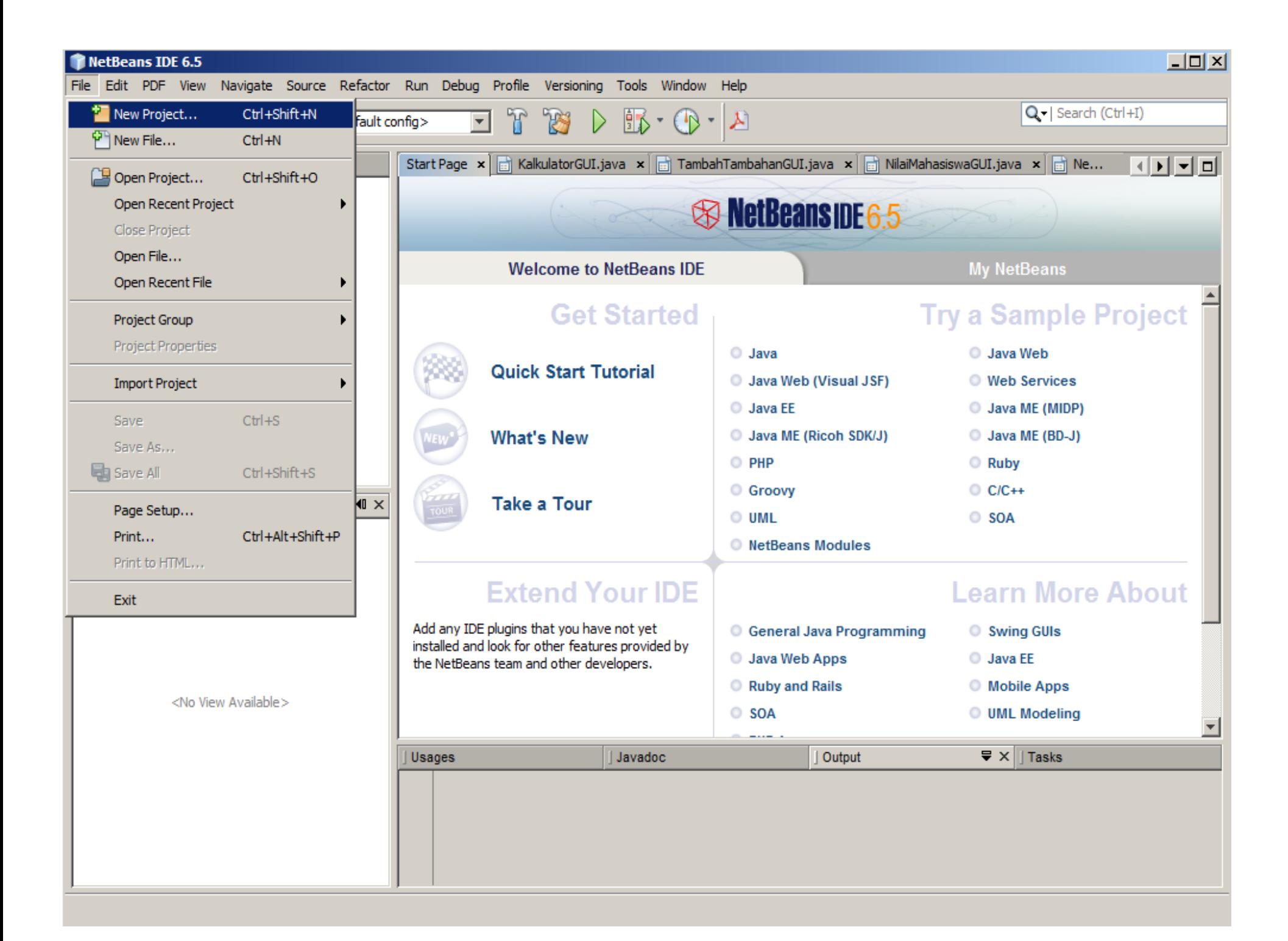

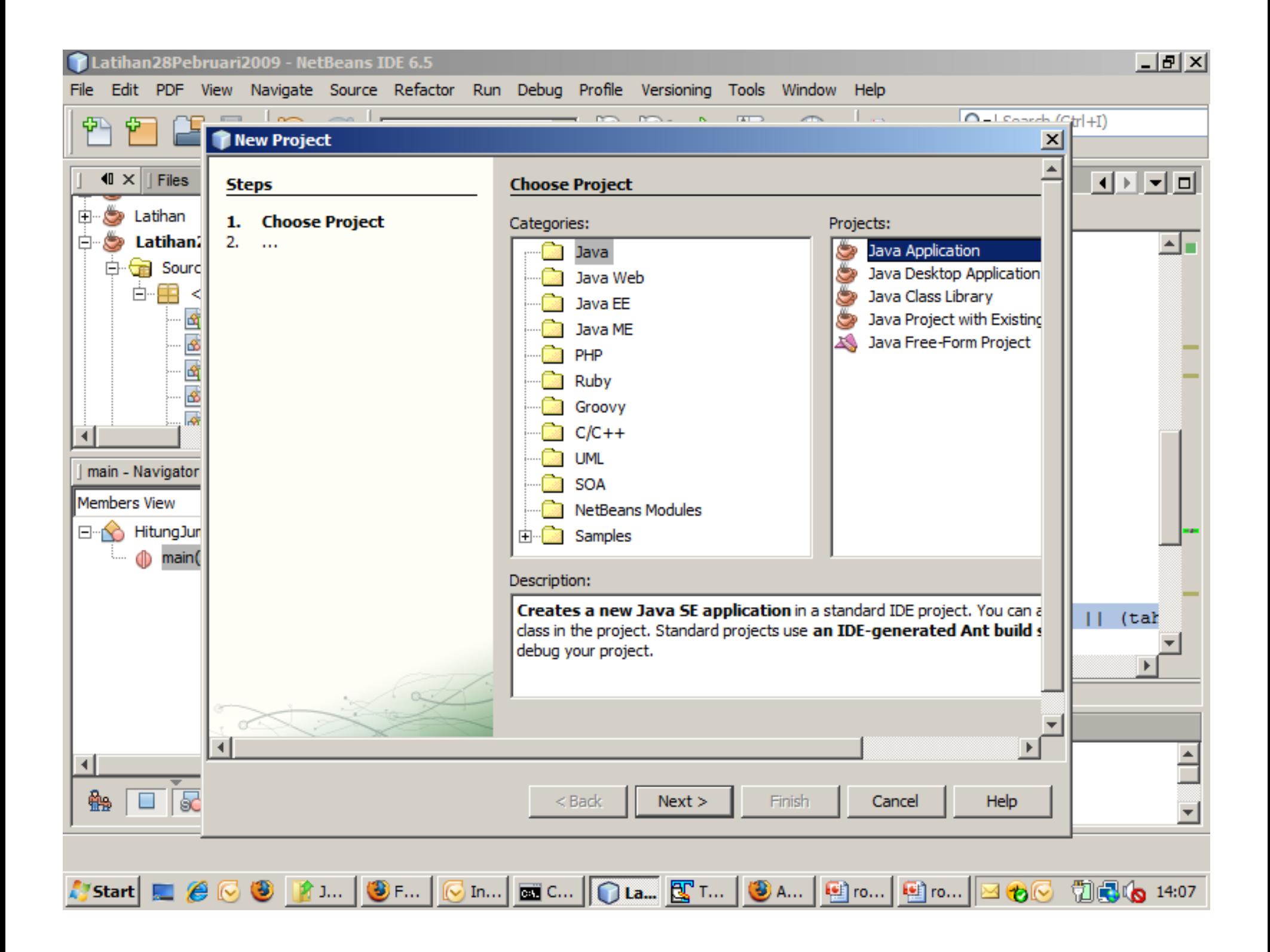

### **2. Memberi Nama Project**

#### Nama Project: CelciusToFahrenheit Uncheck: Create Main Class

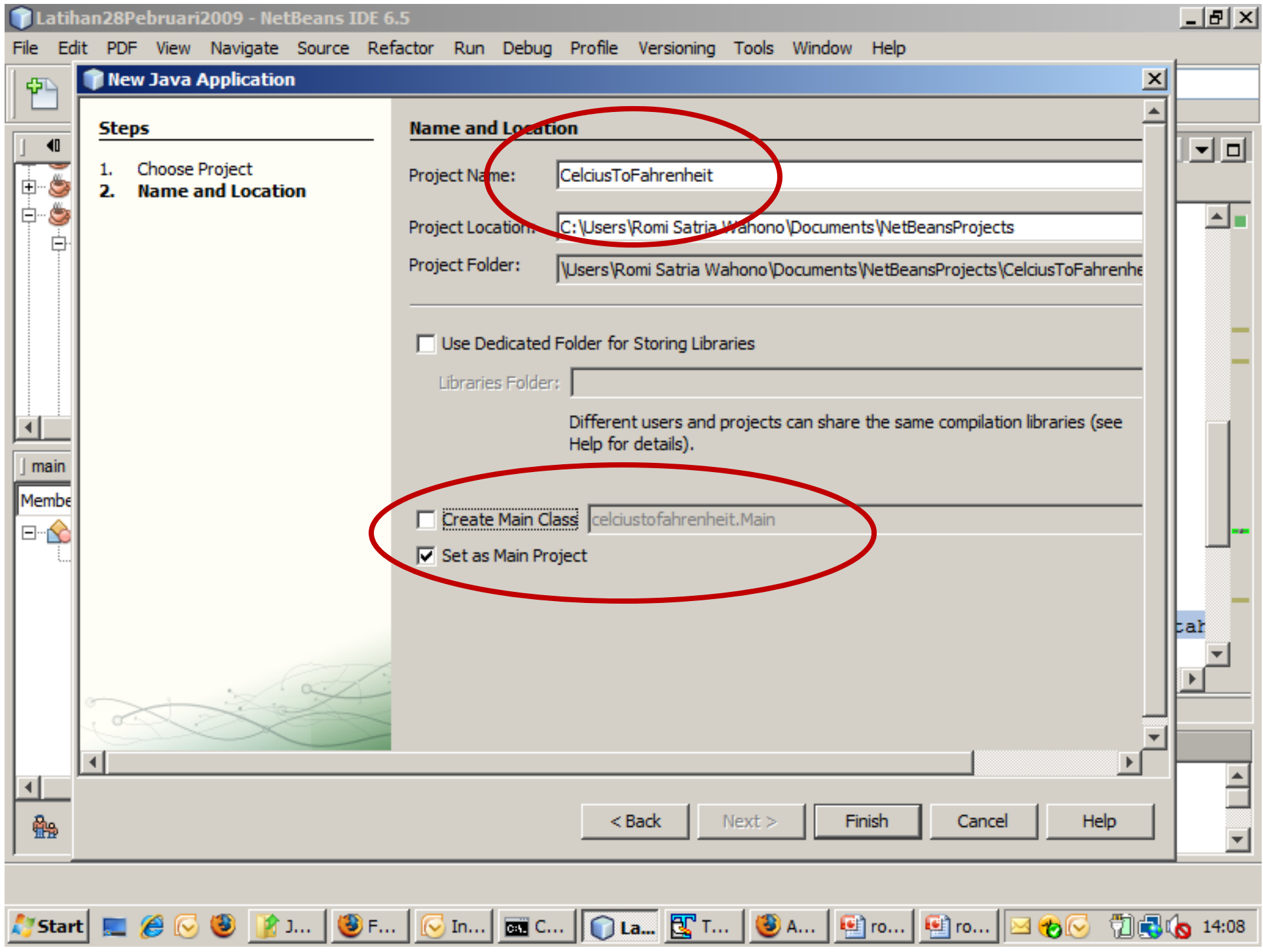

### **3. Menambahkan JFrame Form Pada Project**

#### Nama Frame: CelciusToFahrenheitGUI

Package: GUI

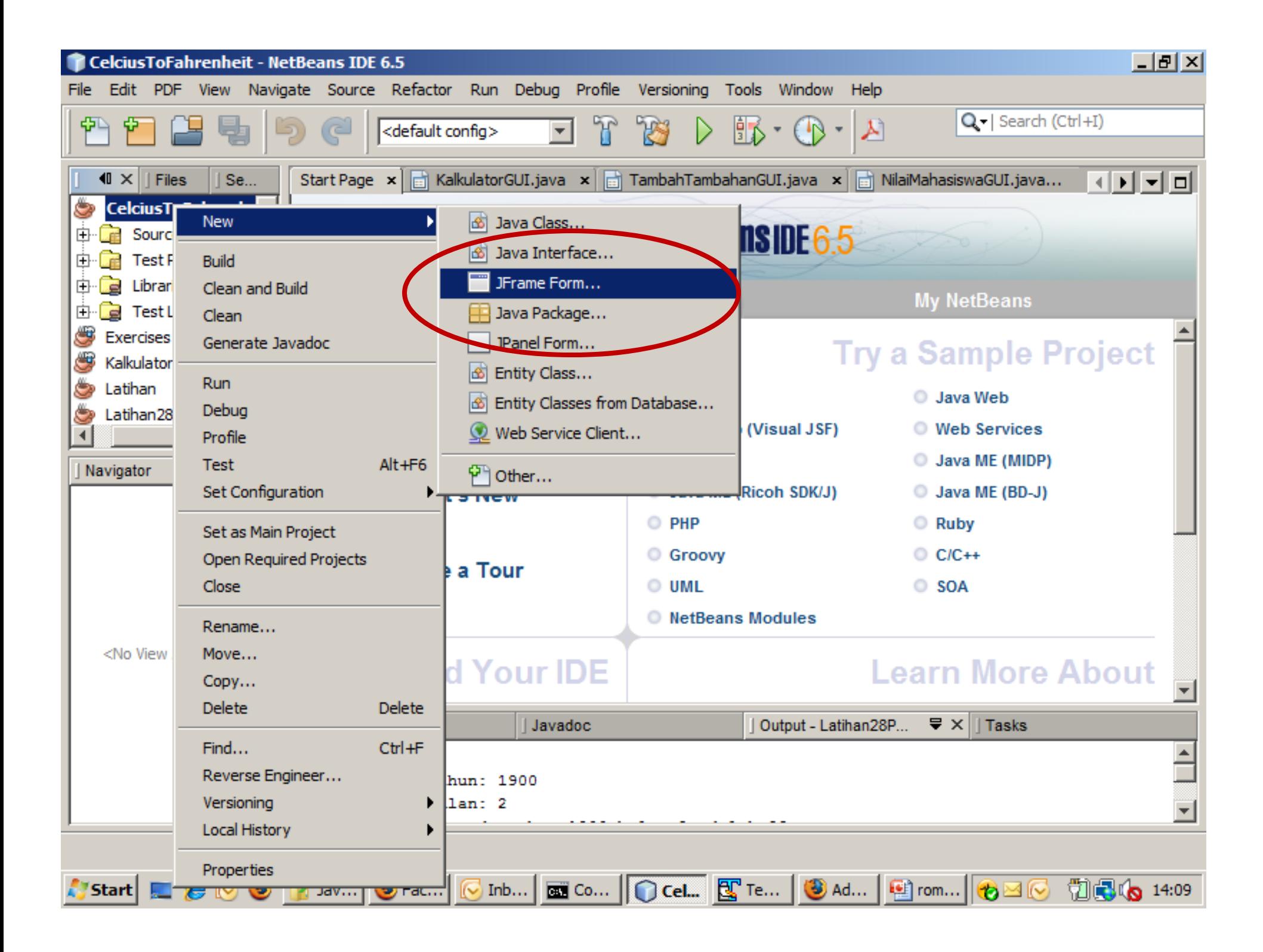

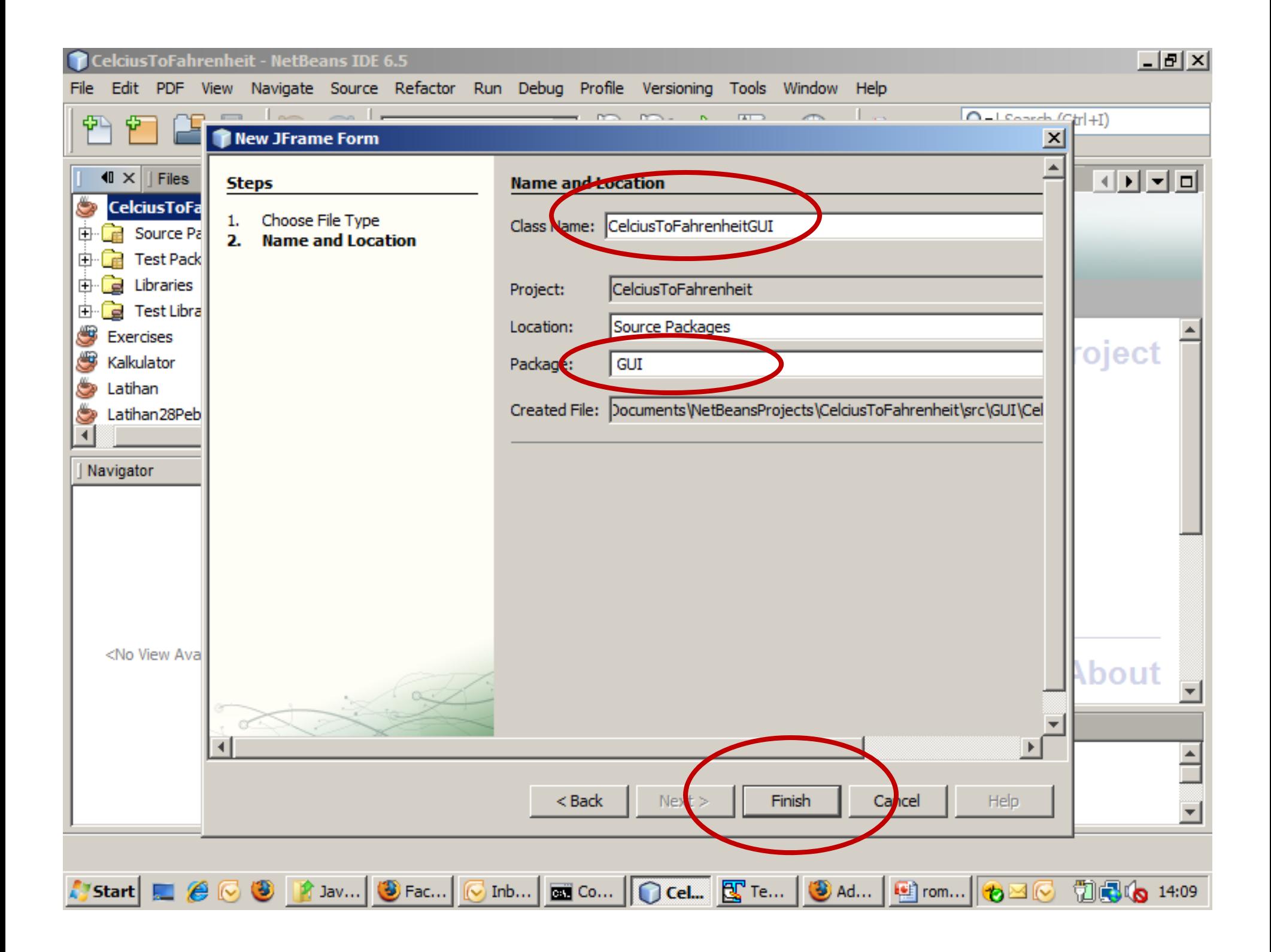

### **3. Menempatkan GUI Component ke Design (Frame)**

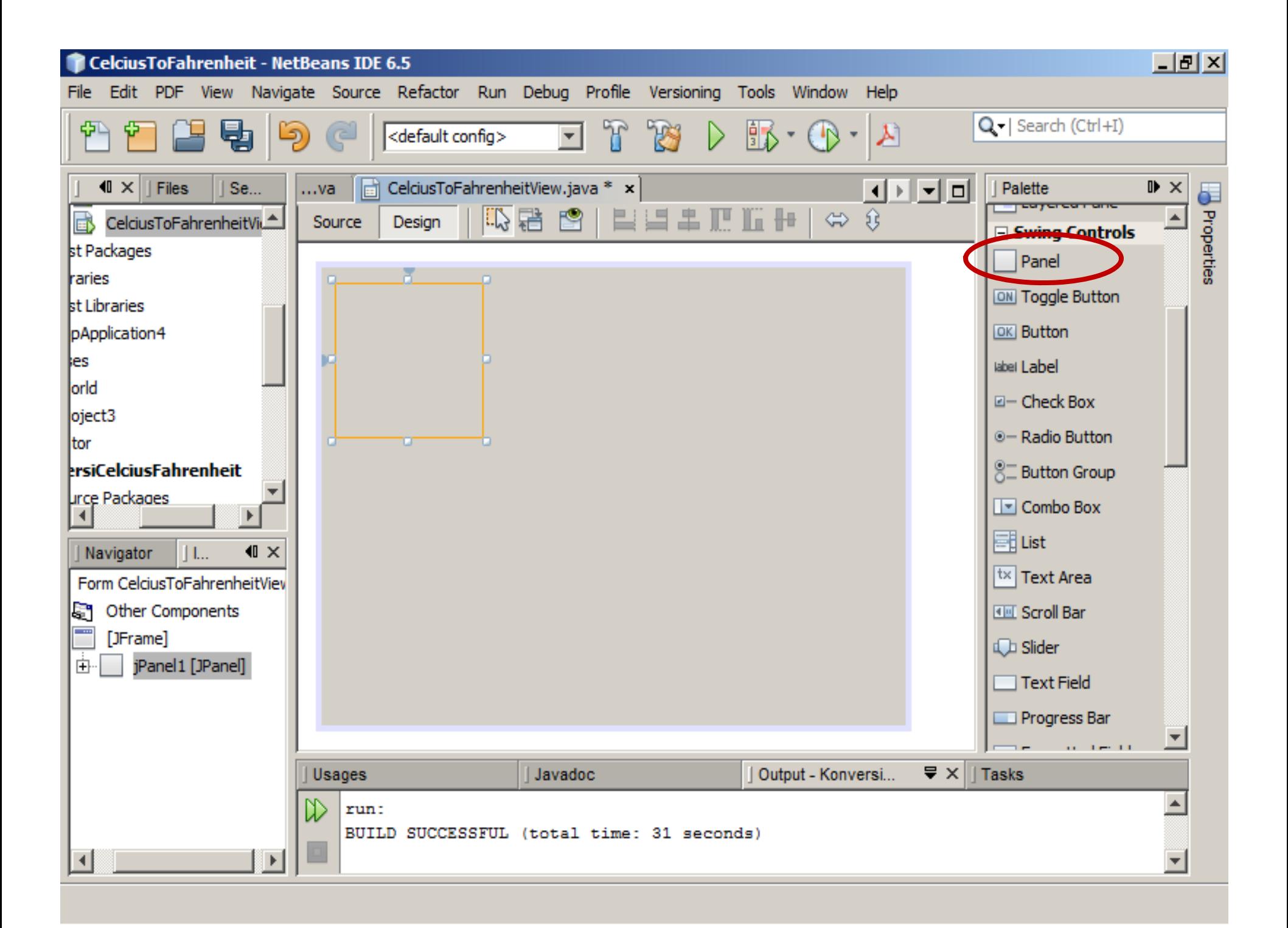

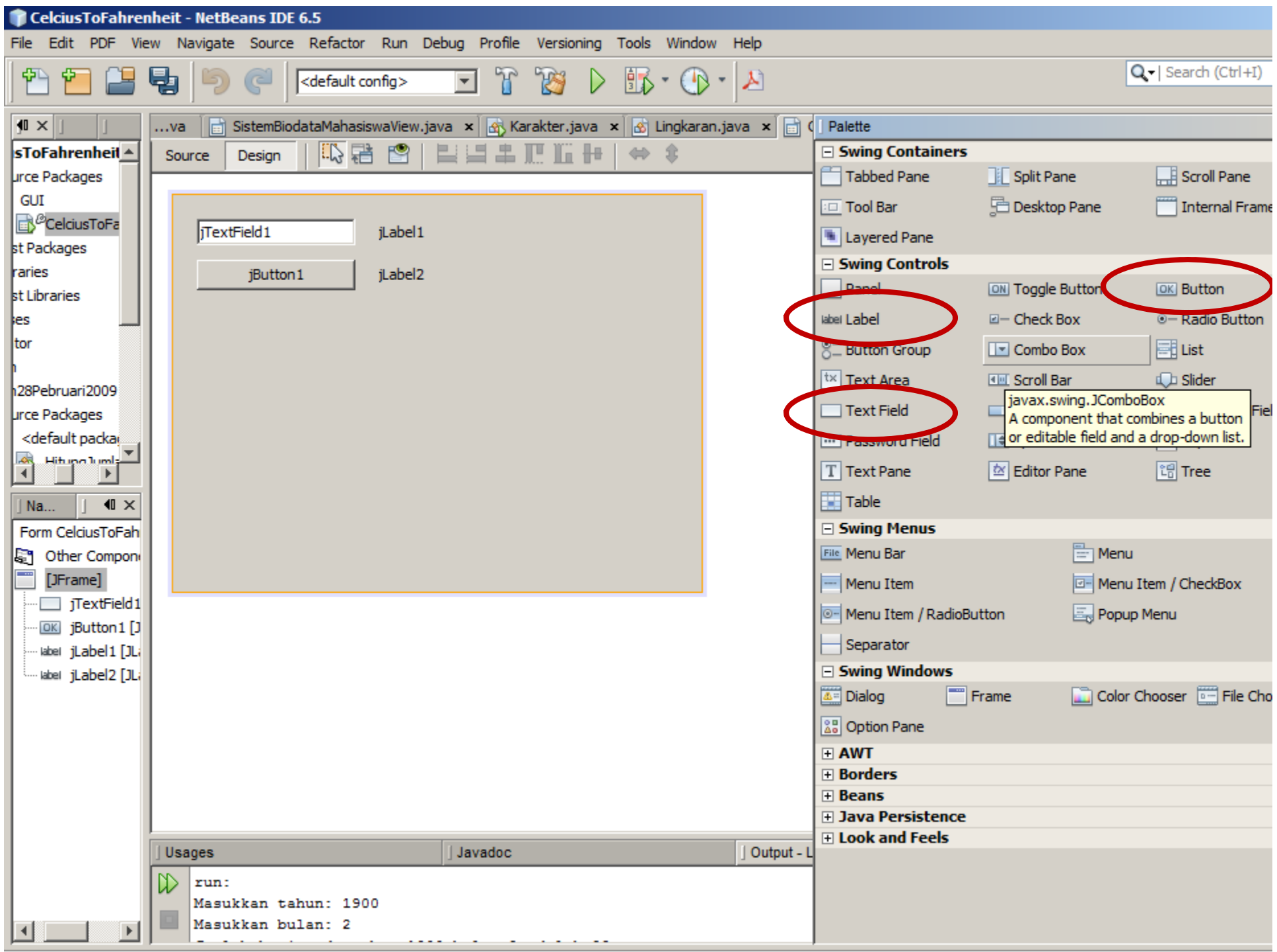

### **4. Mengubah Text dari GUI Component (Edit Text)**

JTextField1: Kosongi JLabel1: CelciusJLabel2: FahrenheitJButton1: Convert

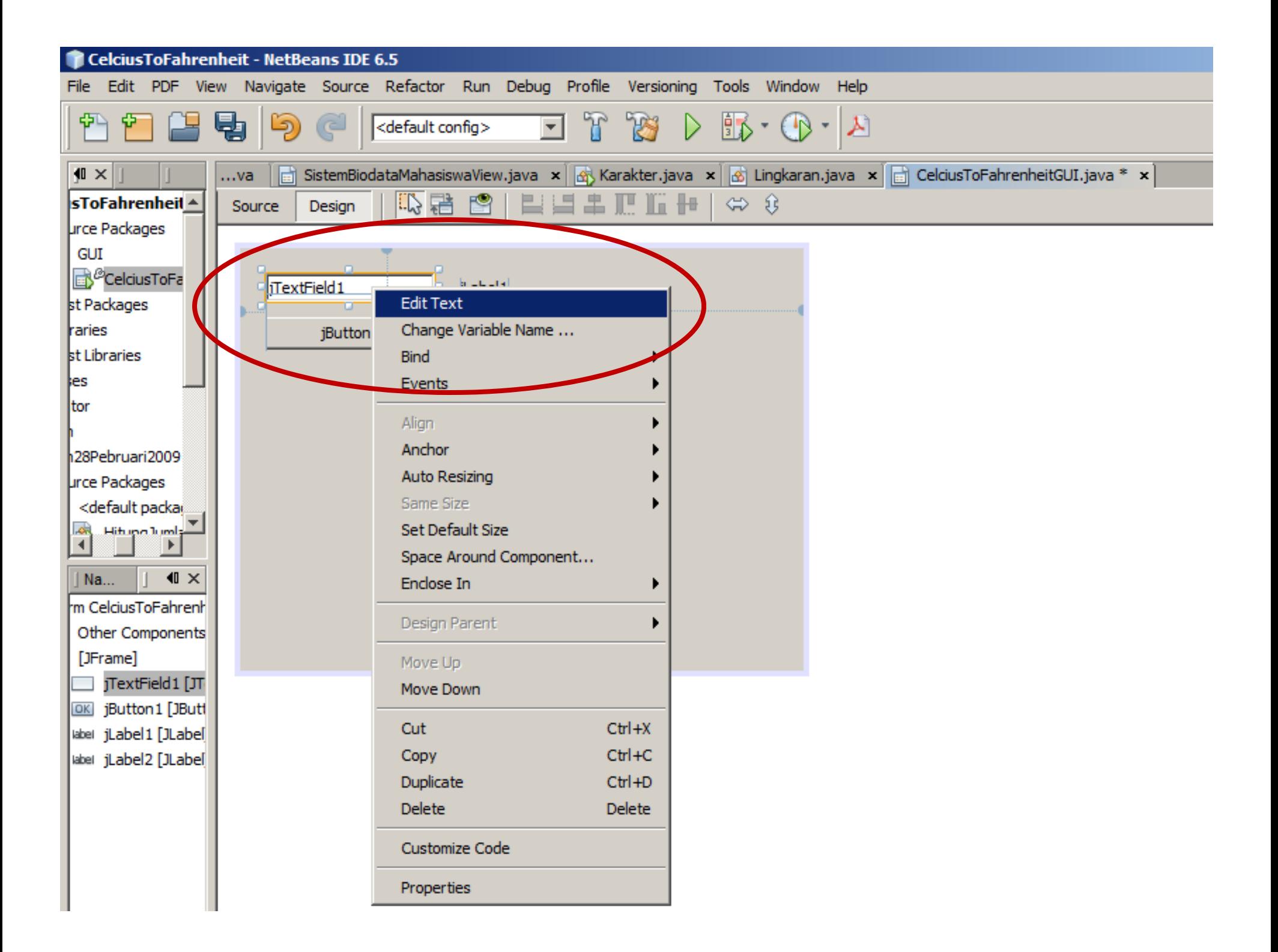

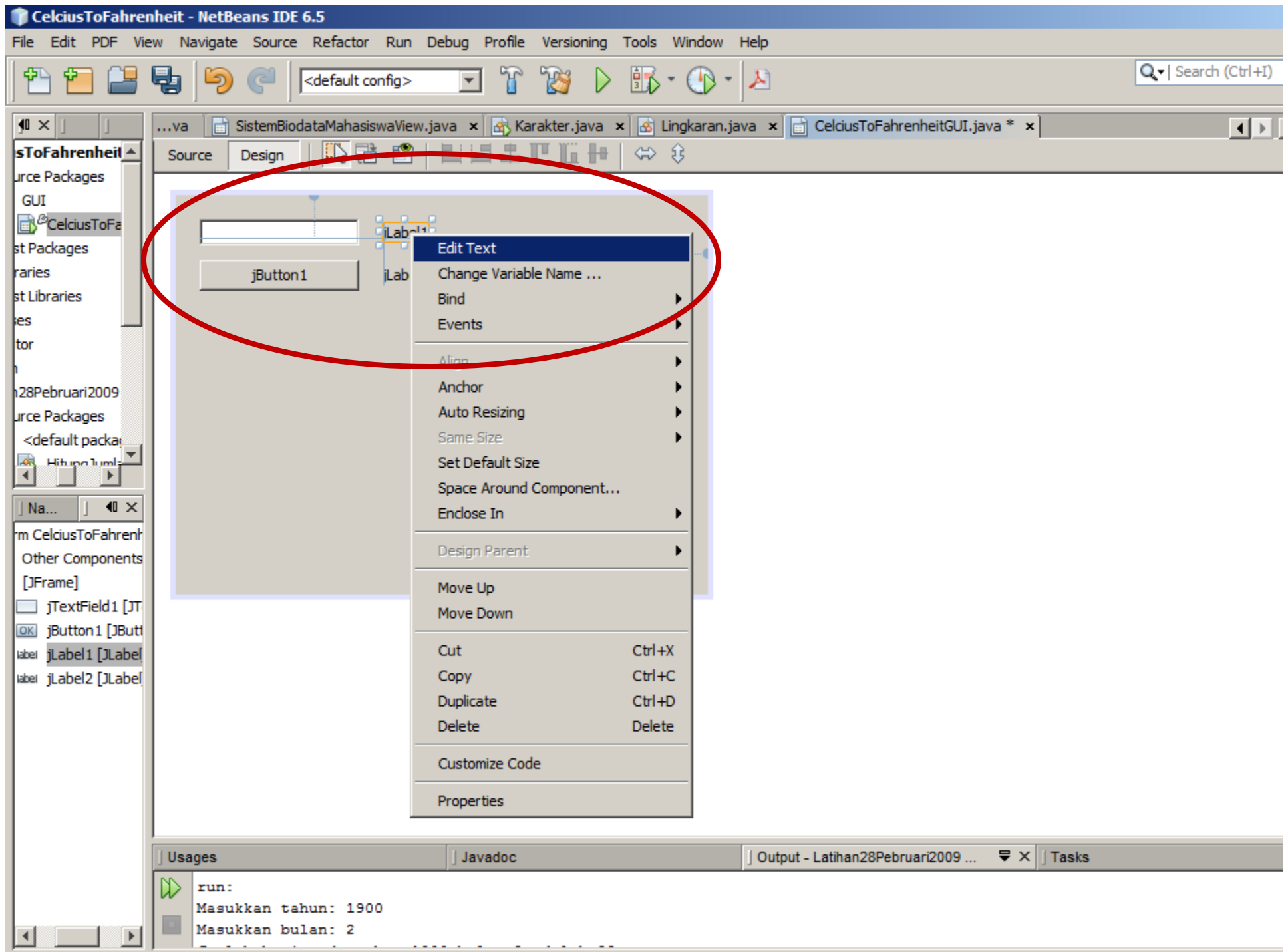

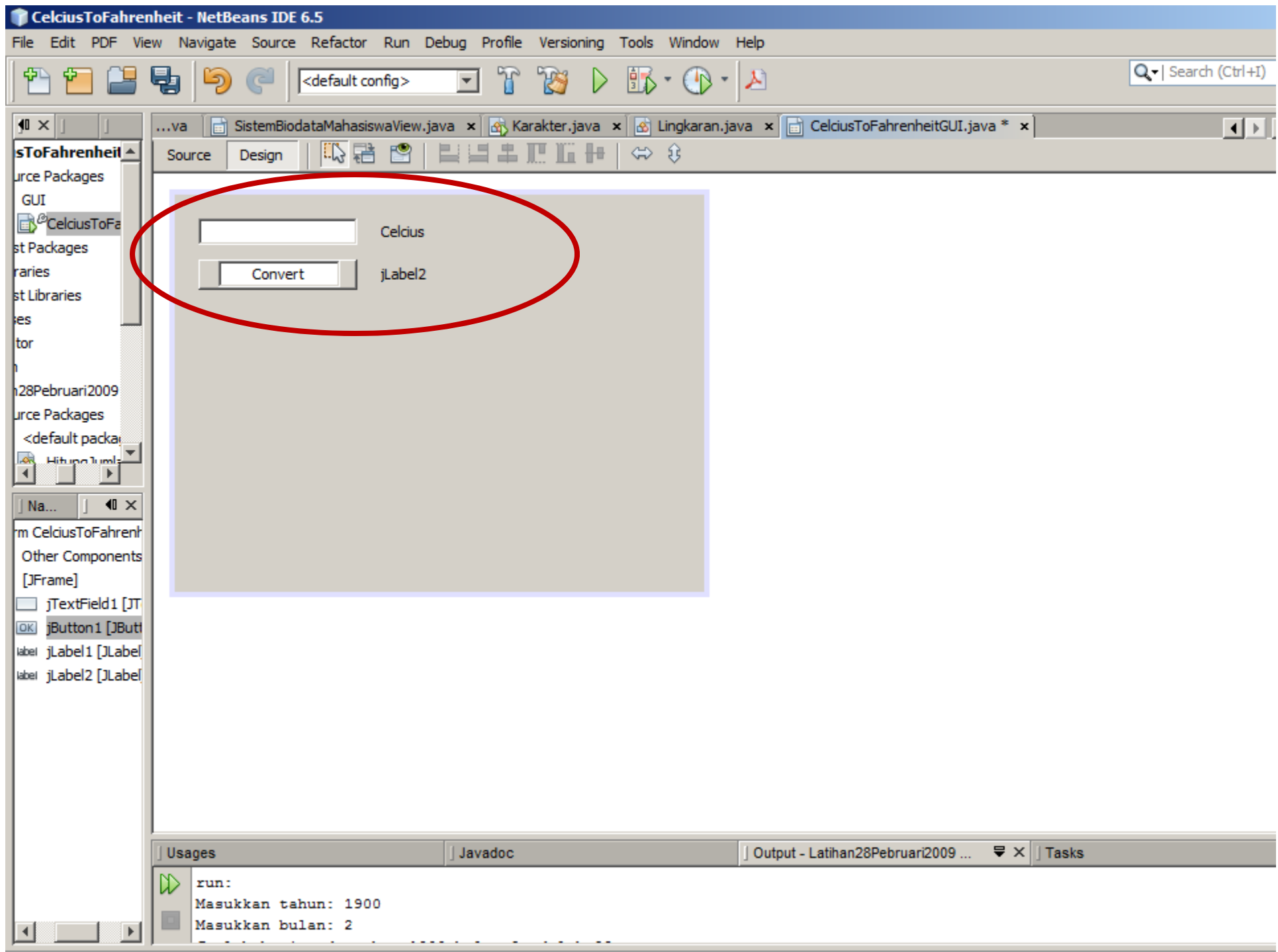

### **5. Mengubah Nama Variable dari Setiap GUI Component (Change Variable Name)**

JTextField1: celciusTextFieldJLabel1: celciusLabel JLabel2: fahrenheitLabel JButton1: convertButton

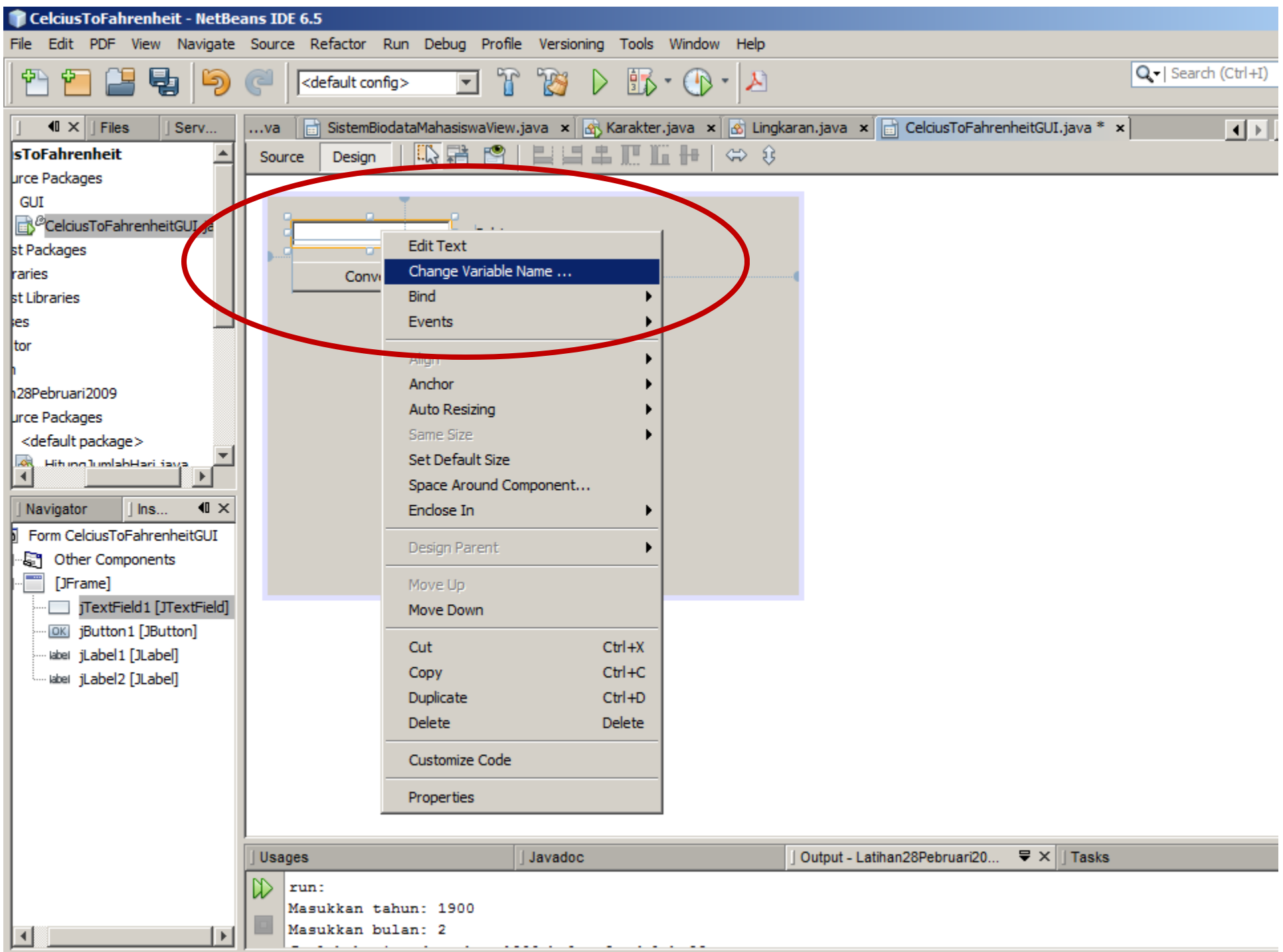

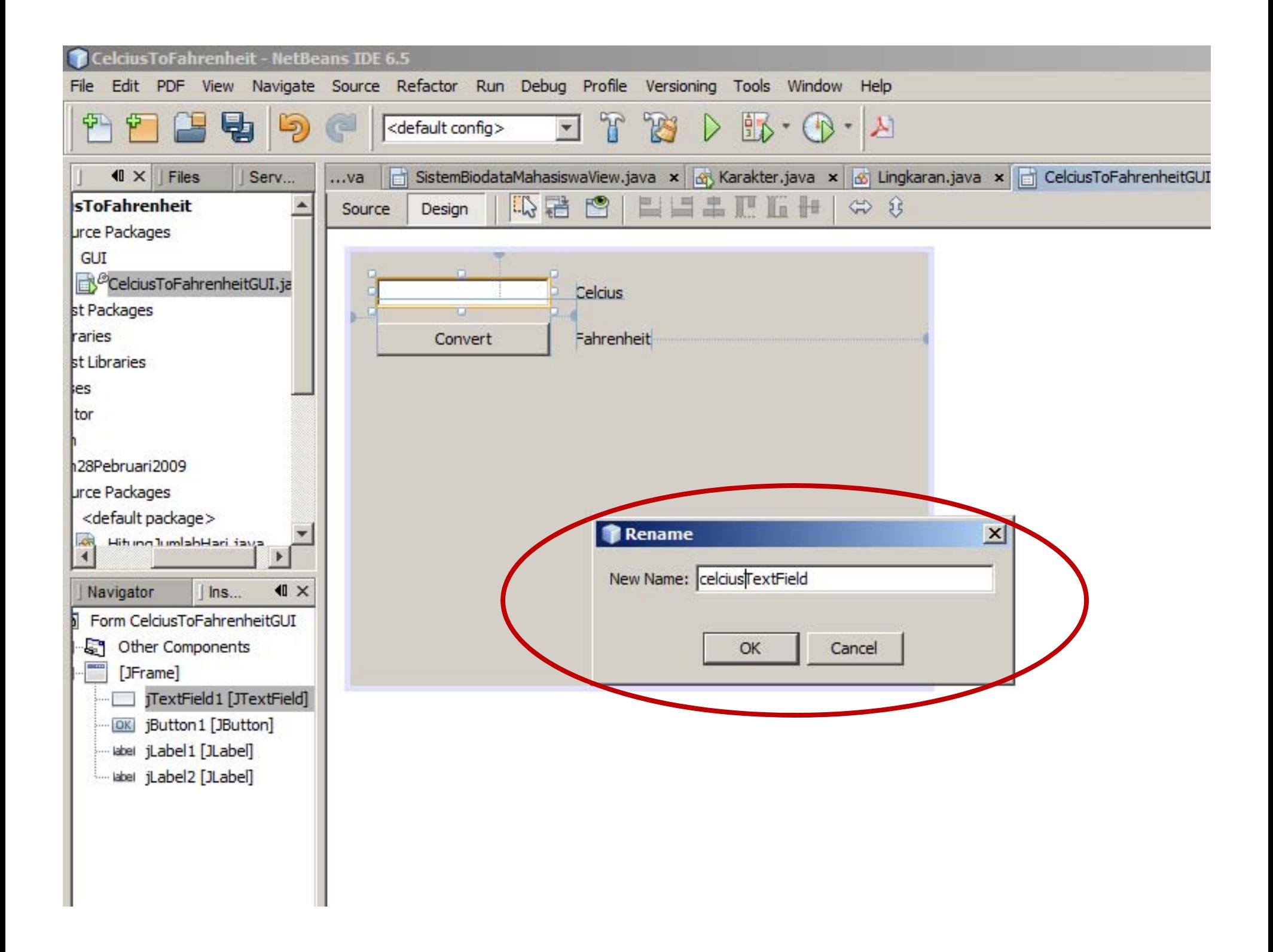

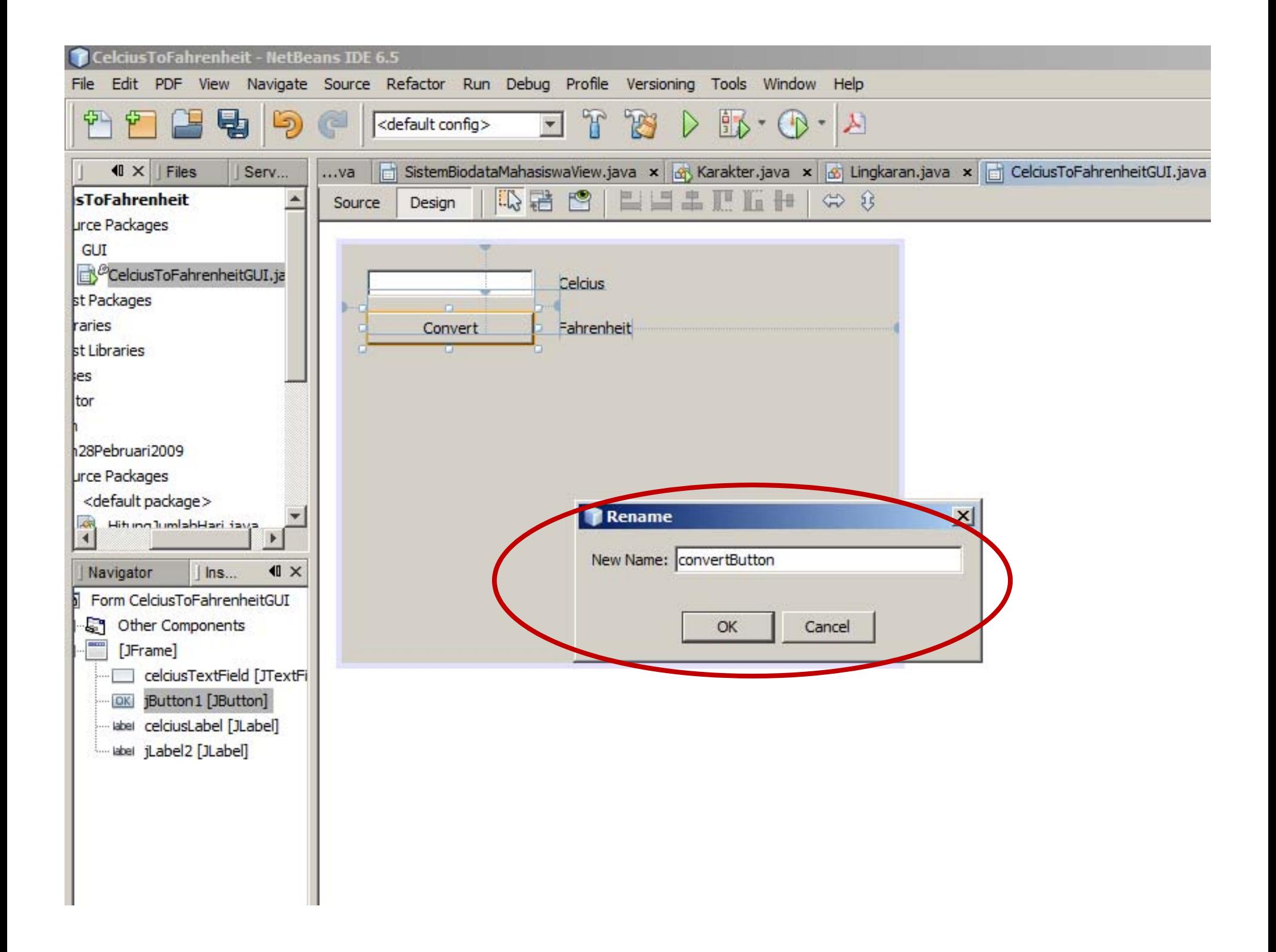

## **6. Rapikan Tampilan Frame Program Kita (Potong Yang Tidak Perlu)**

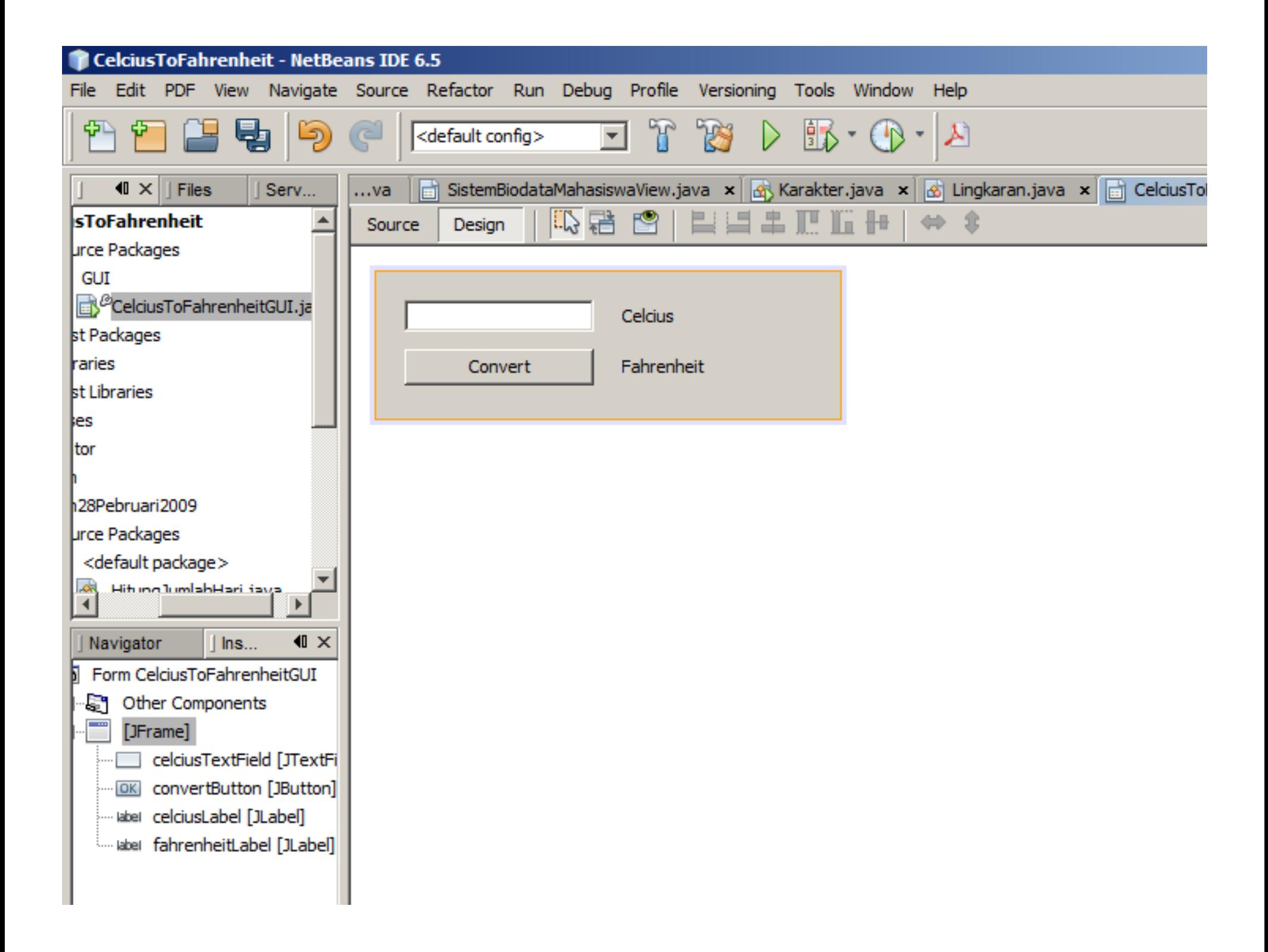

### **7. Buat Event untuk Convert Button**

Klik Kanan Pada Convert Button Pilih Event  $\rightarrow$  Action  $\rightarrow$  ActionPerfomed atau Pilih Event  $\rightarrow$  Mouse  $\rightarrow$  MouseClick

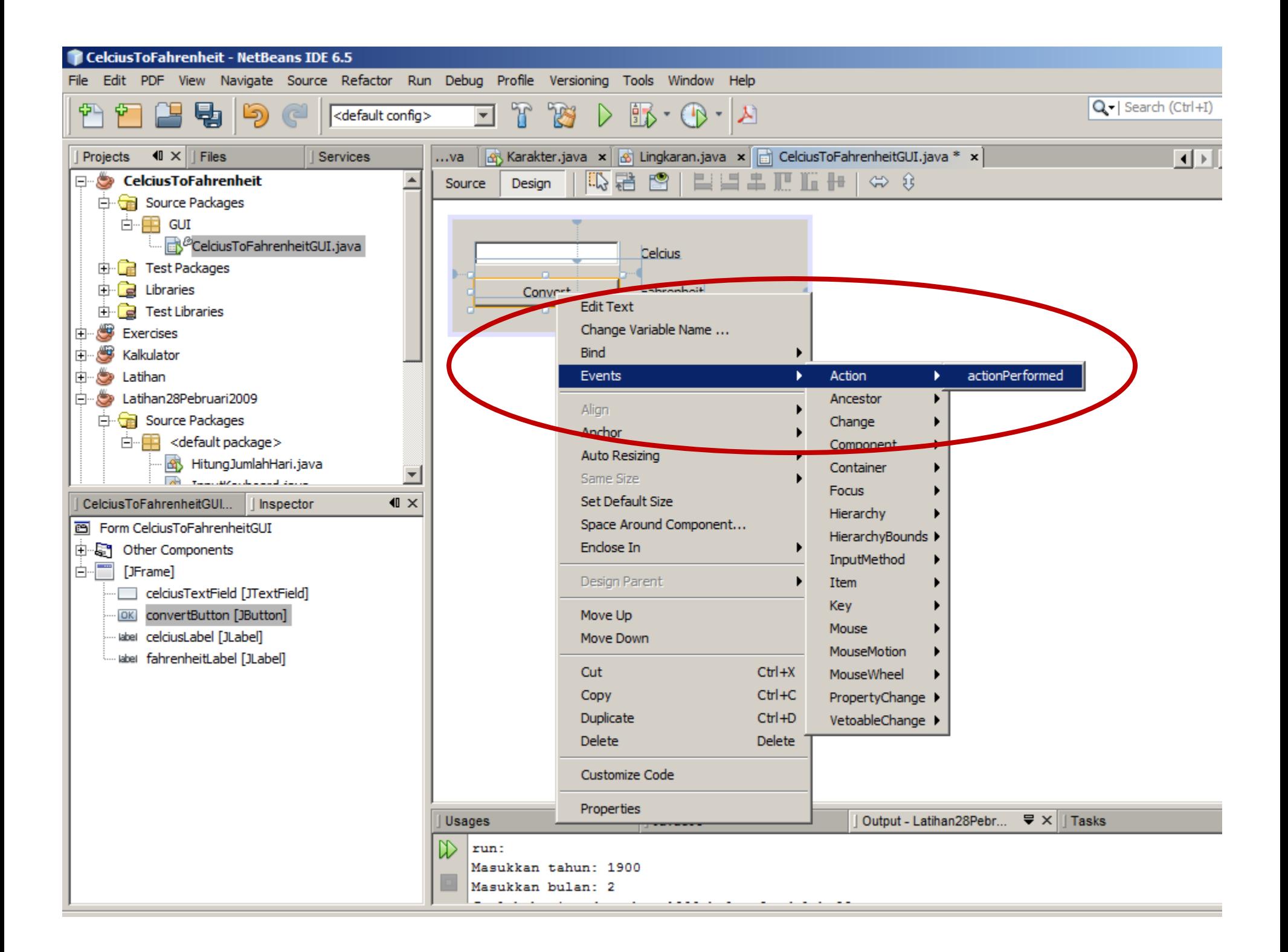

### **8. Buat Code untuk Event Handling di Convert Button**

double celcius <sup>=</sup> Double.parseDouble(celciusTextField.getText());

double fahrenheit =celcius \* 1.8 <sup>+</sup> 32;

fahrenheitLabel.setText(fahrenheit <sup>+</sup> " Fahrenheit");

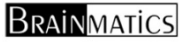

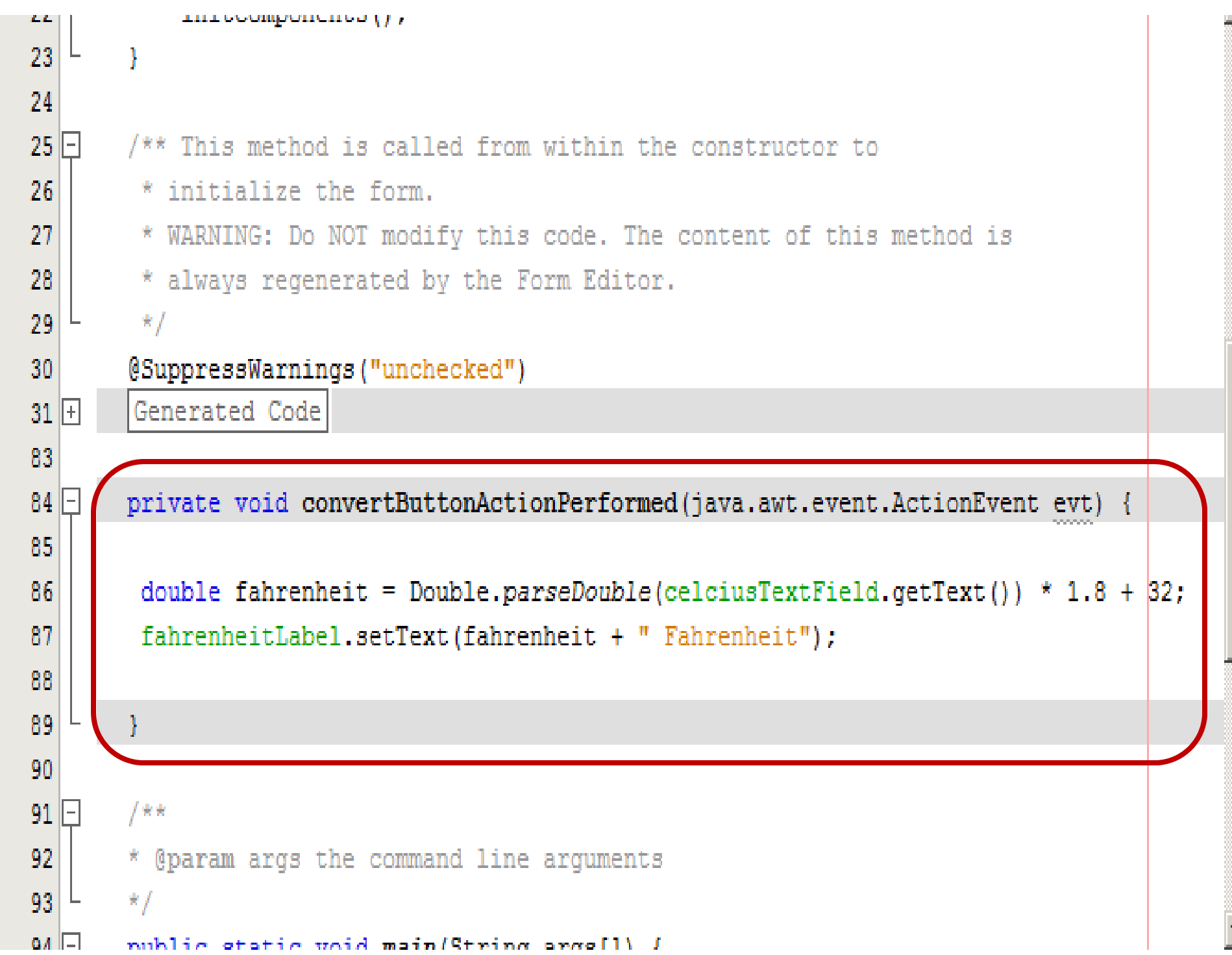

### **9. Kompilasi (Build, F11) Project**

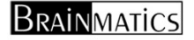

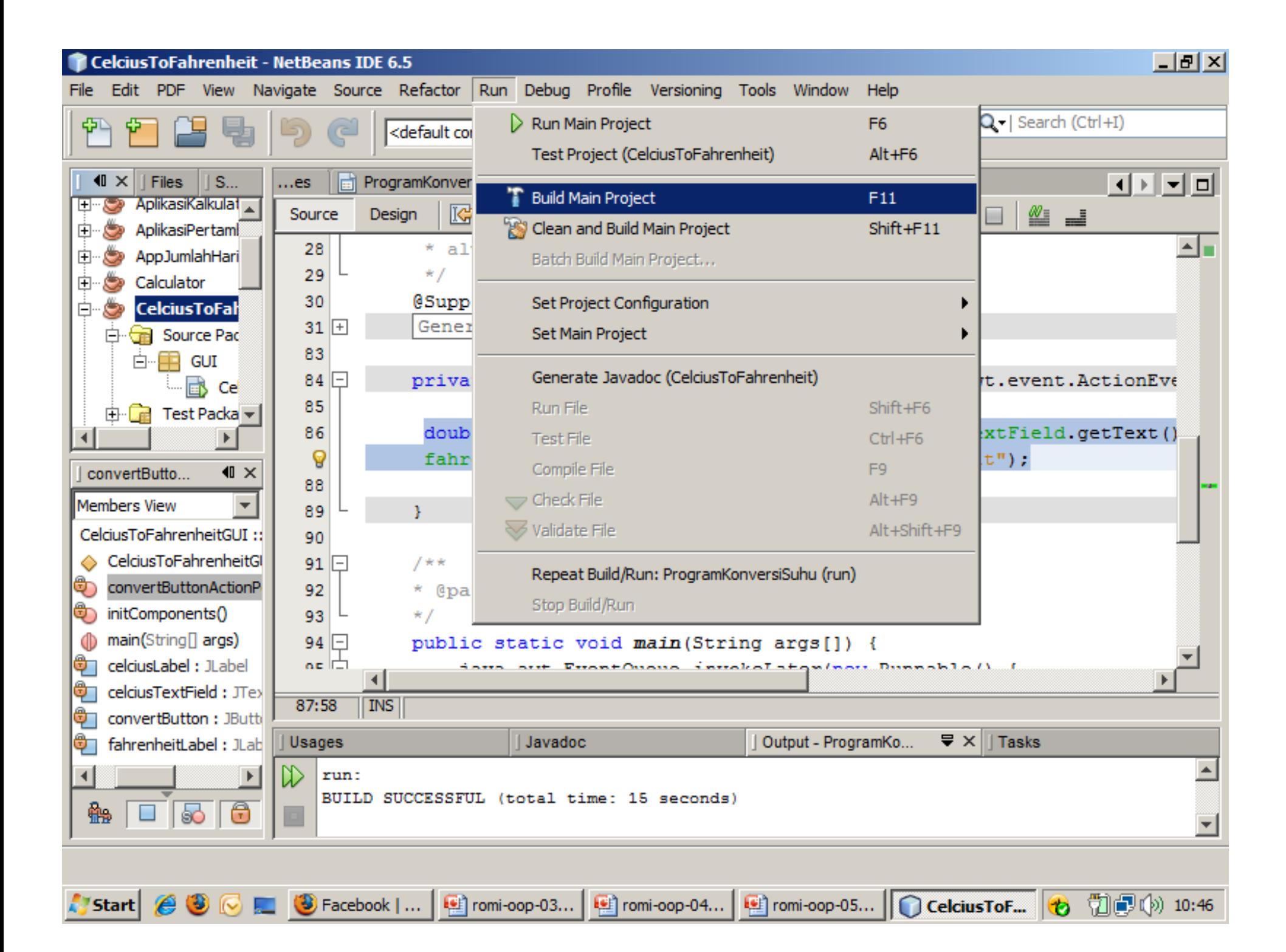

### **10. Jalankan (Run, F6) Project**

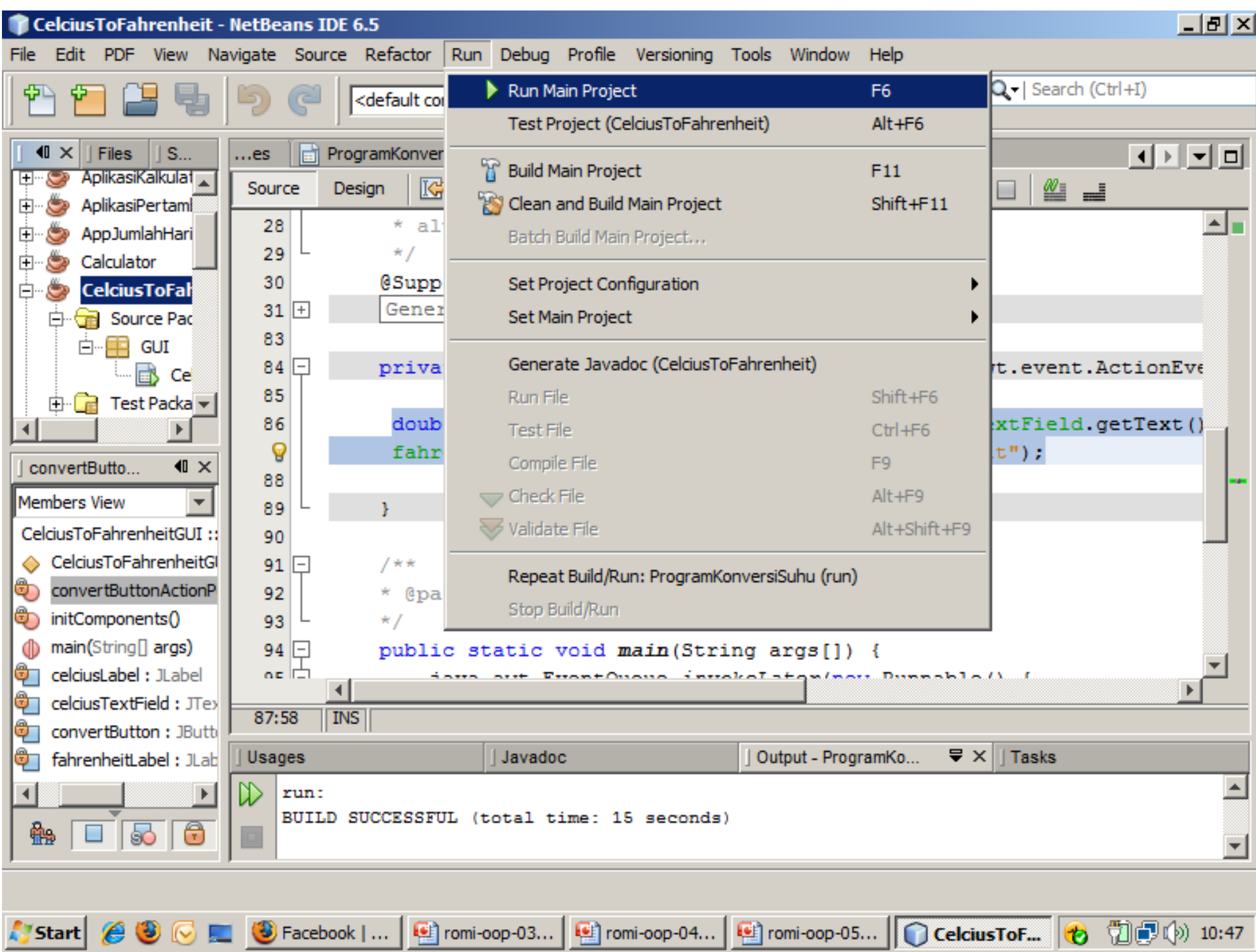

### **Bisa Juga dengan Klik Kanan dan pilih Run Pada File Java**

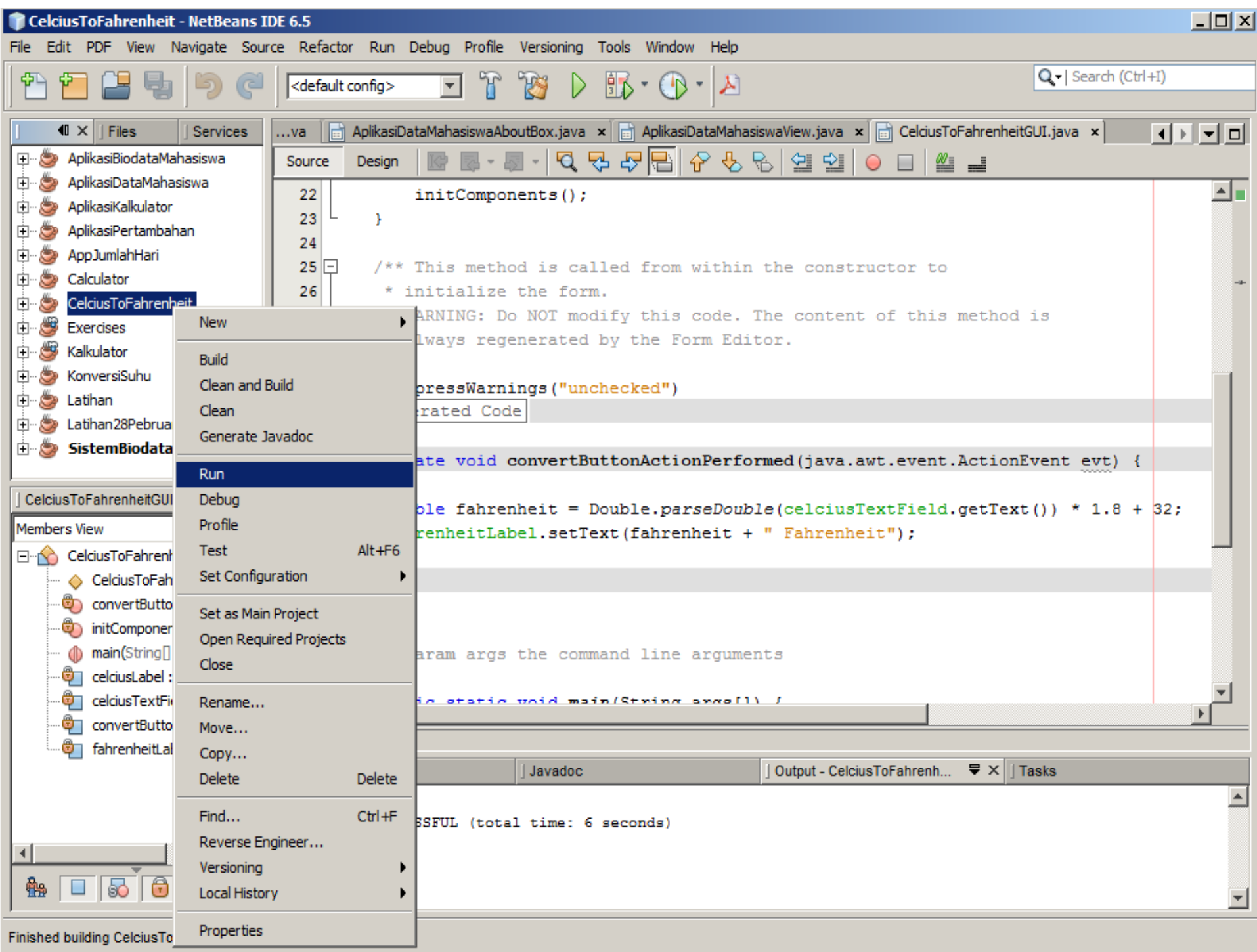

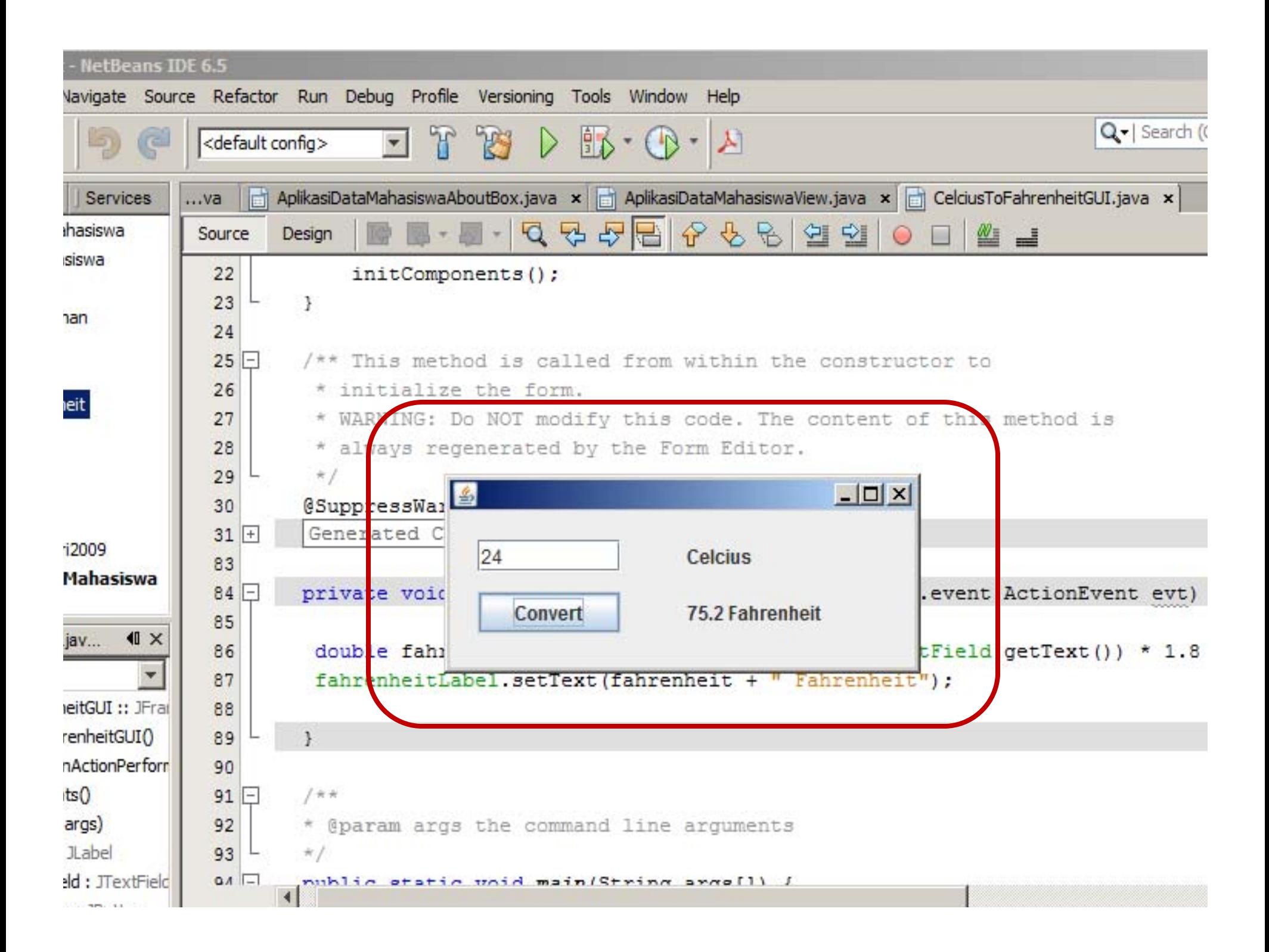

# **Memainkan Variable Properties**

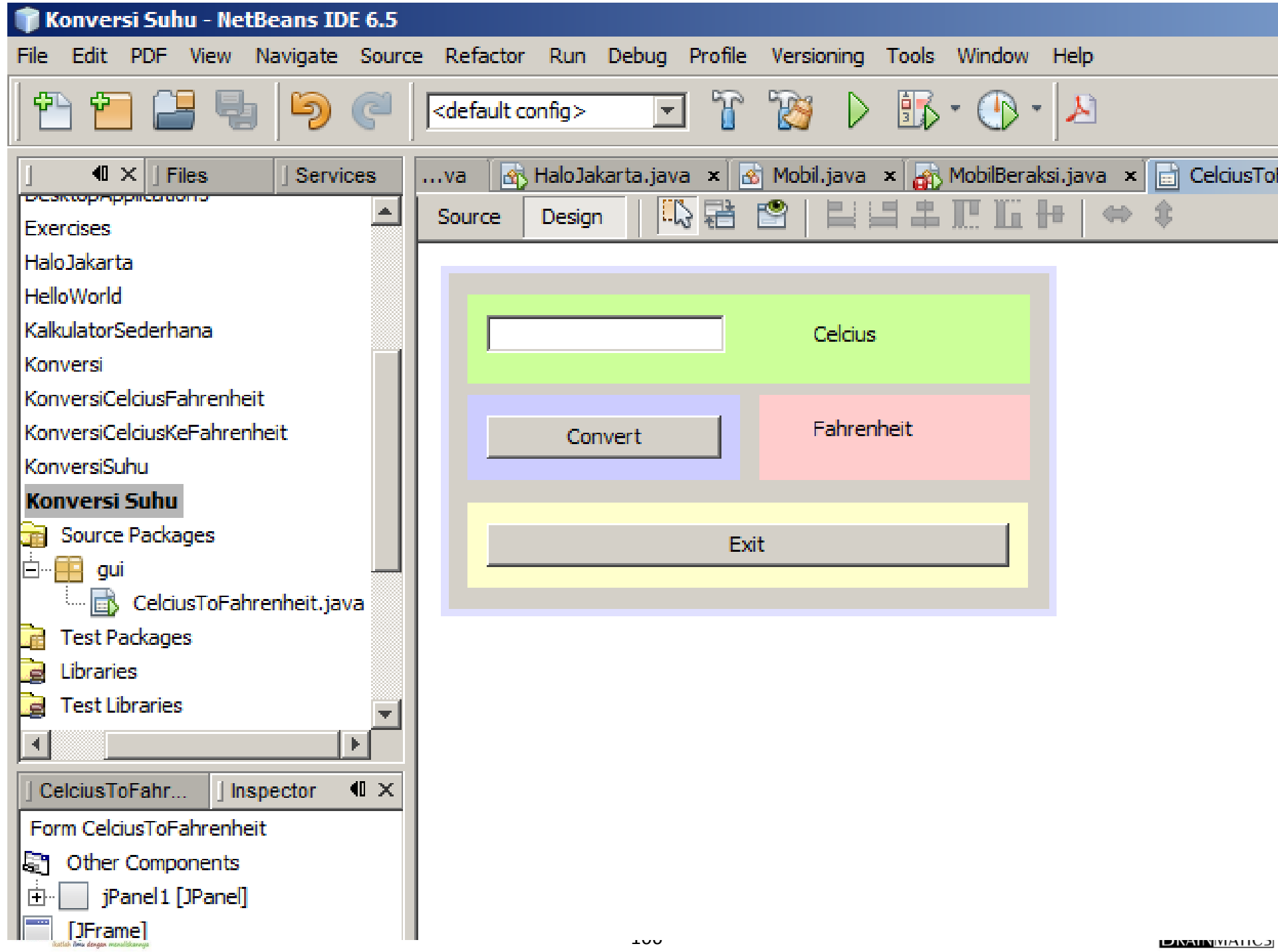

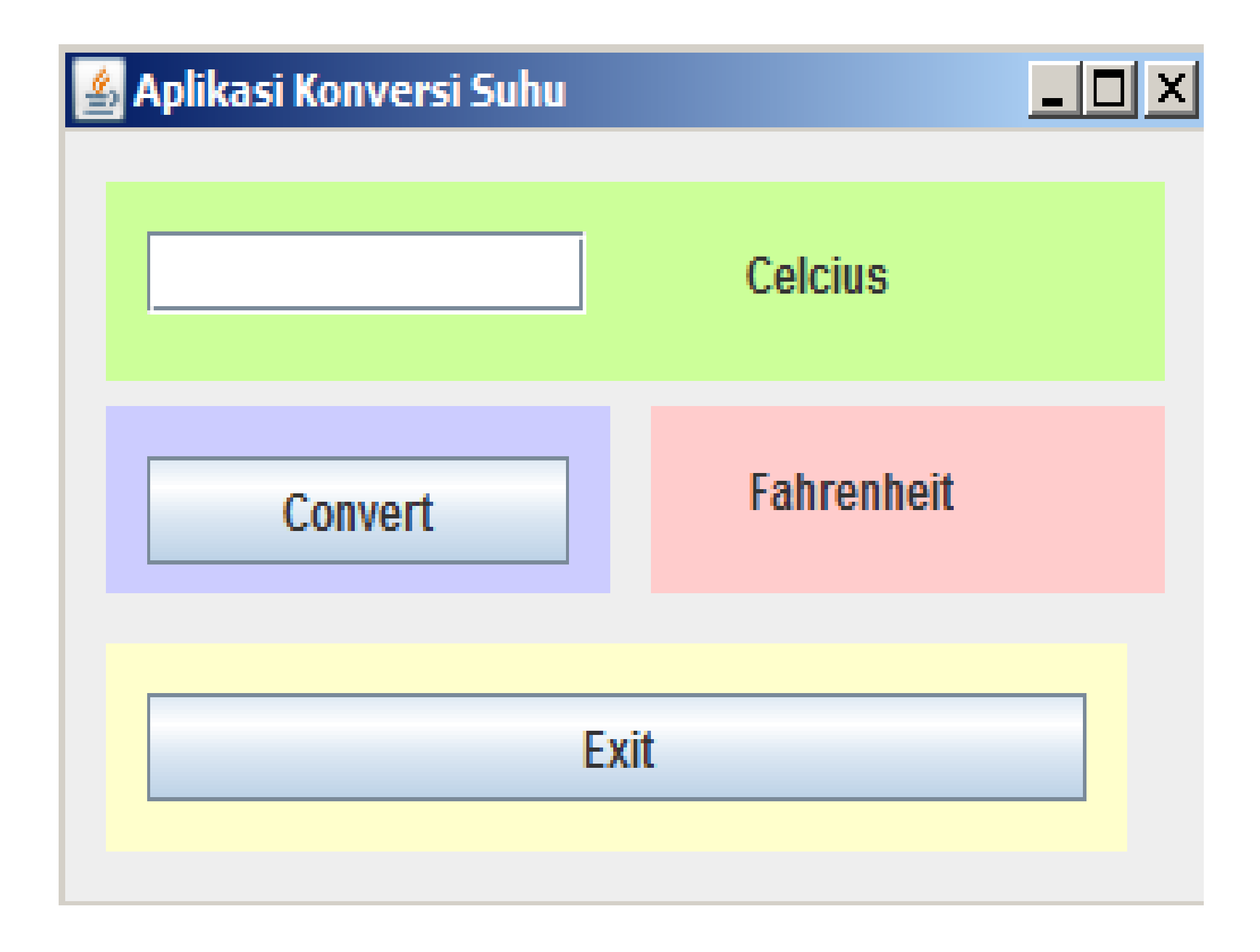

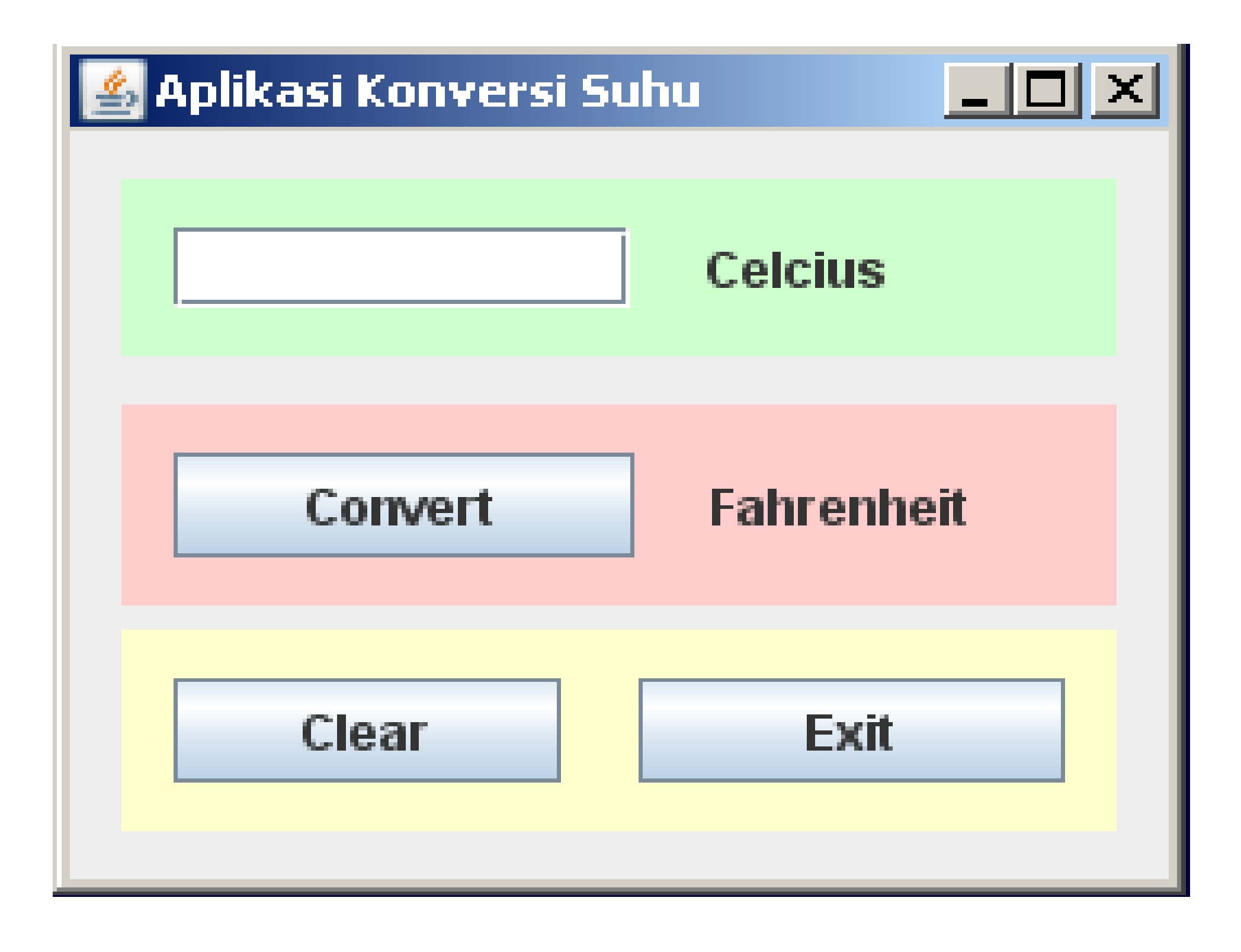
### **Tahapan Membuat Aplikasi GUI**

- 1.Membuat Project baru
- 2.Menambahkan JFrame Form (top level container)
- 3.Diatas JFrame diletakkan JPanel (intermediate container)
- 4.Tempelkan atomic (GUI) component
- 5.. Edit text dari tiap component
- 6. Edit nama variable dari tiap component (untuk mempermudah coding)
- 7. Rapikan tampilan dengan mengedit JFrame, JPanel dan mengubah Layout
- 8. Pilih component yang akan mengelola event dan pilih jenis event sesuai dengan kebutuhan
- 9.Tambahkan kode di method event yang disediakan

**IlmuKomputer.Com** 

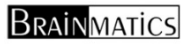

### **Rumus Konversi Suhu**

- $\mathcal{L}_{\mathcal{A}}$  $\blacksquare$  Kelvin = Celcius + 273.15
- $\Box$  $\blacksquare$  Fahrenheit = Celcius  $*$  1.8 + 32
- $\mathcal{L}_{\mathcal{A}}$ Reamur = Celcius  $*$  0.8
- $\mathcal{L}_{\mathcal{A}}$ Kelvin <sup>=</sup> (Fahrenheit <sup>+</sup> 459.67) / 1.8
- $\mathcal{L}_{\mathcal{A}}$ Celsius <sup>=</sup> (Fahrenheit <sup>−</sup>32) / 1.8
- $\mathcal{L}_{\mathcal{A}}$ Reamur <sup>=</sup> (Fahrenheit <sup>−</sup>32) / 2.25
- $\mathcal{L}_{\mathcal{A}}$ ■ Celcius = Kelvin – 273.15
- $\mathcal{L}_{\mathcal{A}}$ Fahrenheit <sup>=</sup> Kelvin \* 1.8 <sup>−</sup>459.67
- $\Box$ Reamur <sup>=</sup> (Kelvin <sup>−</sup>273.15) \* 0.8
- $\mathcal{L}_{\mathcal{A}}$ Kelvin = Reamur  $/ 0.8 + 273.15$
- $\mathcal{L}_{\mathcal{A}}$ Celsius <sup>=</sup> Reamur/ 0.8
- $\mathcal{L}_{\mathcal{A}}$ Fahrenheit <sup>=</sup> (Reamur <sup>−</sup>7.5) \* 24/7 <sup>+</sup> 32

### **Aplikasi Pertambahan Dua Angka**

GUI Component: Panel, Label, TextField, Button Logic Programming: if‐else Events: actionPerformedFeatures: requestFocus, Sistem.exit(0)

**BRAINMATICS** 

### **Aplikasi Pertambahan Dua Angka**

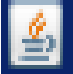

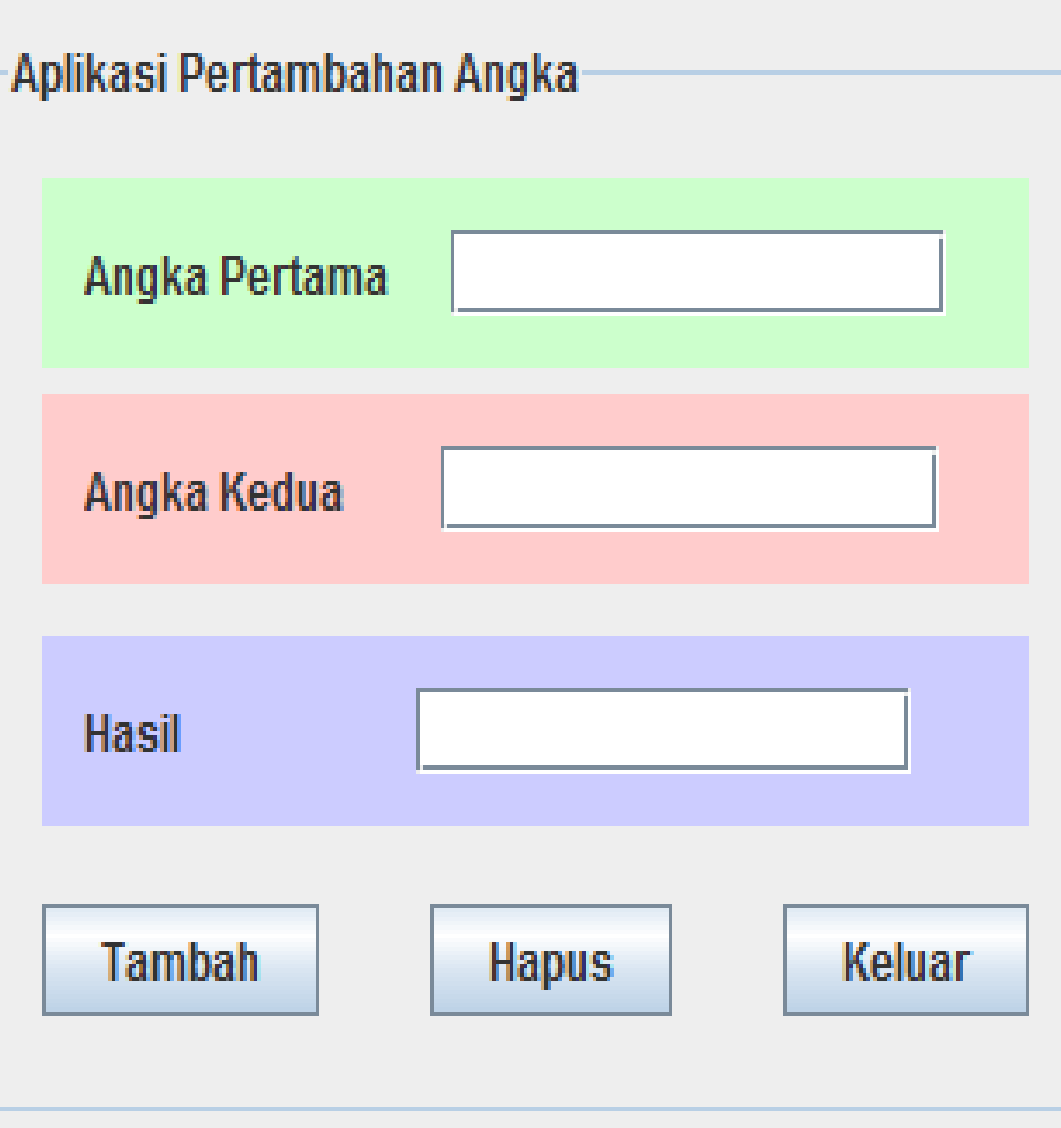

**1. Angka Pertama dan Angka Kedua dimasukkan oleh user2. Tombol Tambahdiklik maka akan keluar hasil pertambahan di field ketiga 3. Tombol Hapus untuk** 

**membersihkan** 

### **Aplikasi Operasi Dua Angka**

GUI Component: Panel, Label, TextField, Button Logic Programming: if‐else Event: actionPerformed, keyTyped Features: pembuatan method baru

### **Operasi Dua Angka**

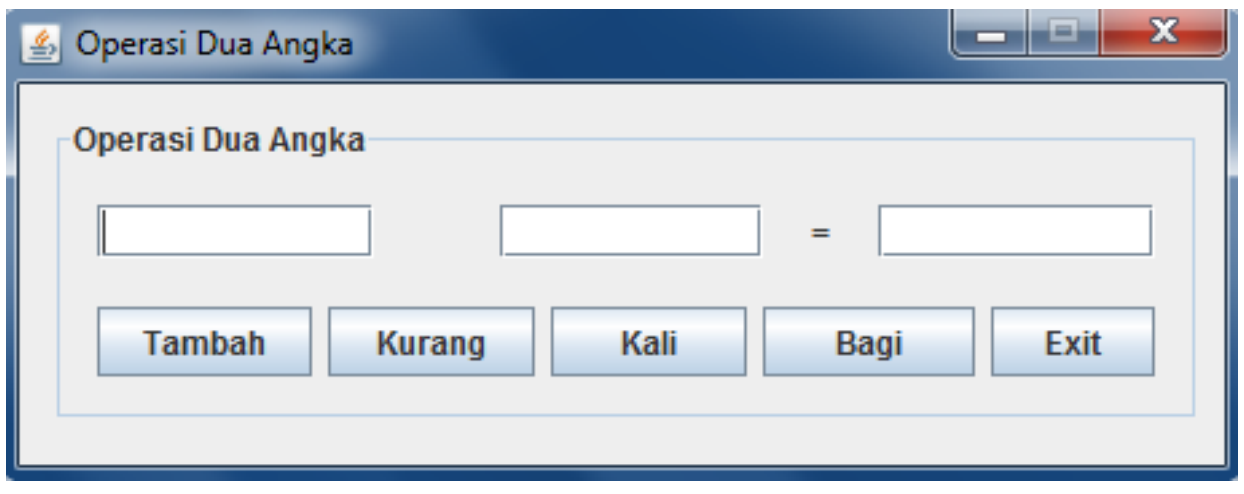

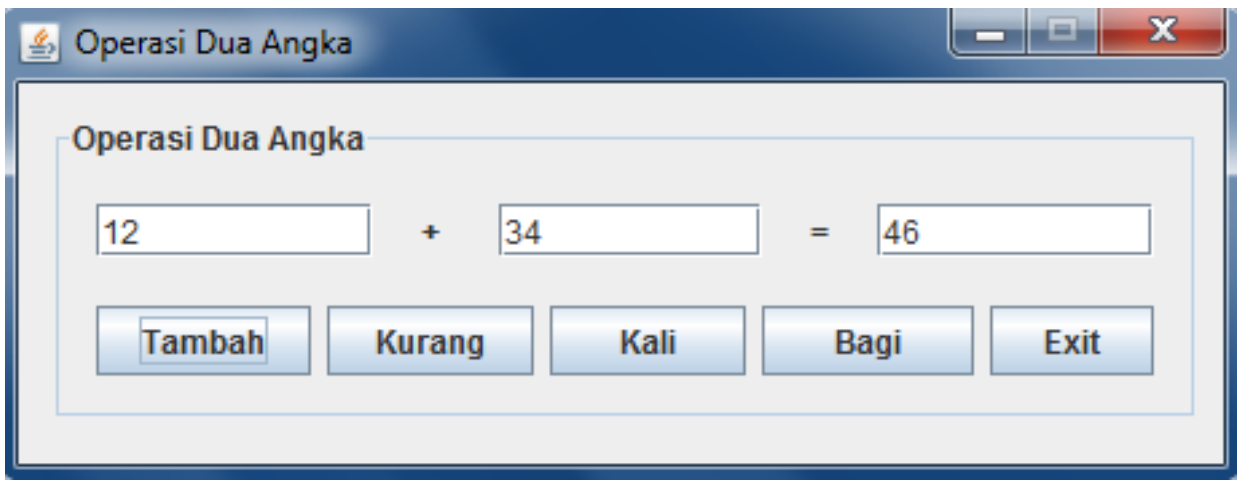

#### Fitur Tambahan:

- 1. Error dialog muncul bilainput nilai bukan numerik
- 2. Gunakan Event keyTyped pada TextField untuktampilkan error
- 3. Memunculkanerror dialog: JOptionPane.showMes sageDialog(this, "error");

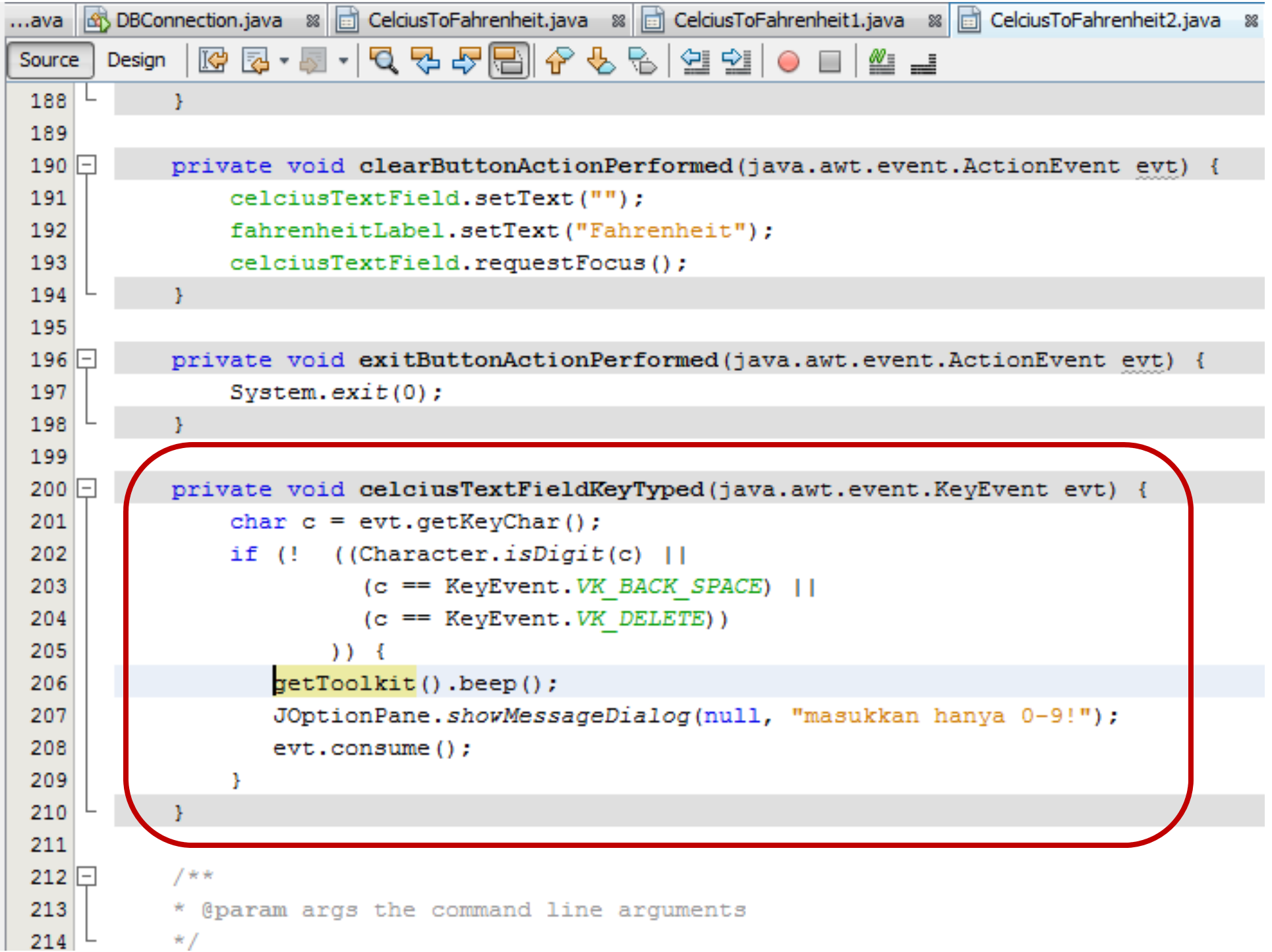

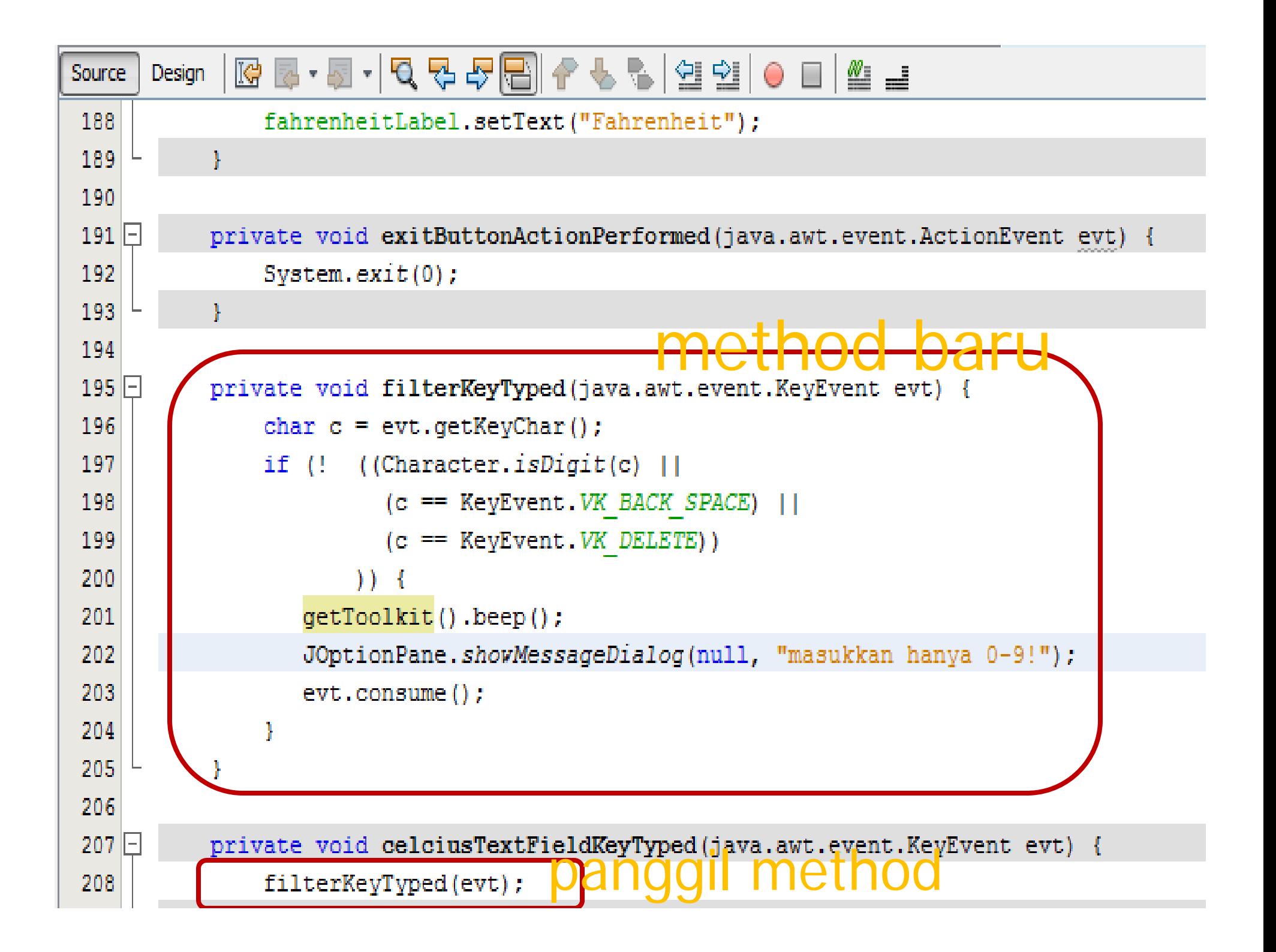

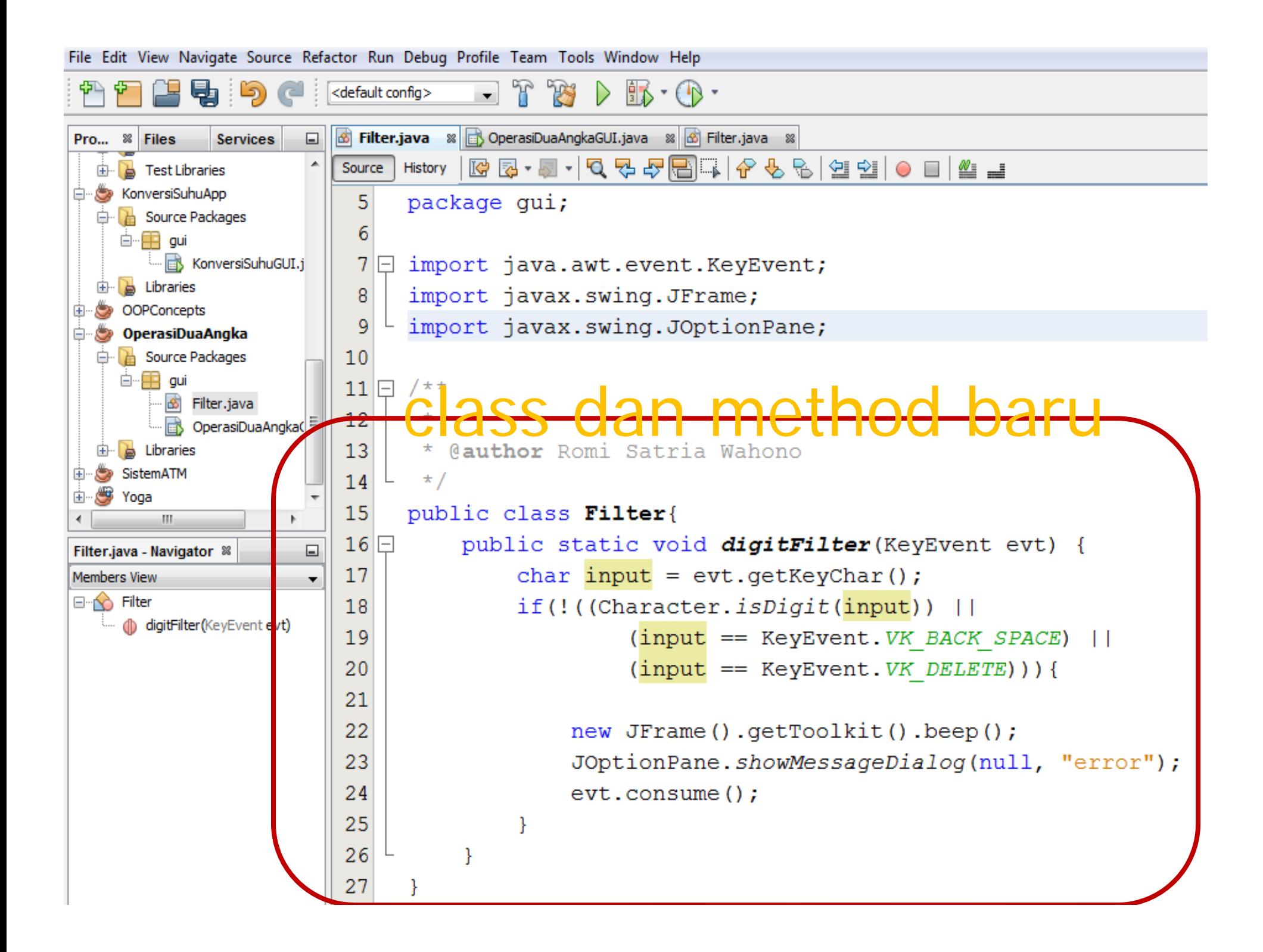

### **Aplikasi Penghitungan Jumlah Hari**

GUI Component: Panel, Label, TextField, PasswordField, Button, ComboBox Logic Programming: if‐else, switch Event: actionPerformed, keyTyped

**BRAINMATICS** 

### **Aplikasi Penghitungan Jumlah Hari**

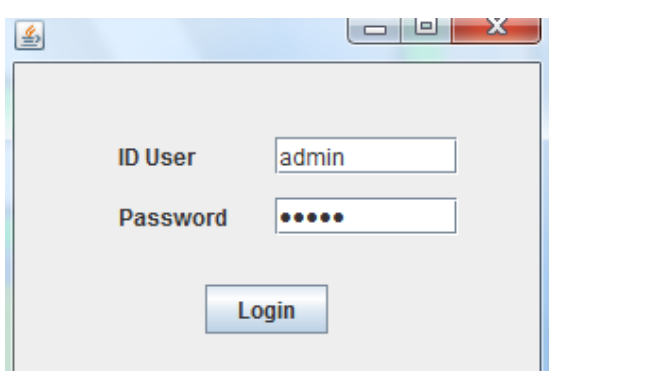

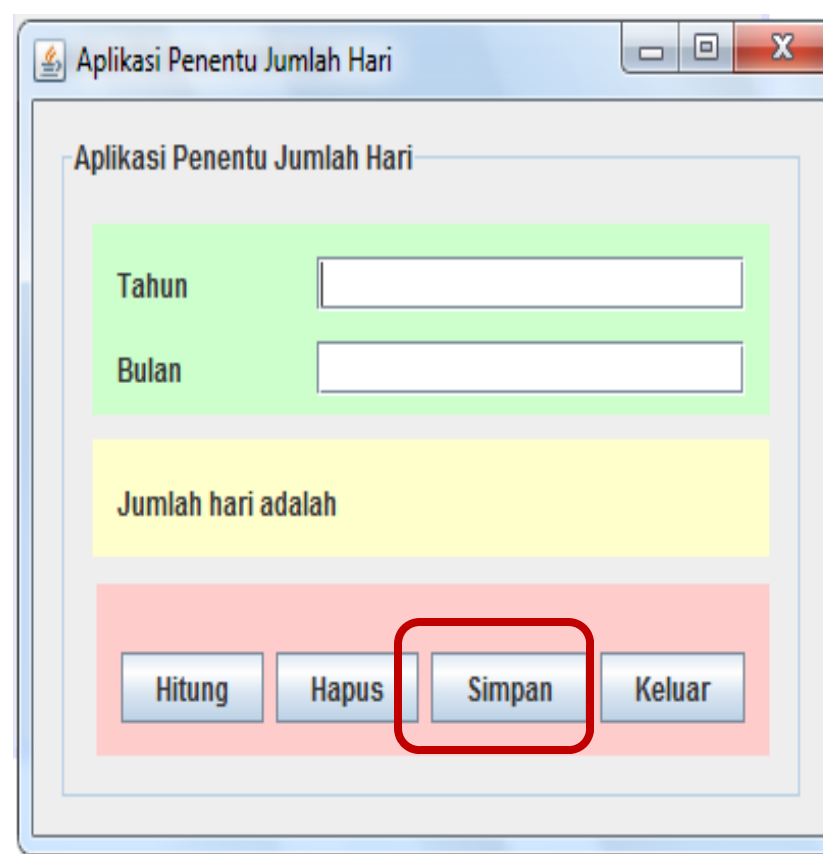

- **1. Muncul login form, bila ID User dan Password = admin, maka aplikasi akan muncul**
- **2. Tombol Hitung diklik, maka akan muncul jumlah hari pada bulan dan tahun yang ditunjuk**
- **3. Perhatikan bahwa ada perhitungan tahun kabisat pada bulan pebruari**
- **4. Tombol simpan untuk menyimpan hasil ke file**

Error Dialog: 1

Error dialog munc

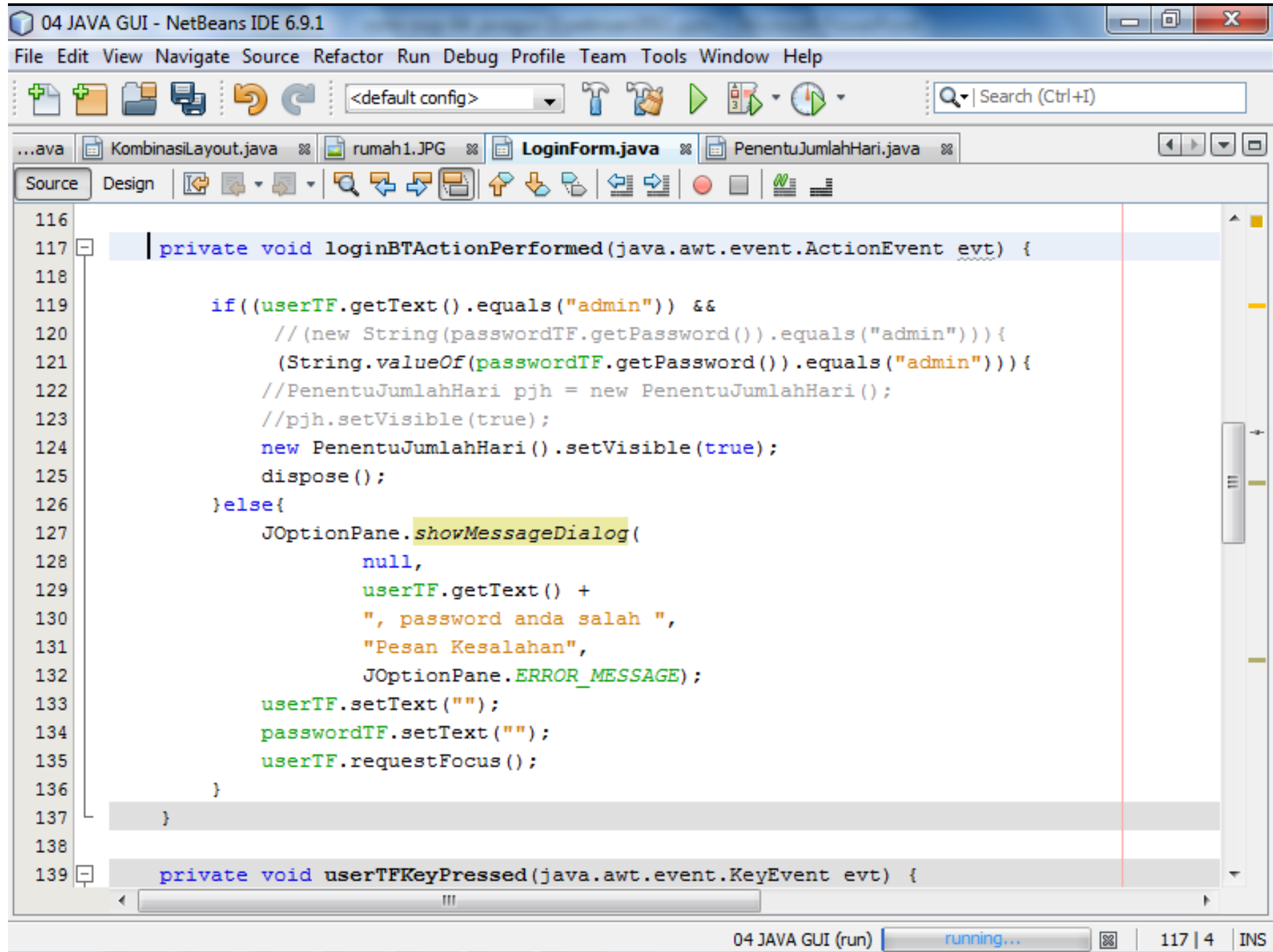

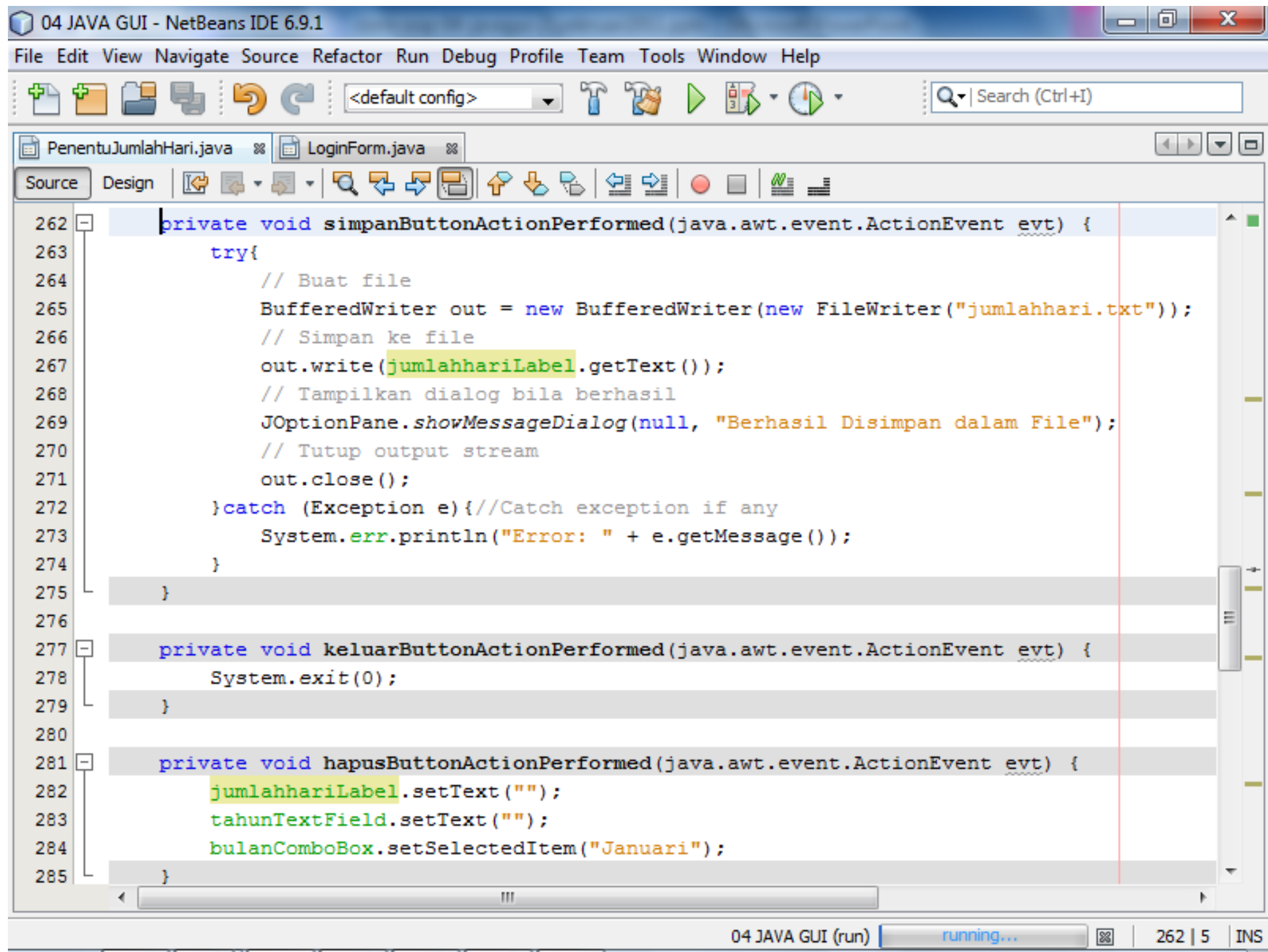

#### **Ganti TextField menjadi ComboBox**

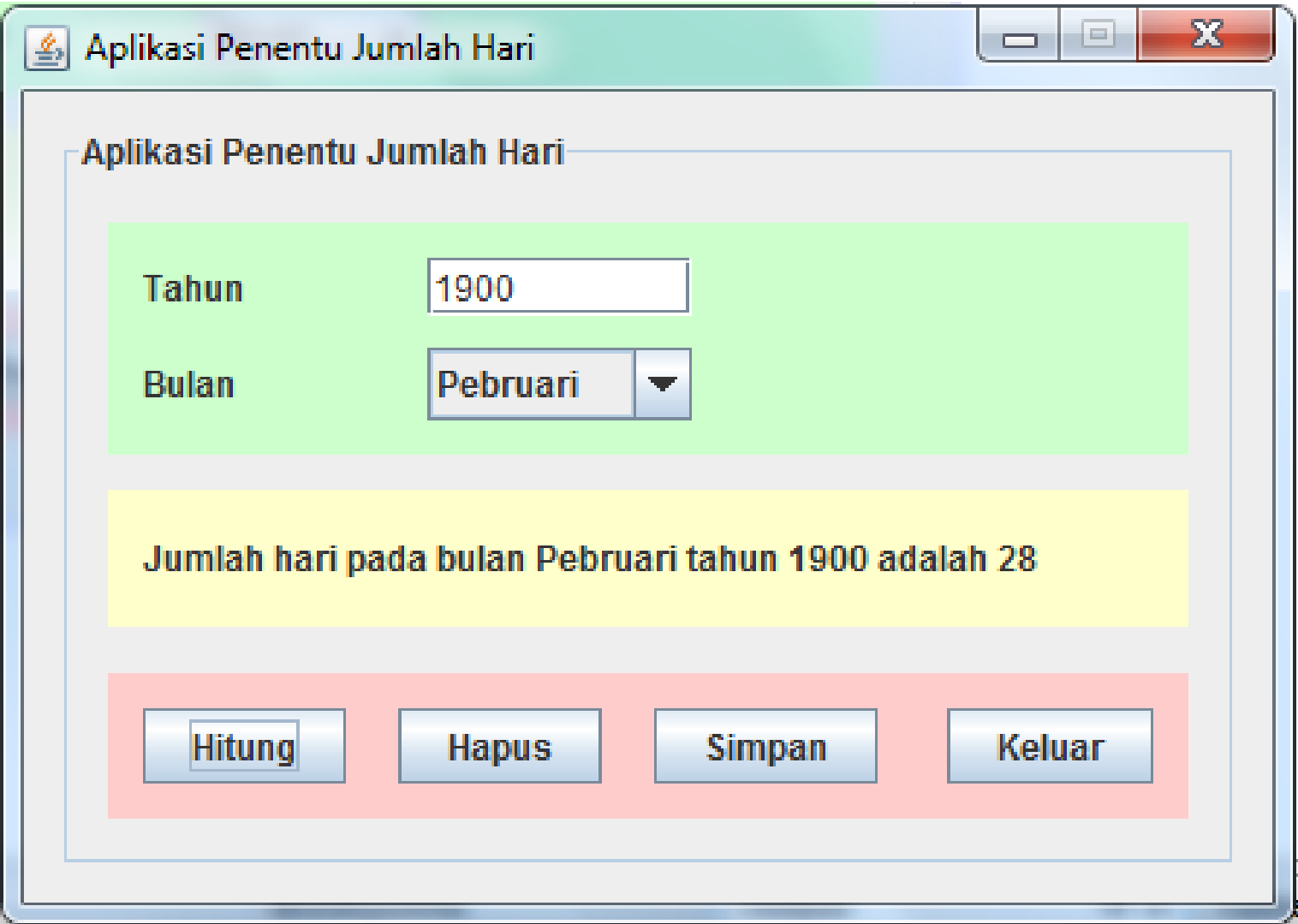

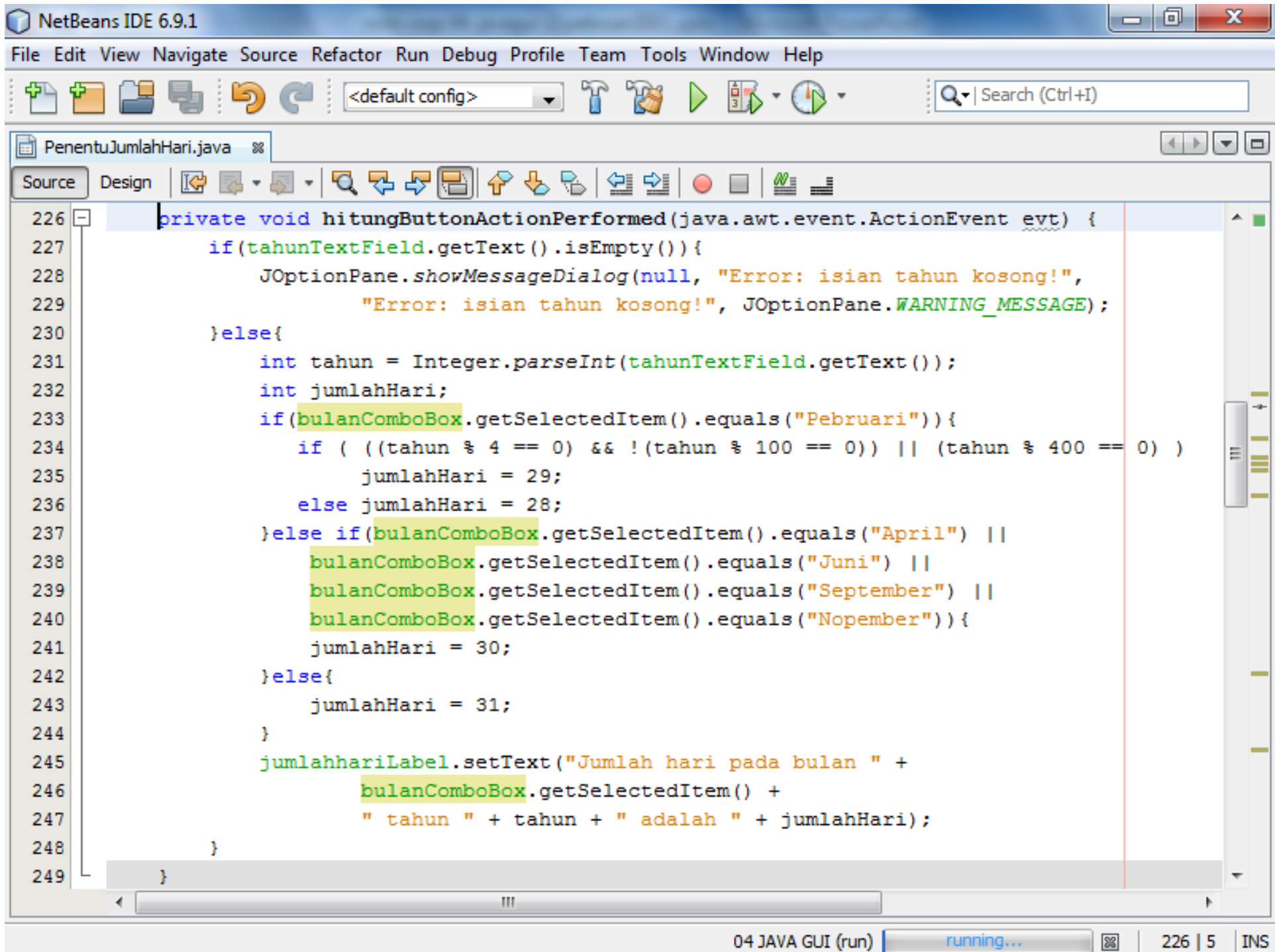

### **Aplikasi Penampil Gambar dengan Button**

GUI Component: BorderLayout, Button, CardLayout Logic Programming: none Event: actionPerformed

### **Penampil Gambar (Button)**

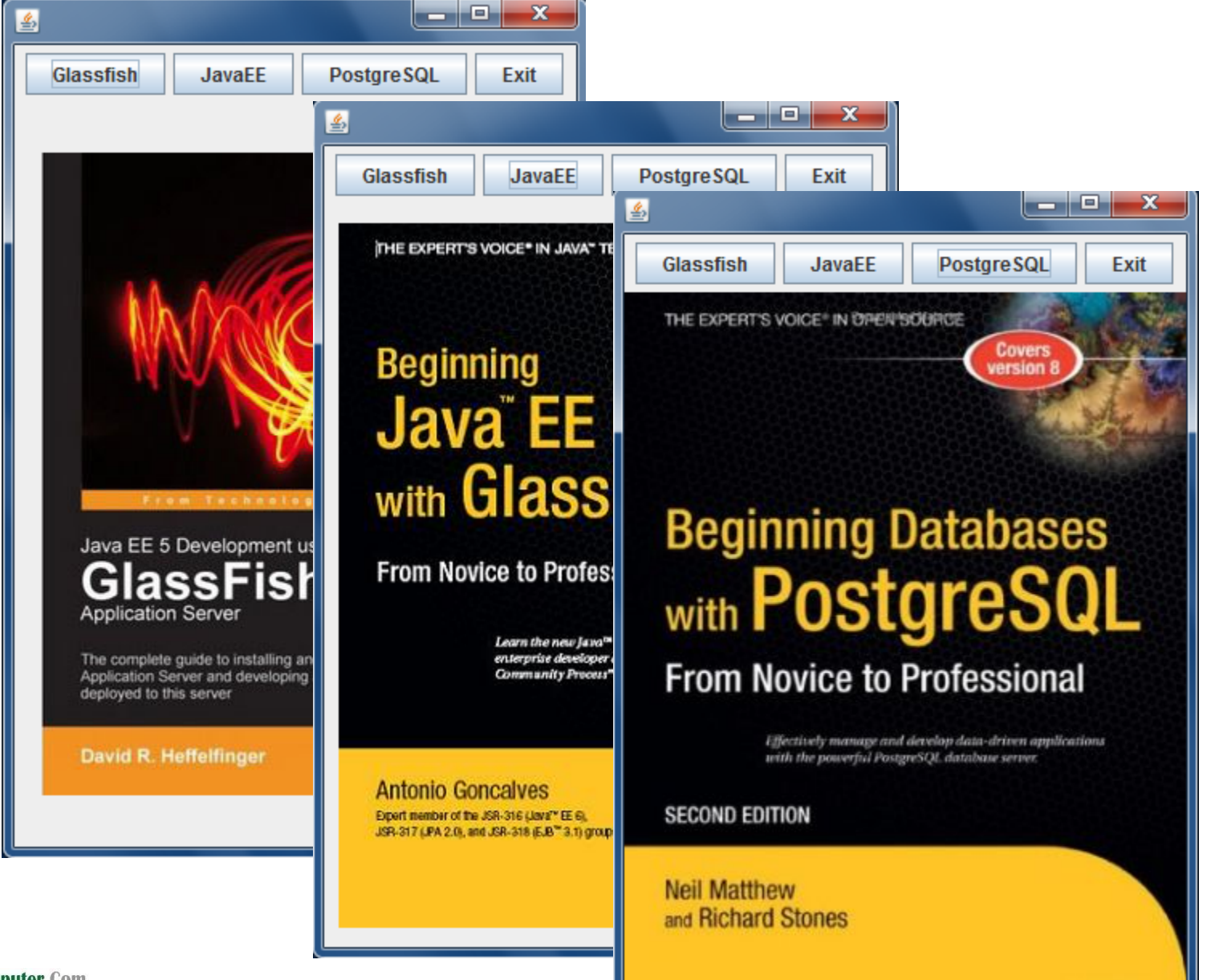

**IlmuKomputer.Com** 

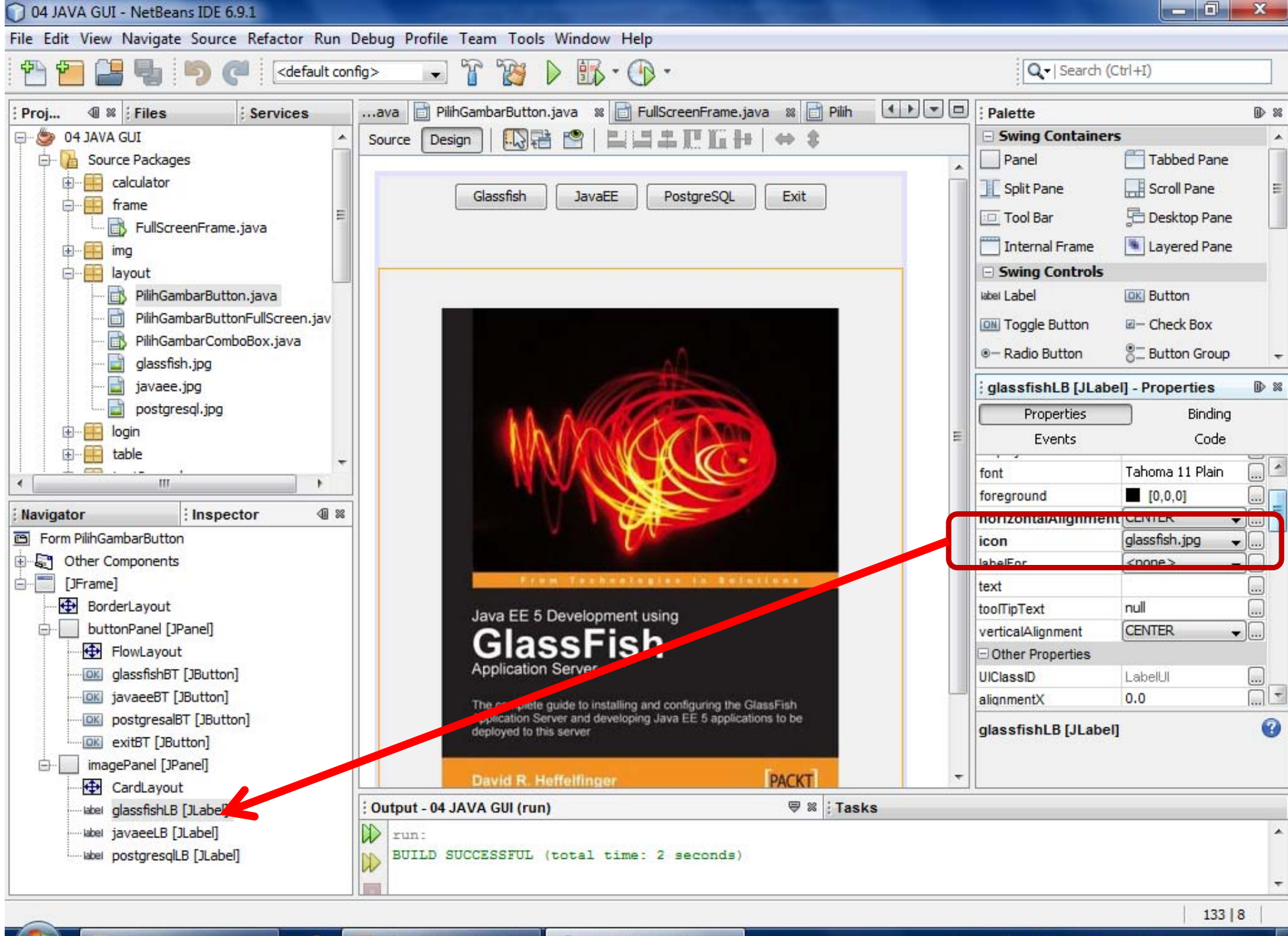

aplikasipenampilga...

10:51

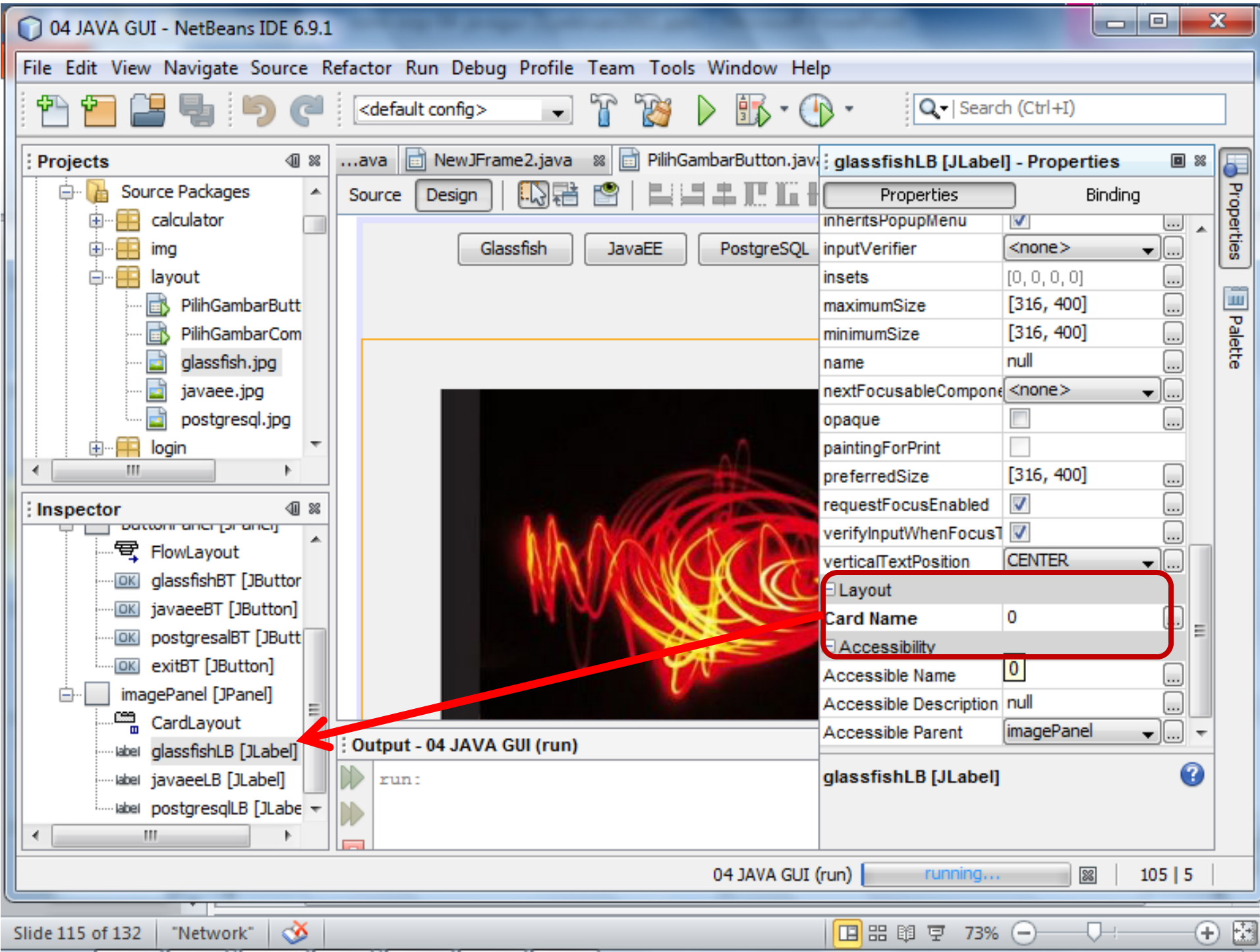

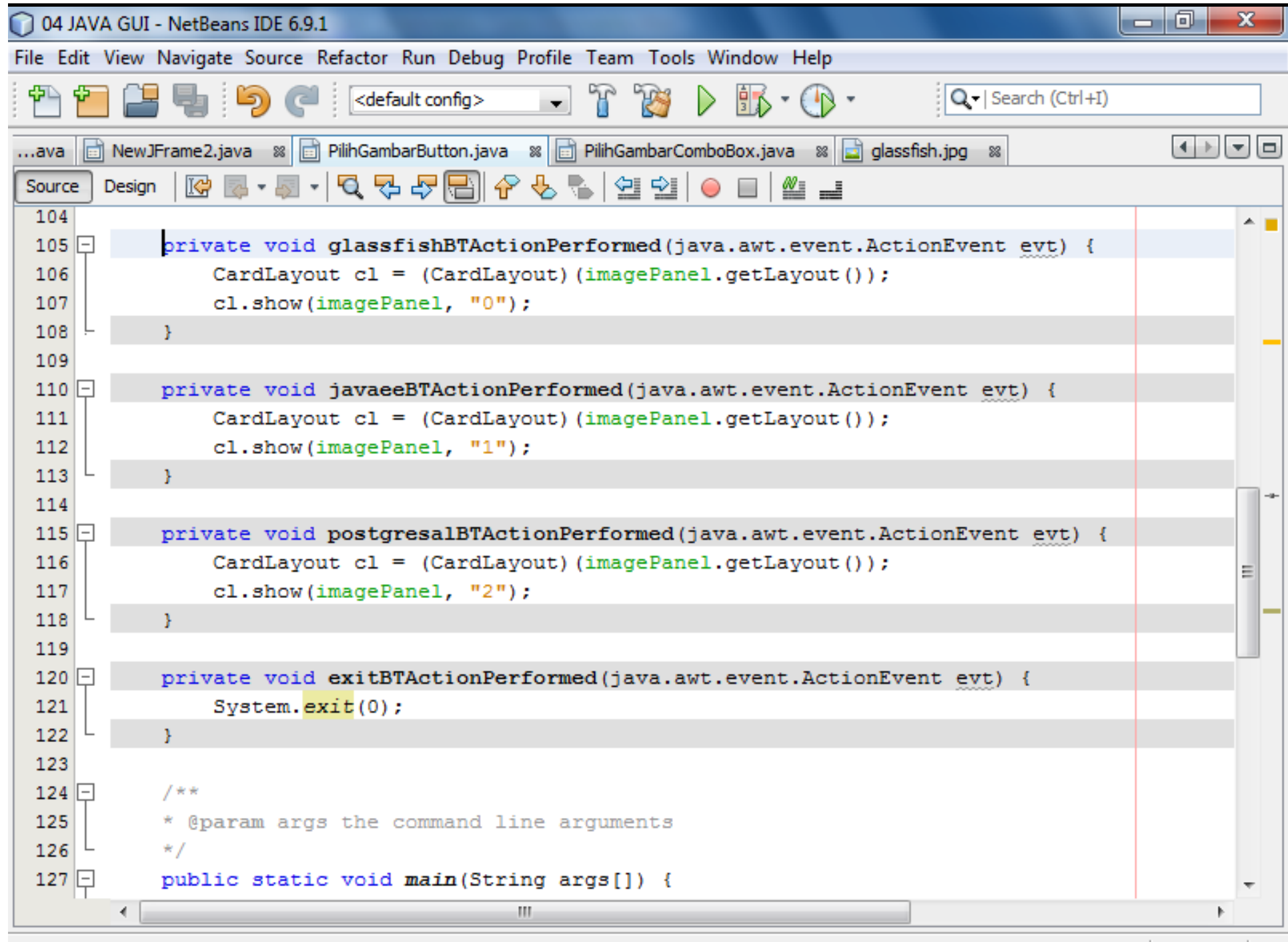

## **Aplikasi Penampil Gambar dengan Button (FullScreen Undecorated)**

GUI Component: BorderLayout, Button, CardLayout Logic Programming: none Event: actionPerformed

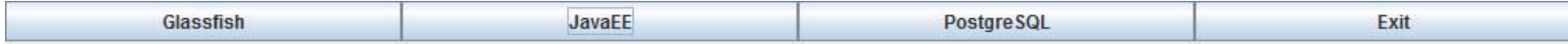

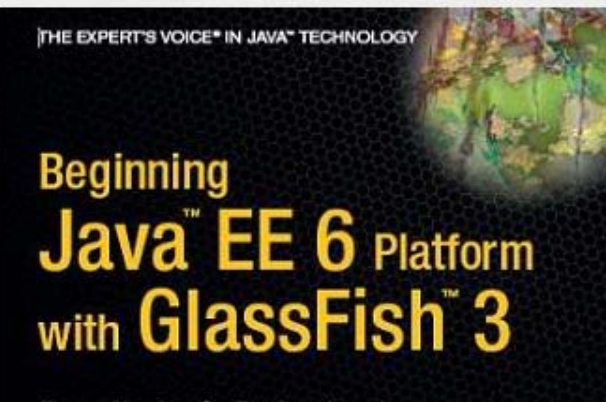

**From Novice to Professional** 

Learn the new Java<sup>in</sup> EE 6 platform from an expert<br>enterprise developer and participant in the Java<br>Community Process''' Java''' EE 6 expert group.

**Antonio Goncalves** Export member of the JSR-316 (Java<sup>v</sup> EE 6). JSP-317 (JPA 2.0), and JSR-318 (EJB<sup>\*</sup> 3.1) groups

Apress<sup>®</sup>

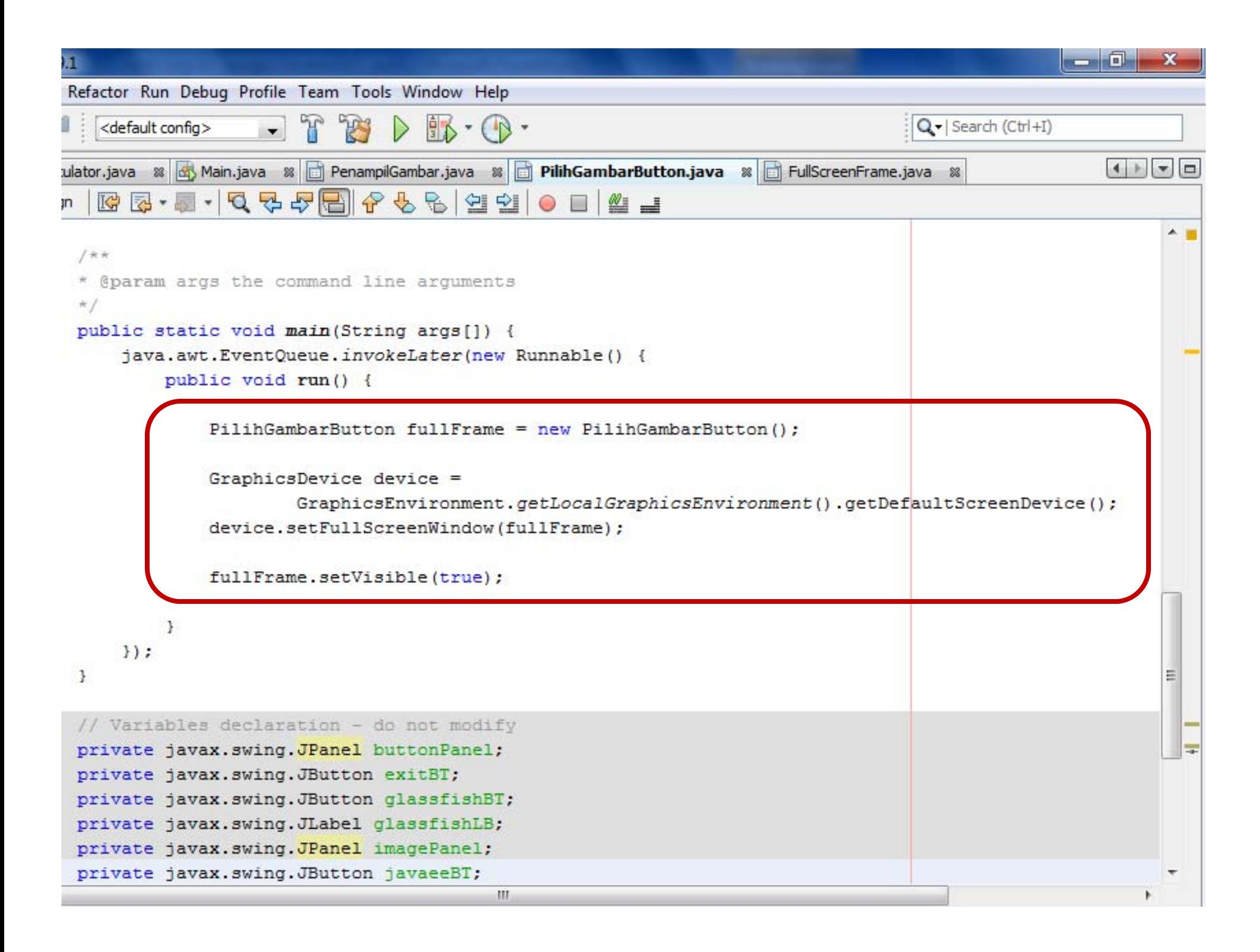

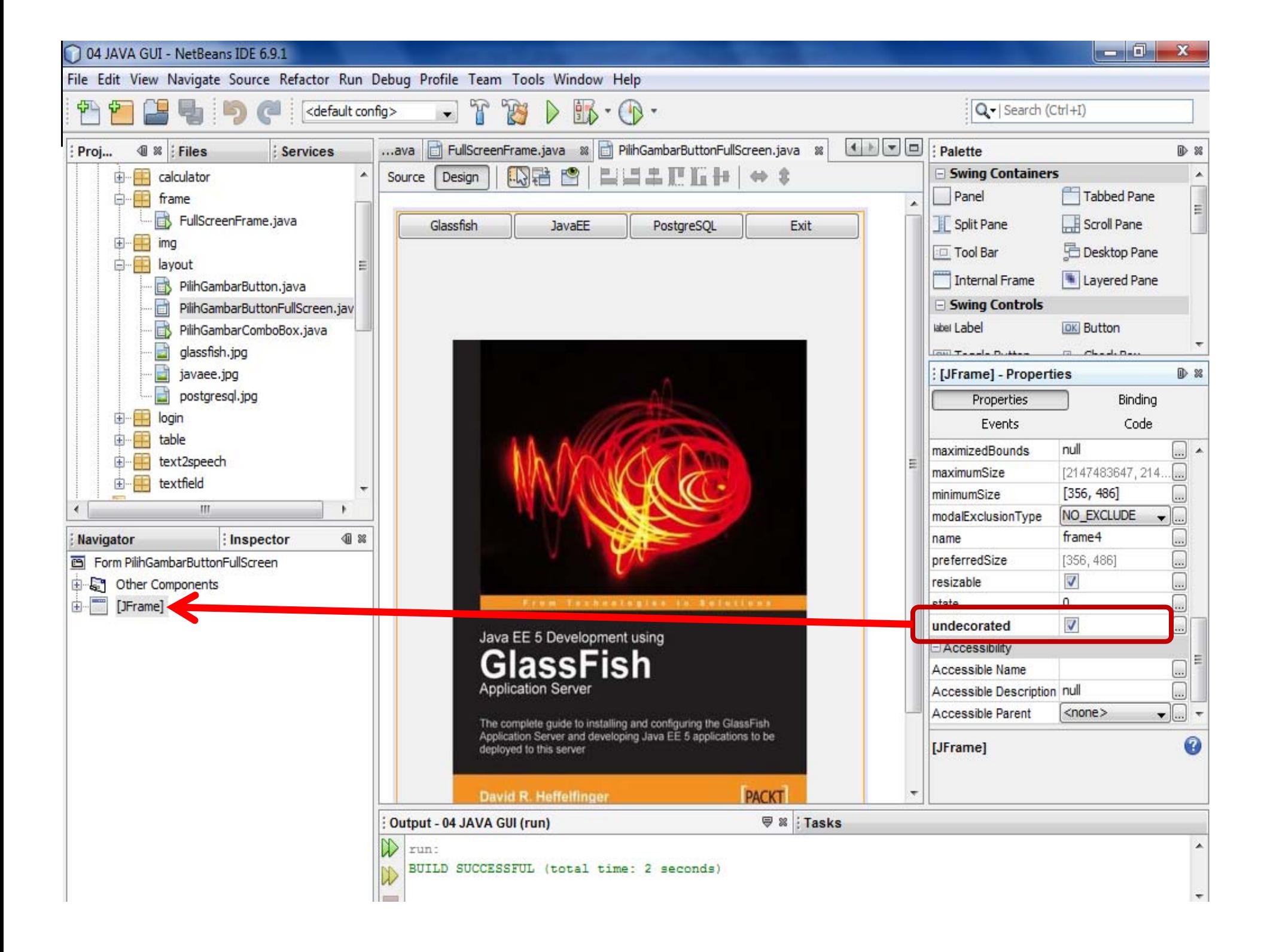

### **Aplikasi Penampil Gambar dengan ComboBox**

GUI Component:ComboBox, CardLayout Logic Programming: none Event: itemStateChanged

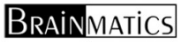

### **Penampil Gambar (ComboBox)**

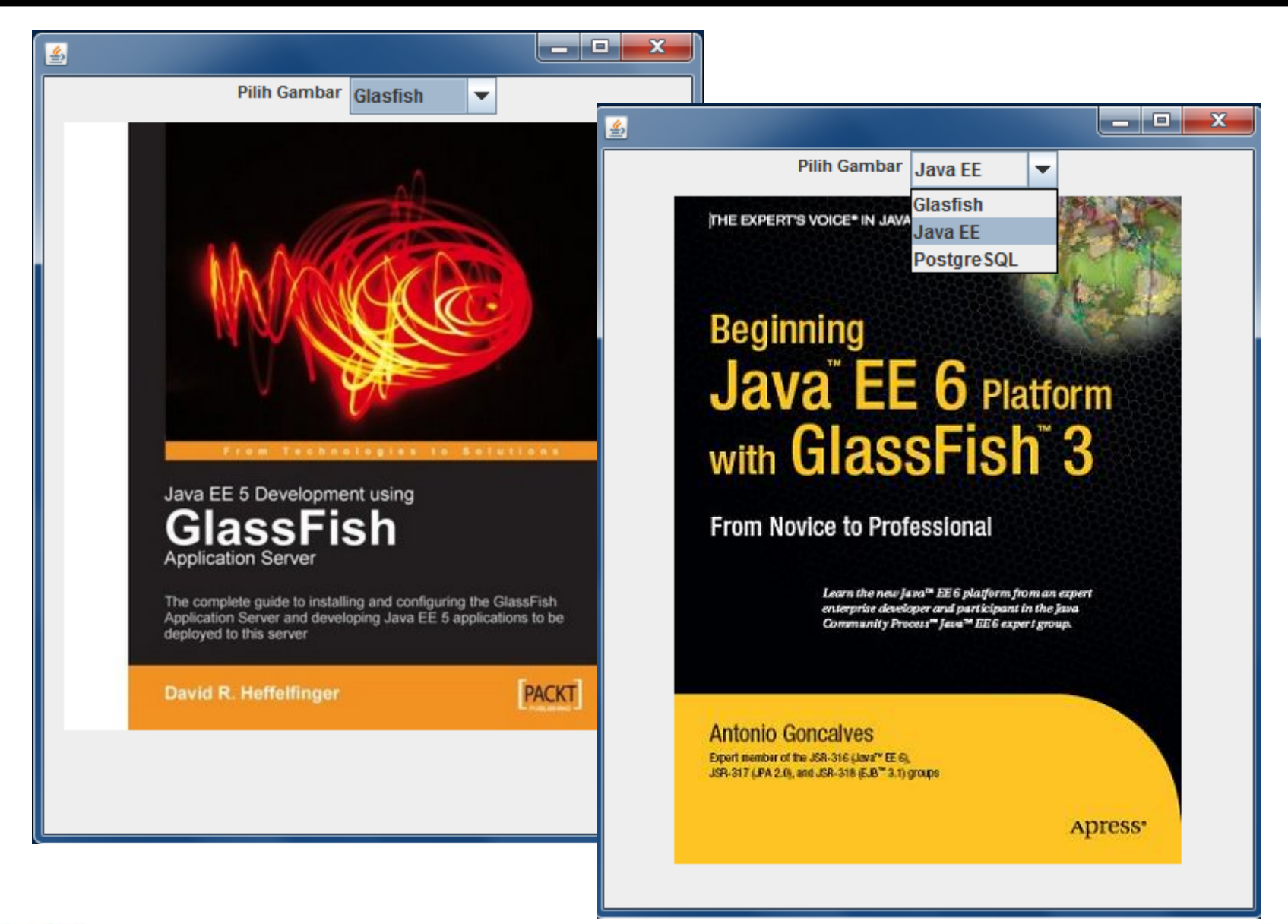

**IlmuKomputer.Com** 

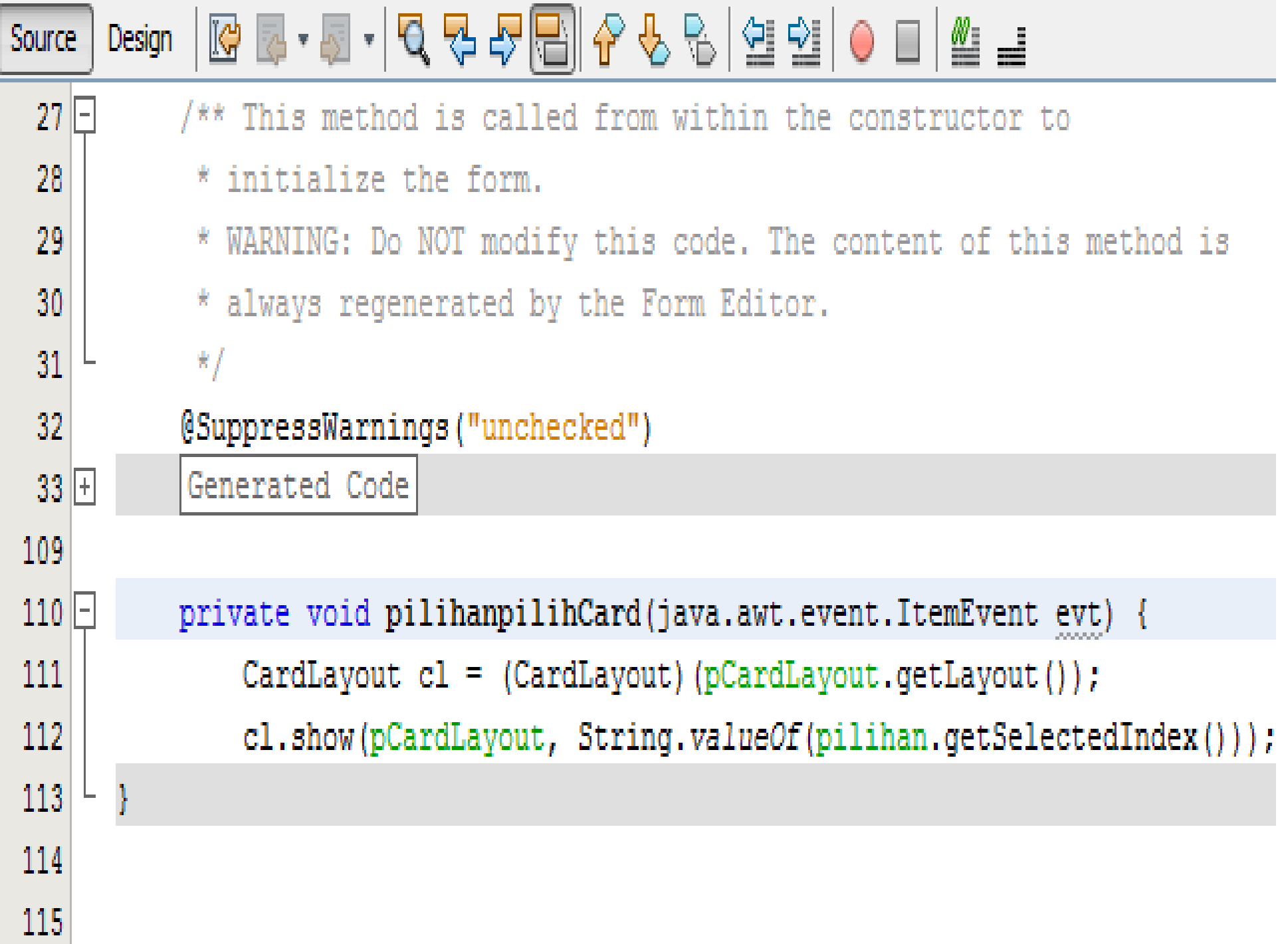

## **Login Form dan Konfirmasi Keluar Aplikasi**

GUI Component:TextField, PasswordField, Menu Bar, Menu Item Logic Programming: If‐Else Event: KeyPressed

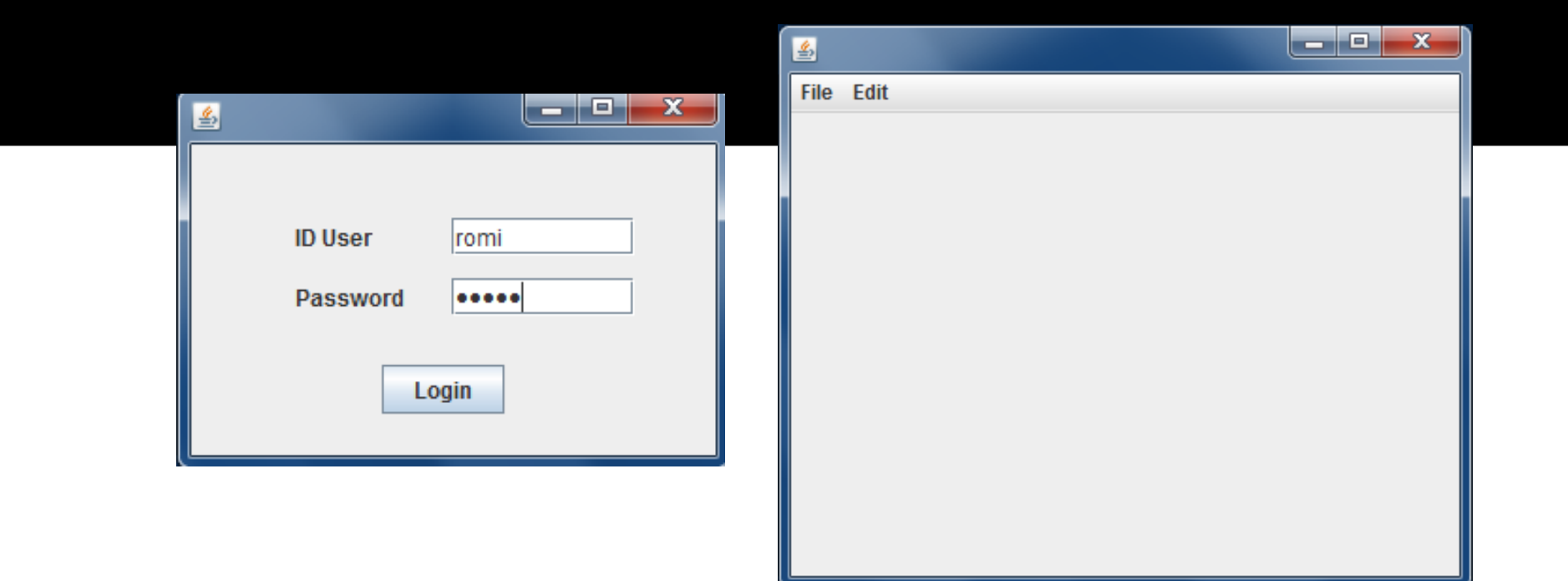

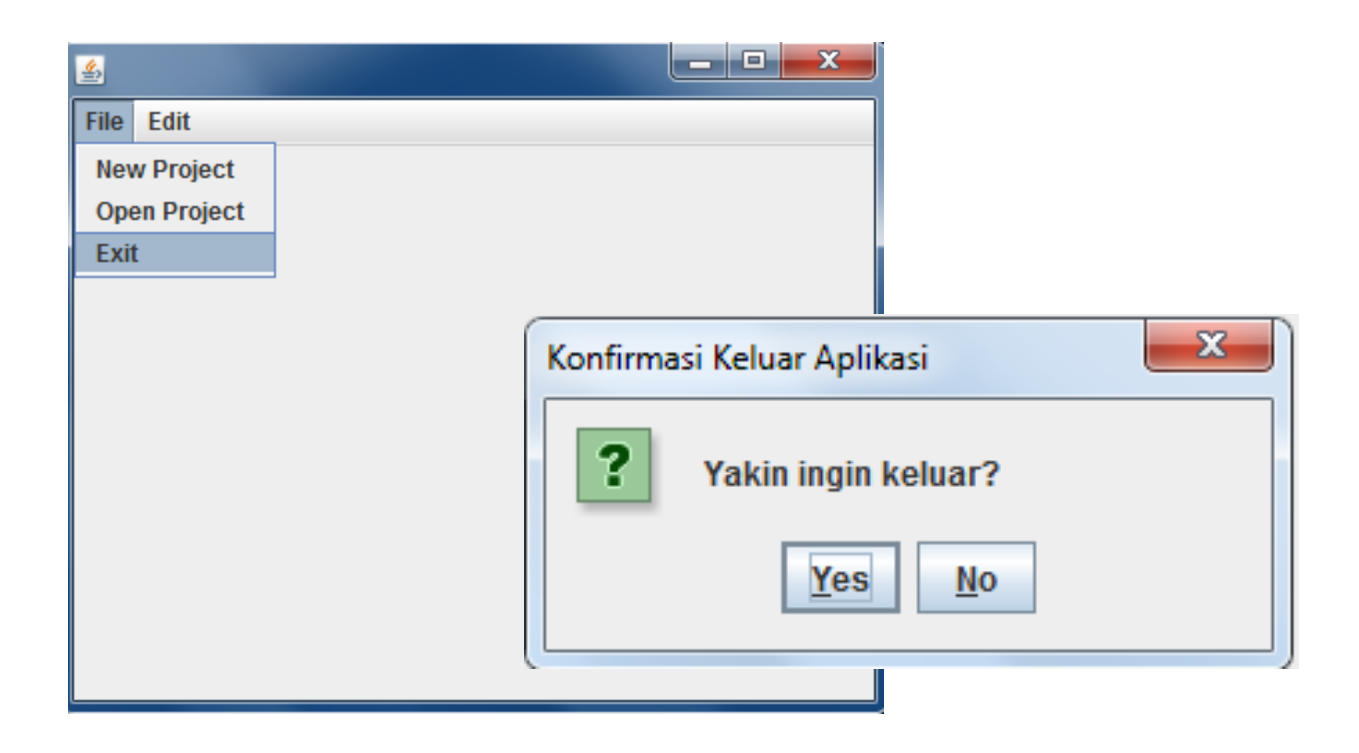

### **Aplikasi Penentu Nilai Mahasiswa**

GUI Component: Label, TextField, Button Logic Programming: if-else, switch Event: actionPerformed, keyTyped

#### **Aplikasi Penentu Nilai Mahasiswa**

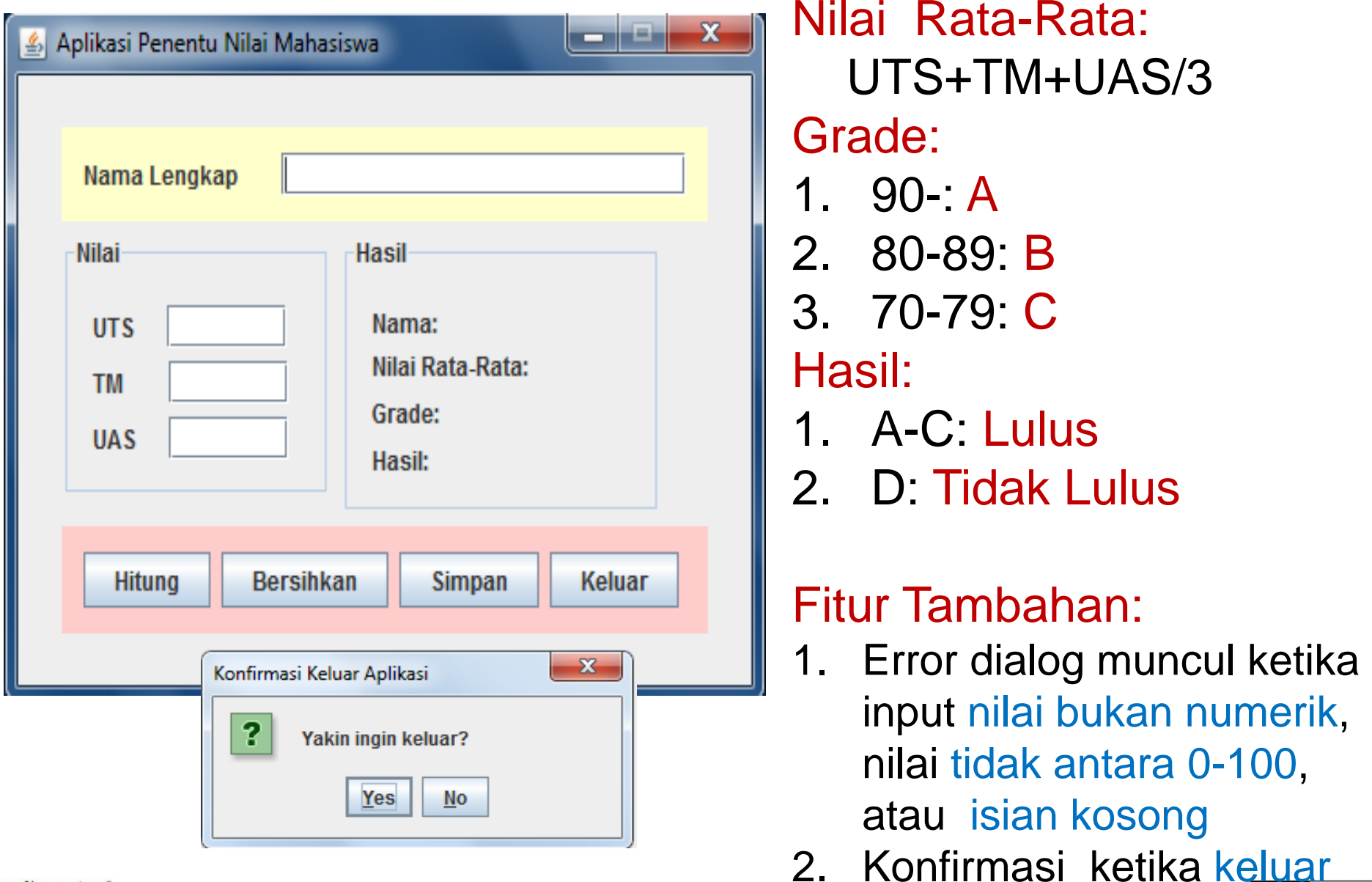

**IlmuKomputer.Com** 

aplikasi

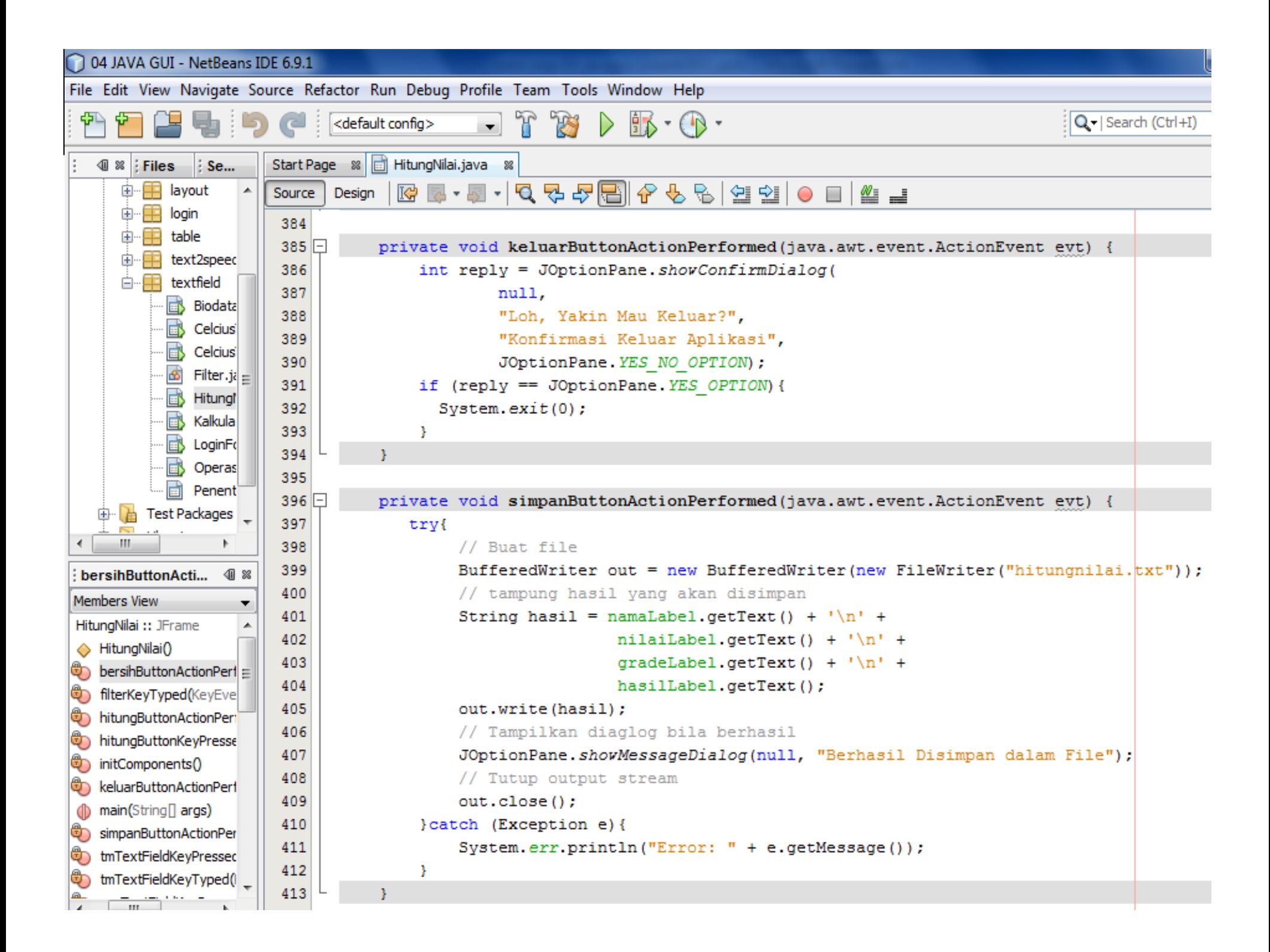

# **Aplikasi Kalkulator**

GUI Component: Panel, TextArea, ButtonLogic Programming: If‐Else, Switch

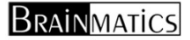

### **Aplikasi Kalkulator**

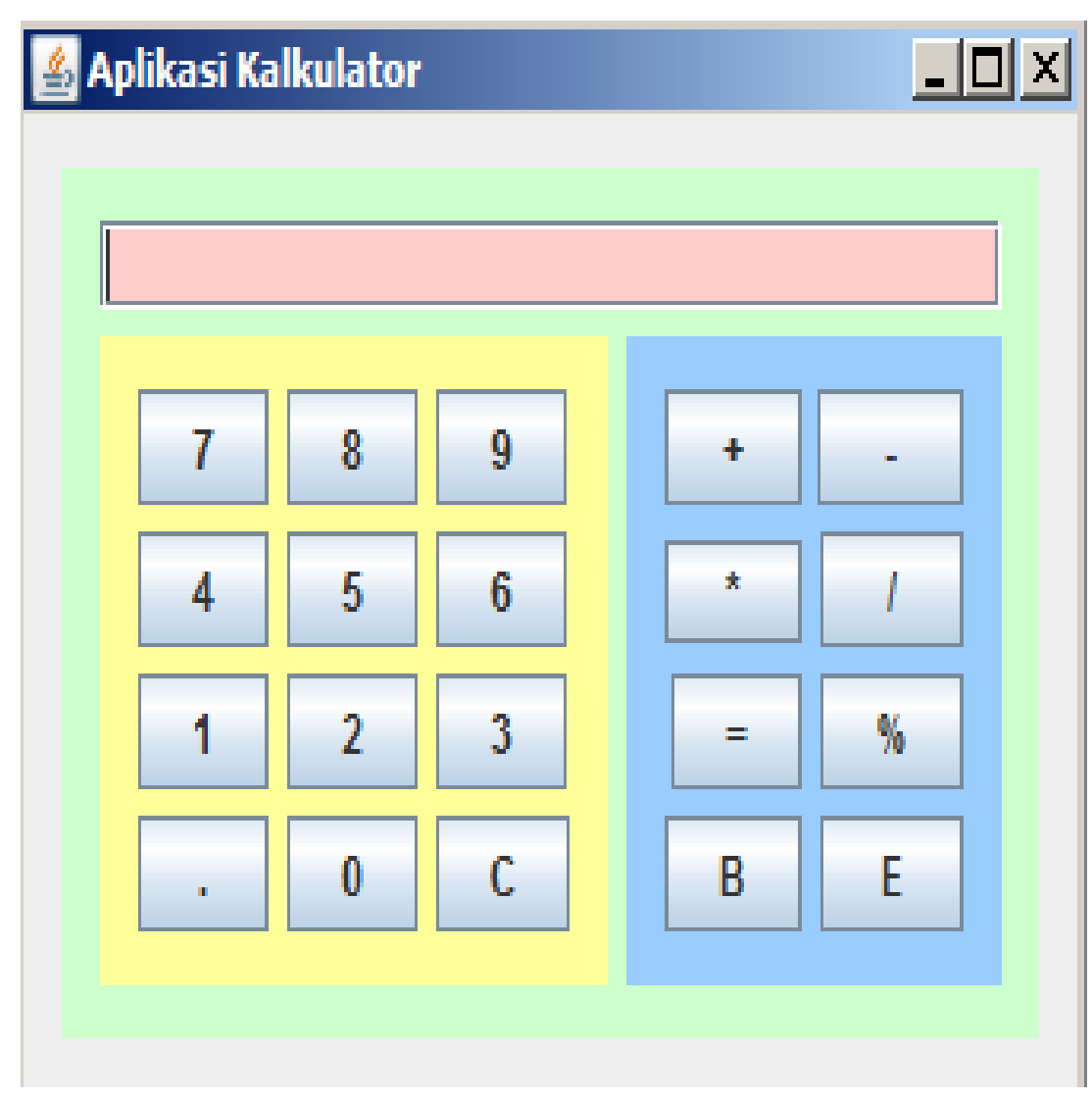

1. Cara bekerja seperti kalkulator

- 2. Tombol yang kita tekan akan muncul di layar
- 3. Hasil perhitungan akan muncul di layar
- 4. Keterangan:

E it is a strong for the strong strong strong strong strong strong strong strong strong strong strong strong s<br>The strong strong strong strong strong strong strong strong strong strong strong strong strong strong strong s

- $C =$  clear layar
- $B =$ backspace

### **Hints: Tahapan Kerja Kalkulator**

7 <sup>+</sup> 8 <sup>=</sup> 15 operandSatu operator operandDua samadengan hasil

- 1.operandSatu: tampilkan angka yg ditekan di layar
- 2. operator:
	- 1.Ambil yang ada di layar, simpan sebagai variable operandSatu
	- 2.Beri tanda operator apa yg dijalankan (+, ‐, \*, dst)
- 3.operandDua: tampilkan angka yg ditekan di layar
- 4. samadengan:
	- 1.Ambil yang ada di layar, simpan sebagai variable operandDua
	- 2.Buat keputusan (if or switch), operator apa yang digunakan dan proses apa yg dilakukan

```
if(operator.equals("+")){
```
*layar.setText(operandSatu <sup>+</sup> operandDua);*

```
}else if(){ ...
```
*}*

**IlmuKomputer.Com** 

### **Aplikasi Text to Voice**

#### GUI Component: CheckBox, ComboBox, RadioButton, TextArea

Logic Programming: If‐Else

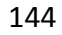

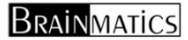
# **Aplikasi Text to Voice**

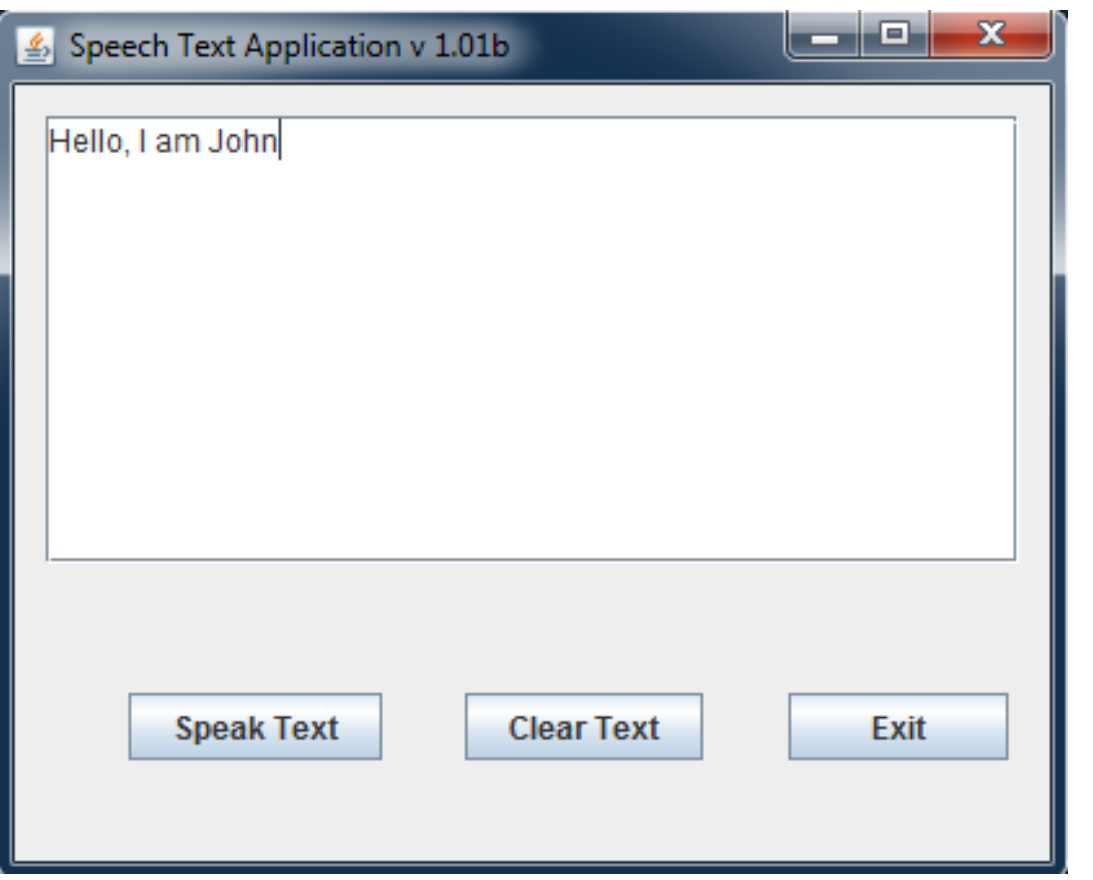

- 1. Masukkan text berupa kalimat ke dalam TextArea
- 2. Ketika tombol Speak Text, maka text yang telah ditulis akan dibuah ke dalam bentu voice (bisa membacakan)
- 3. Hints:

 $\bullet$ 

 Gunakan library FreeTTS dari *http://sourceforge.net/projects/fr eetts/*

**BRAINMATICS** 

# **Aplikasi Biodata Organisasi**

### GUI Component: CheckBox, ComboBox, RadioButton, TextArea

Logic Programming: If‐Else

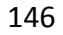

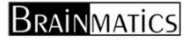

# **Aplikasi Biodata Organisasi**

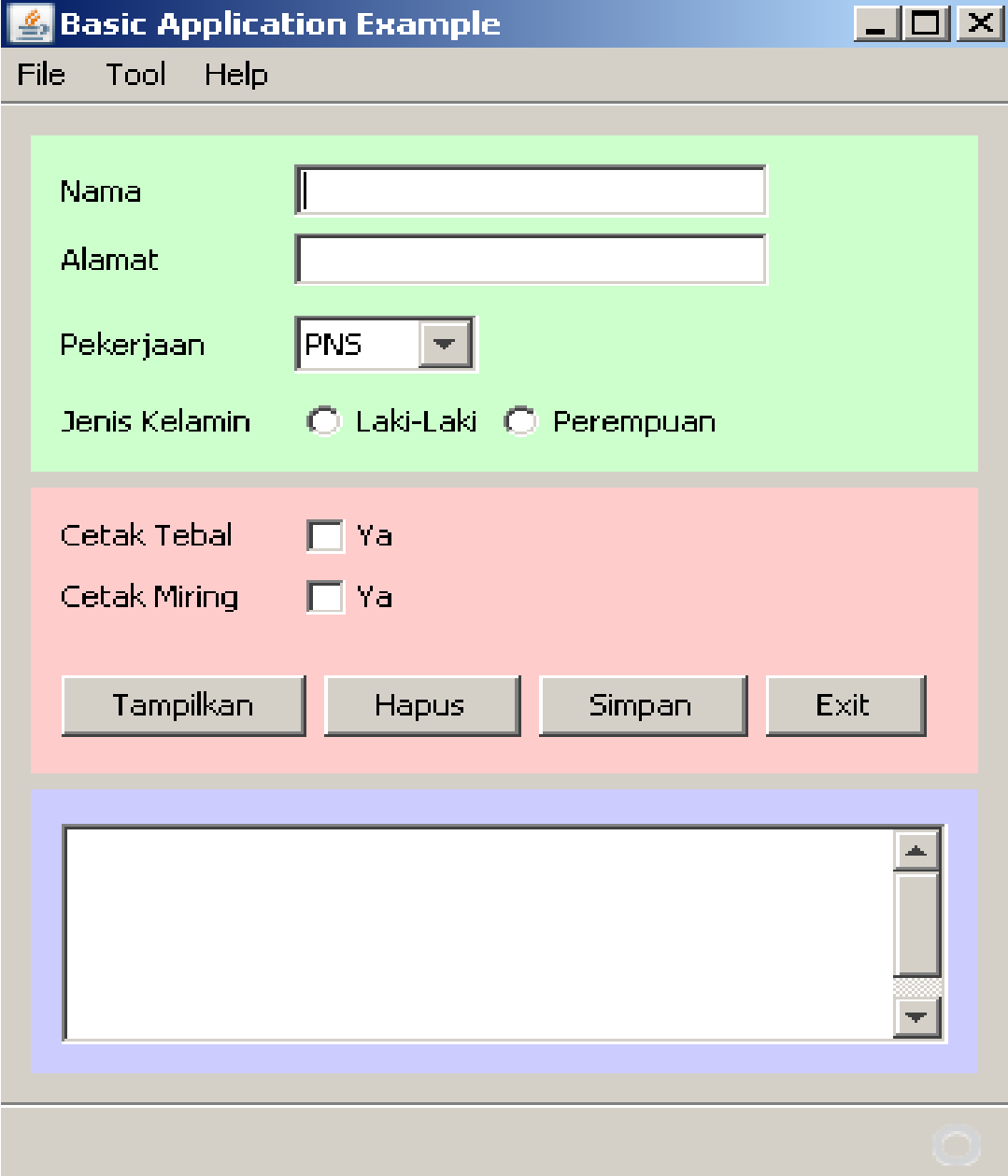

- 1. Nama dan Alamat ditulis
- 2. Pekerjaan (PNS, TNI, Karyawan, Pengusaha) dipilih
- 3. Jenis Kelamin dipilih
- 4. Cetak tebal di cek
- 5. Ketika klik Tampilan, maka data akan ditampilkan di TextArea di bawah
- **6. Tombol Simpan BRAINATICS**

Font tebal <sup>=</sup> new Font("Arial", Font.BOLD, 12) Font tipis <sup>=</sup> new Font("Arial", Font.PLAIN, 12)

if(yaTebal.getText().equals("Ya")){ hasilTextArea.setFont(tebal); }else{ hasilTextArea.setFont(tipis); }

Brainmatics

## **Aplikasi Biodata Mahasiswa**

#### GUI Component: Menubar, Menuitem, Table

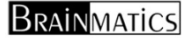

# **Aplikasi Biodata Mahasiswa**

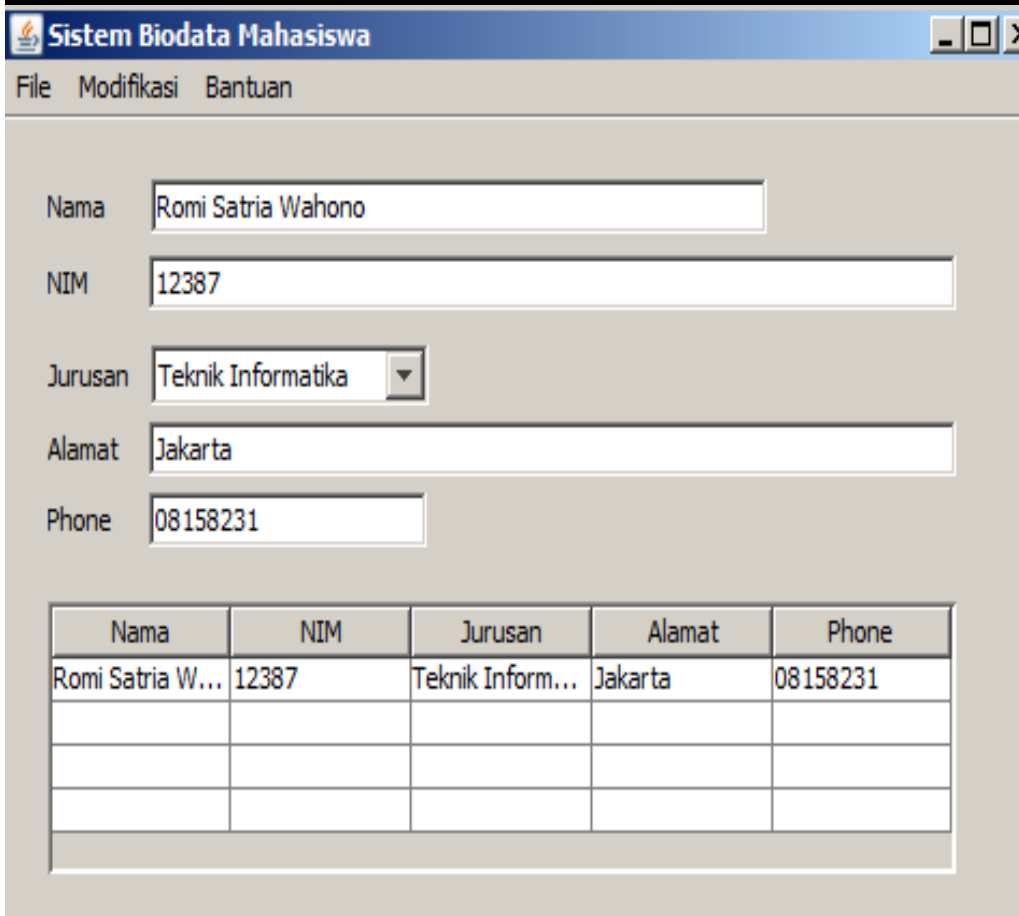

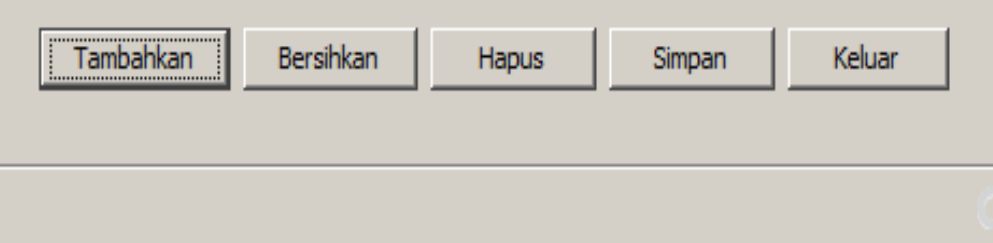

- 1. Aplikasi dengan frame lengkap beserta menubar dan menuitem
- 2. Data diisi kemudian diklik Tambahkan maka data akan masuk ke table
- 3. Bersihkan: membersihkan isian di **Textfield**
- 4. Hapus: menghapus record di table
- 5. Simpan: menyimpan record di file

**BRAINMATICS** 

# **Sistem ATM**

- n. Kembangkan aplikasi Bank yang sudah pernah kita bangun, menjac Sistem ATM yg berbasis ke GUI
- $\mathcal{L}_{\mathcal{A}}$ ■ Gunakan class Bank.java sebagai class control yg membantu proses melihat saldo, mengambil uang dan menyimpan uang
- $\mathcal{C}_{\mathcal{A}}$ ■ Gunakan perpindahan frame untuk MenuLogin dan MenuUtama
- $\mathcal{L}_{\mathcal{A}}$ ■ Gunakan dialog (JOptionPane.showInputDialog) untuk mengambil data pada Menyimpan Uang dan Mengambil Uang

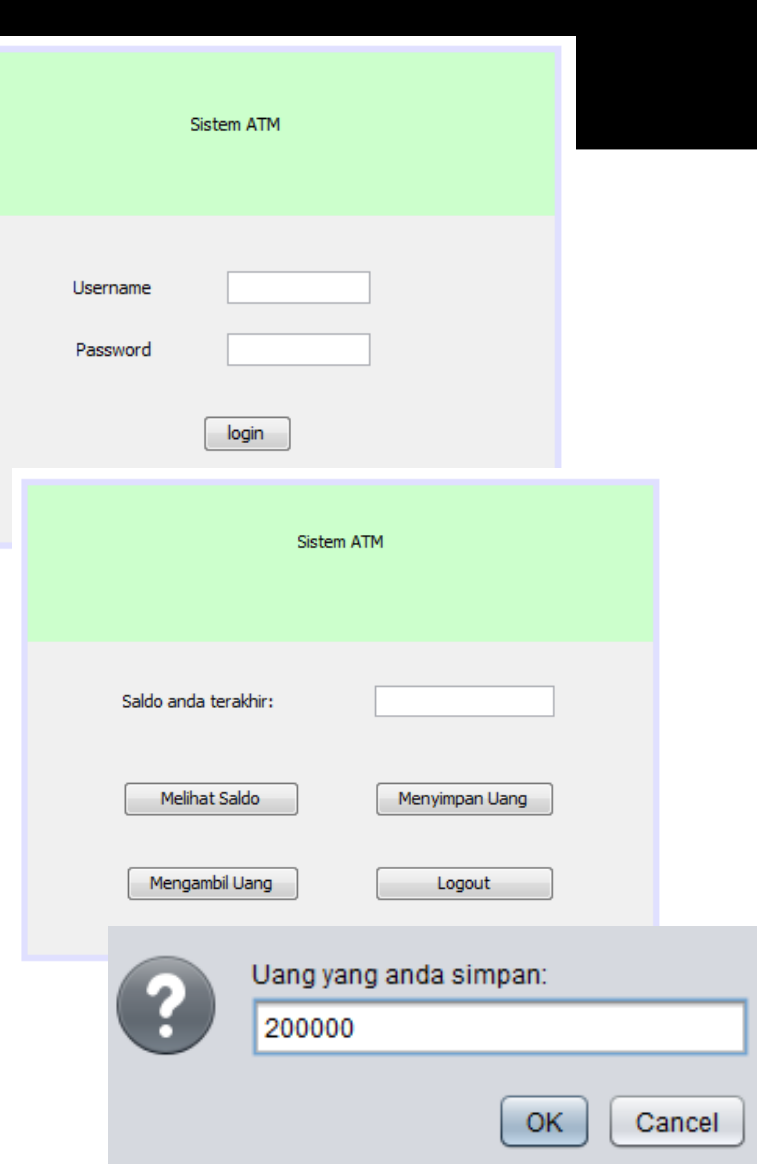

## **Konversi Kurs Mata Uang**

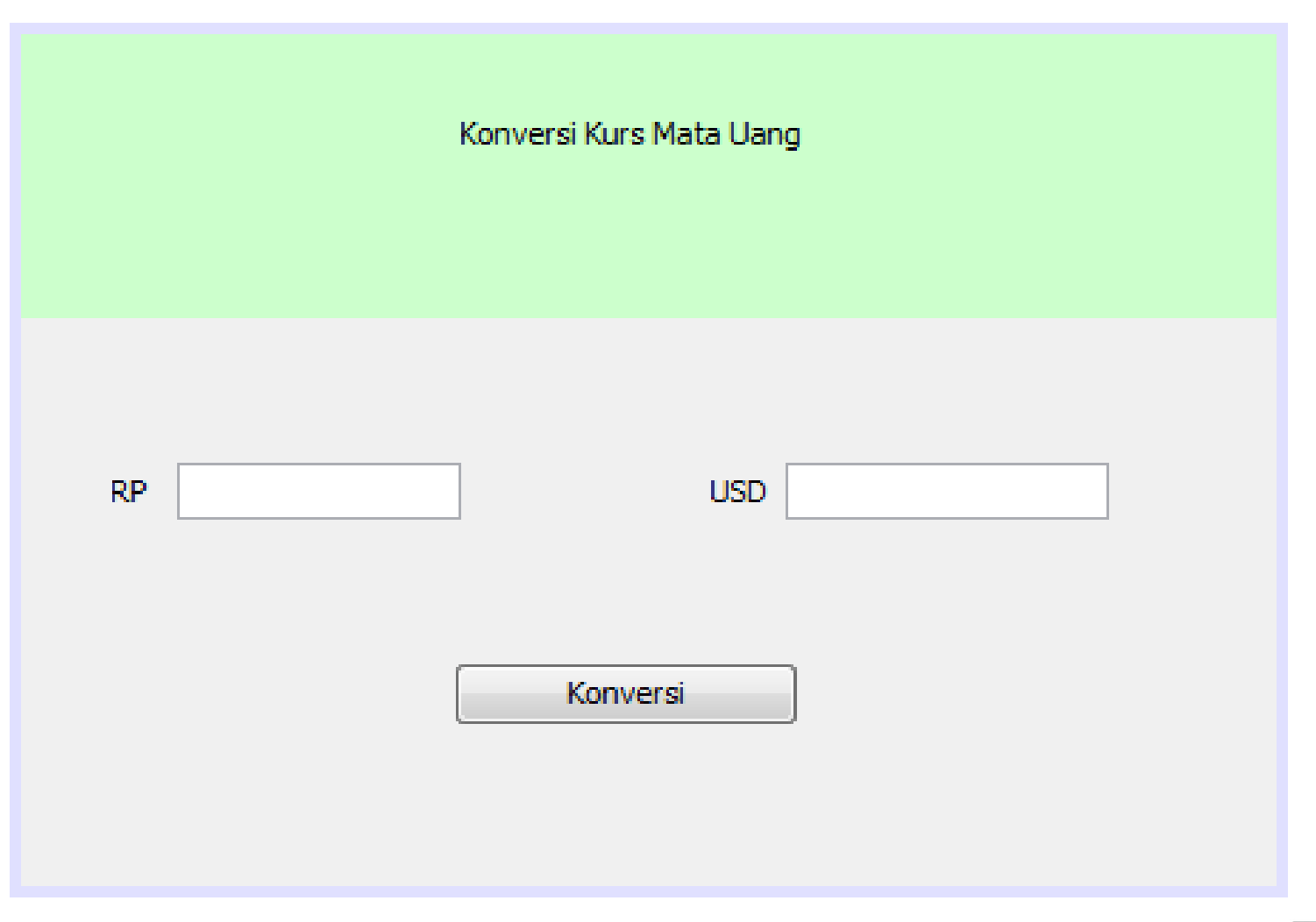

# **Konversi Kurs Mata Uang Lengkap**

1 USD

1 EUR = 12737 RP 1 JPY = 99 RP

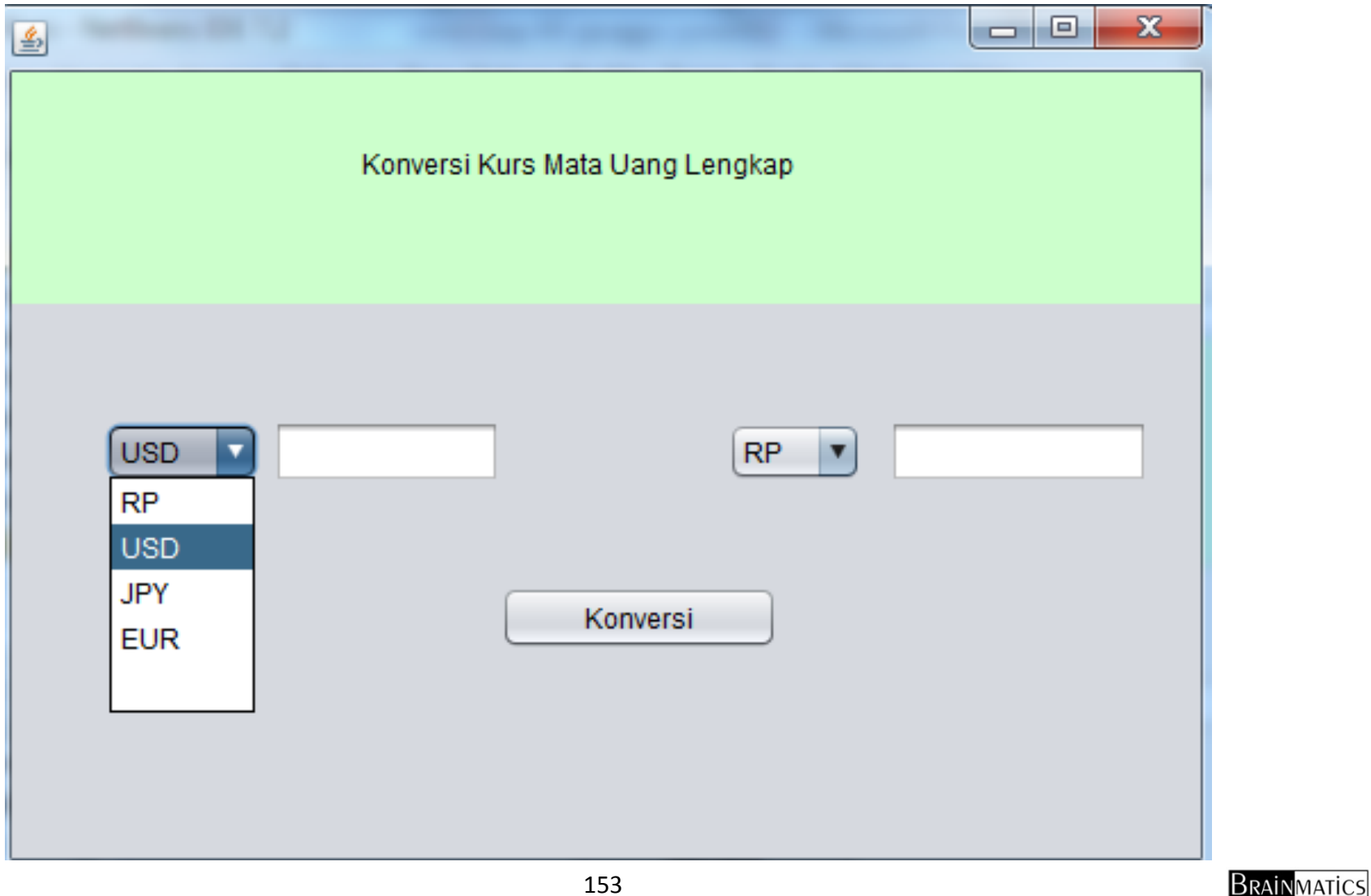

## **Text to Speech**

- $\mathcal{C}_{\mathcal{A}}$  Searching di Google dengan keyword "Free TTS jar"
- $\overline{\phantom{a}}$ ■ Download library dan masukkan freetts.jar ke dalam direktori libraries dengan klik kanan  $\rightarrow$  add jar/folder
- $\mathbb{R}^2$ ■ Buat user interface design, dan buat event pada tombol Speak Text yang berisi logic code untuk mengeluarkan suara dari text (hanya perlu 4 baris code)

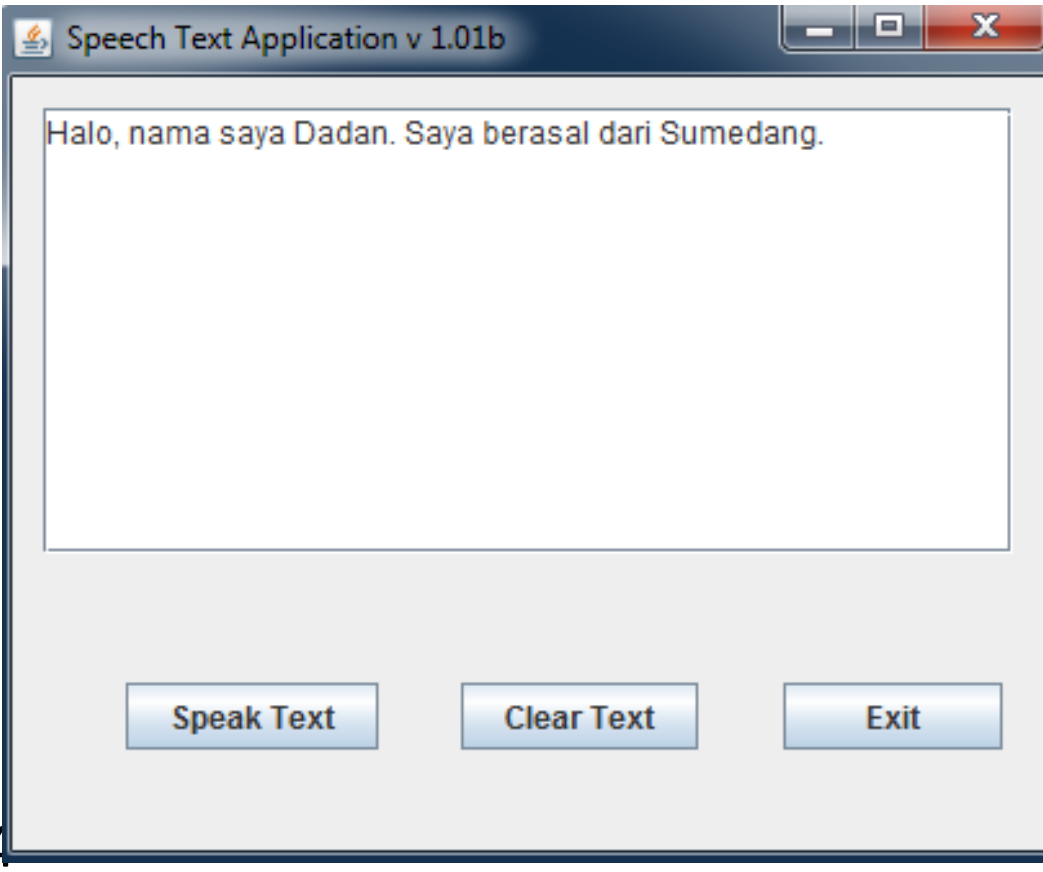

Brainmatics

## **Tugas**

- Kerjakan semua latihan dan tugas yang ada di slide Java GUI
- Kirimkan netbeans project yang sudah di zip ke romi@brainmatics.com dengan subyek: [OOP3‐Universitas] Nama–NIM
- Deadline: 2 minggu
- $\mathcal{L}_{\mathcal{A}}$  Meng‐copy file orang lain akan menyebabkan nilai tugas 0

## **Tugas**

- π Buat program apapun berbasis GUI, yang bisa bikin WOW!
- Gunakan apapun yang ada baik library, third party GUI
- Buat laporan dalam bentuk ppt, dan sajikan di mana letak WOWnya
- Deadline: 2 minggu
- Kirimkan melalui email keromi@brainmatics.com dengan subject: [OOPWow‐Universitas] NAMA ‐ NIM

# **Referensi**

- 1. Sharon Zakhour et al, The Java Tutorial Fourth Edition, *http://java.sun.com/docs/books/tutorial*
- 2. Cay Horstmann, Big Java: Earl Objects 5th Edition, *John Wiley & Sons*, 2013
- 3.Deitel & Deitel, Java Howto Program 9th Edition, *Prentice Hall*, <sup>2012</sup>
- 4. Richard M. Reese, Oracle Certified Associate Java SE 7 Programmer Study Guide, *Packt Publishing*, 2012
- 5. Walter Savitch, Absolute Java 5th Edition, *Pearson Education*, 2013
- 6. Mark Allen Weiss, Data Structures and Algorithm Analysis in Java 3r<sup>d</sup> Edition, *Pearson Education*, 2012
- 7. Anany Levitin, Introduction to the Design and Analysis of Algorithms 3r<sup>d</sup> Edition, *Pearson Education*, 2012
- 8. Ying Bai, Practical Database Programming with Java, *John Wiley & Sons*, 2011